<span id="page-0-0"></span>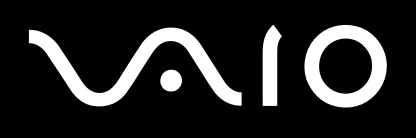

# Gebruikershandleiding

**VGN-A-serie / PCG-K-serie**

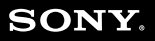

 $\blacktriangleright$ 

## <span id="page-1-0"></span>Inhoud

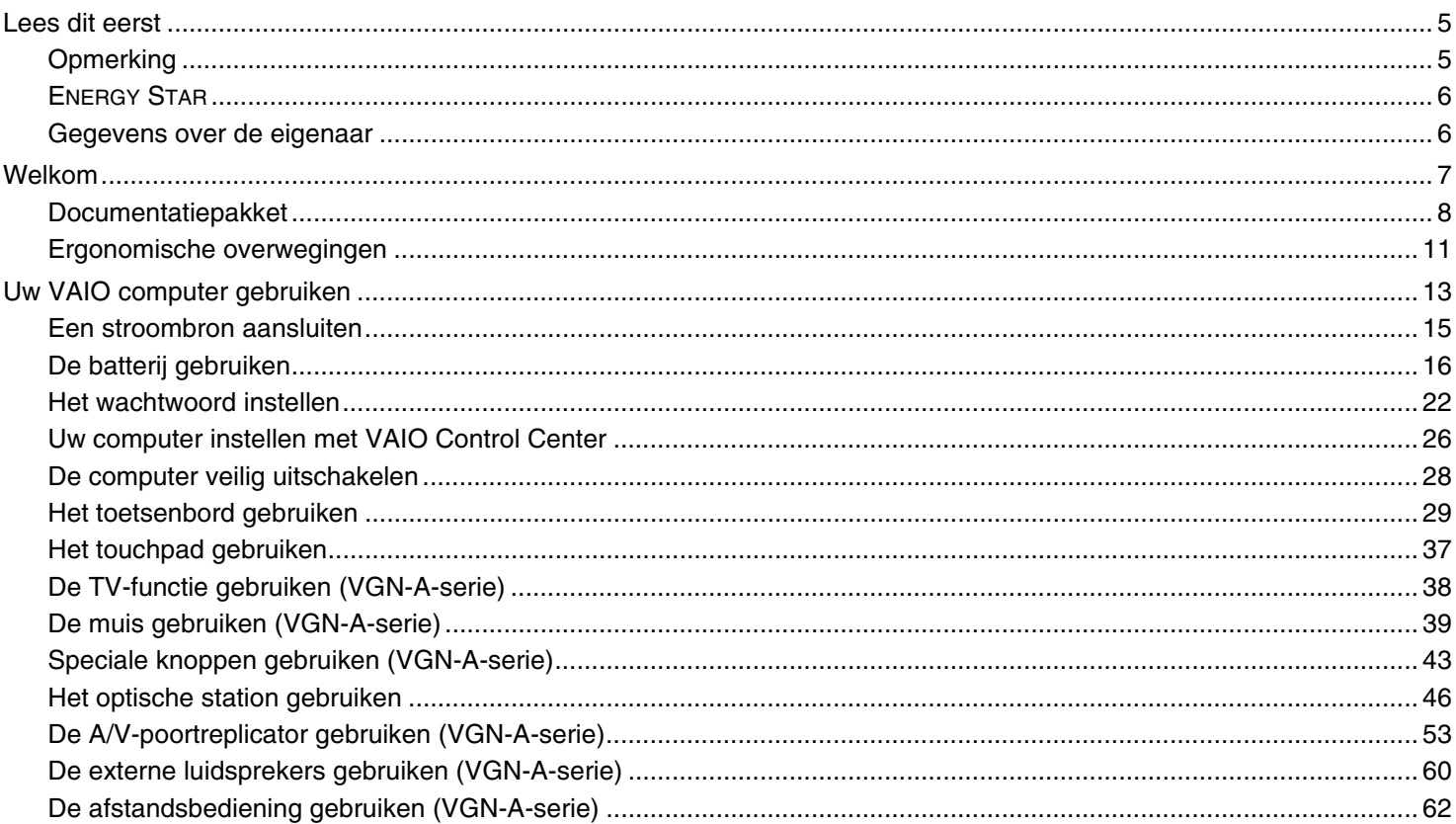

<span id="page-2-0"></span>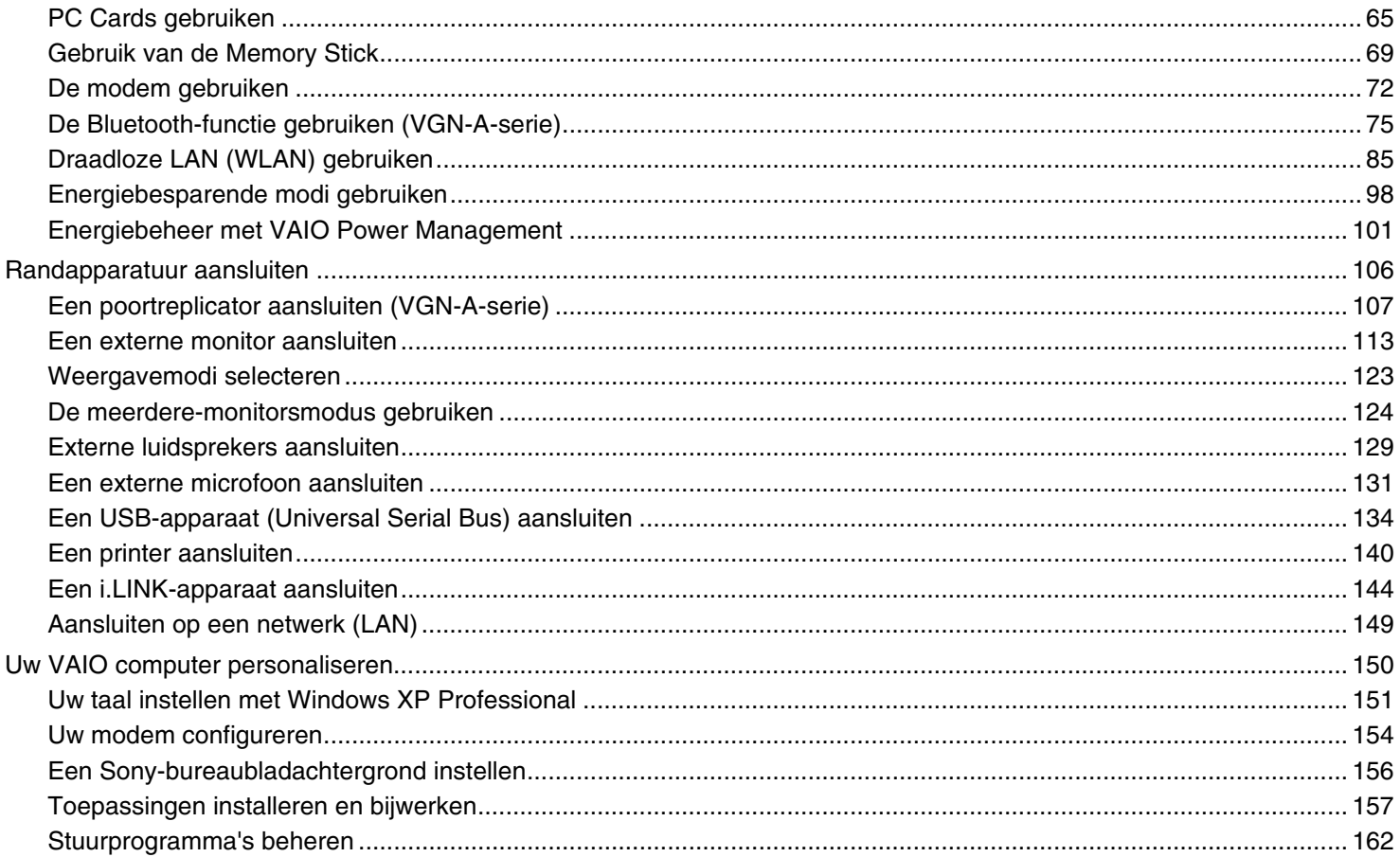

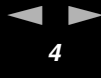

<span id="page-3-0"></span>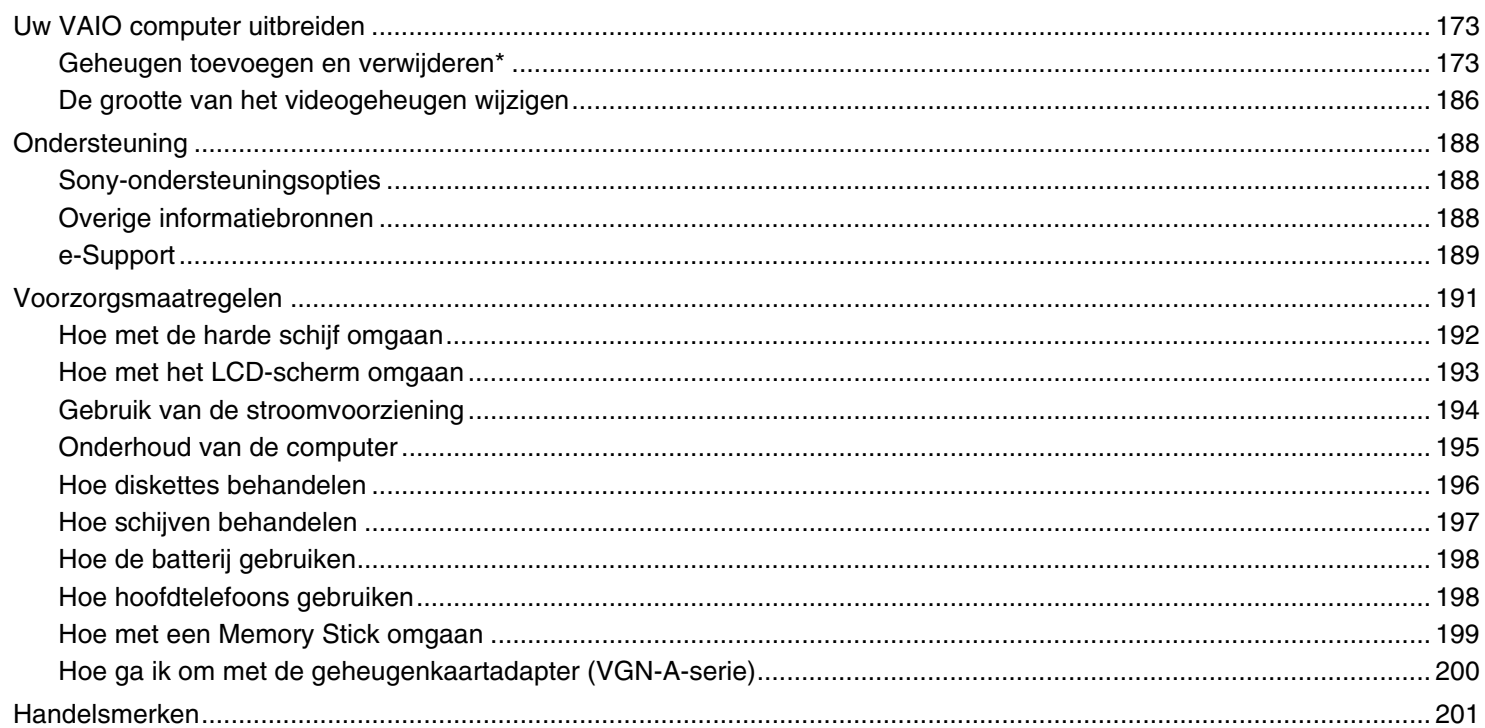

# <span id="page-4-2"></span> $\bigwedge$ IO

*Lees dit eerst*

# <span id="page-4-0"></span>*Lees dit eerst*

# <span id="page-4-1"></span>*Opmerking*

© 2005 Sony Corporation. Alle rechten voorbehouden.

Deze handleiding en de hierin beschreven software mag noch geheel noch gedeeltelijk worden gereproduceerd,

vertaald of omgezet in machinaal leesbare vorm zonder voorafgaande schriftelijke toestemming.

Sony Corporation biedt geen garantie met betrekking tot deze handleiding, de software of andere hierin opgenomen informatie en wijst hierbij uitdrukkelijk alle impliciete garanties van de hand betreffende de verkoopbaarheid of de geschiktheid voor een bepaald doel van deze handleiding, de software of andere hierin opgenomen informatie. Sony Corporation is in geen geval aansprakelijk voor incidentele schade, gevolgschade of bijzondere schade, hetzij als gevolg van een onrechtmatige daad, een overeenkomst of om andere redenen, die voortvloeit uit of verband houdt met deze handleiding, de software of andere hierin opgenomen informatie of het gebruik daarvan.

Macrovision: Dit product bevat technologie die onder het auteursrecht valt en wordt beschermd door patenten en andere intellectuele eigendomsrechten. Het gebruik van deze door het auteursrecht beschermde technologie dient te worden geautoriseerd door Macrovision en is uitsluitend bedoeld voor thuisgebruik of andere beperkte weergavetoepassingen, tenzij anders toegestaan door Macrovision. Het is verboden deze software te decompileren of te disassembleren.

In de handleiding zijn de handelsmerksymbolen ™ en ® weggelaten.

Sony Corporation behoudt zich het recht voor op elk moment en zonder voorafgaande kennisgeving wijzigingen aan te brengen aan deze handleiding of de hierin opgenomen informatie. Het gebruik van de hierin beschreven software is onderworpen aan de bepalingen van een afzonderlijke gebruiksrechtovereenkomst.

**De illustraties in deze handleiding zijn mogelijk niet van toepassing op uw computer. Raadpleeg het blad Specificaties voor de exacte configuratie van uw VAIO computer.**

*Lees dit eerst*

# <span id="page-5-2"></span><span id="page-5-0"></span>*ENERGY STAR*

Als ENERGY STAR-partner heeft Sony ervoor gezorgd dat dit product in overeenstemming is met de ENERGY STAR-richtlijnen voor een zuinig energieverbruik.

Het International ENERGY STAR Office Equipment Program is een internationaal programma dat energiebesparing bij het gebruik van computers en kantoorapparatuur bevordert. Het programma steunt de ontwikkeling en verkoop van producten die voorzien zijn van functies om het energieverbruik effectief te reduceren. Het is een open systeem waaraan handelaars vrijwillig kunnen deelnemen. Het programma richt zich op kantoorapparatuur, zoals computers, beeldschermen, printers, faxapparaten en kopieermachines. De standaarden en logo's van het programma zijn dezelfde voor alle deelnemende landen hetzelfde.

ENERGY STAR is een Amerikaans handelsmerk.

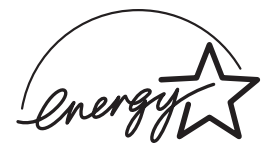

## <span id="page-5-1"></span>*Gegevens over de eigenaar*

Serienummer, modelnummer en productcode bevinden zich onderaan op uw Sony computer. Noteer deze nummers en vermeld deze wanneer u VAIO-Link belt. Raadpleeg ook het gedrukte blad **Specificaties**.

# <span id="page-6-1"></span> $\bigwedge$ 10

# <span id="page-6-0"></span>*Welkom*

Gefeliciteerd met de aankoop van uw Sony VAIO computer. Sony heeft speerpunttechnologie op het vlak van audio, video, computertechnologie en communicatie gecombineerd en geïntegreerd in deze uiterst geavanceerde computer.

Wat volgt is slechts een greep uit de eigenschappen van uw computer:

- ❑**Uitzonderlijke prestaties**.
- ❑**Mobiliteit** – Dankzij de oplaadbare batterij kunt u urenlang werken zonder netstroom.
- ❑ **Sony audio- en videokwaliteit** – Dankzij het LCD-scherm met hoge resolutie en de hoogwaardige stereoluidsprekers\* kunt u optimaal genieten van de huidige geavanceerde multimediatoepassingen, spelletjes en entertainmentsoftware.
- ❑**Multimediafuncties** – U kunt naar hartelust audio- en video-CD's/DVD's afspelen.
- ❑ **Interconnectiviteit** – Uw computer is Ethernet-, Hi-Speed USB (USB2.0) en i.LINK-compatibel. i.LINK is een bidirectionele digitale interface voor het uitwisselen van gegevens. Met de Memory Stick kunt u gemakkelijk digitale gegevens uitwisselen en delen met compatibele producten.
- ❑ **Technologie voor draadloze communicatie** Dankzij Bluetooth\* en de draadloze LAN-technologie (IEEE 802.11b/g), kunt u vrij communiceren, zonder kabels of draden.
- ❑**Draadloze installatie** – Geniet van de vrijheid van een muis zonder snoeren\*.
- ❑ **VAIO Zone** – Profiteer van de nieuwe **VAIO Zone**-technologie, waarmee u met de afstandsbediening\* digitaal TV kunt kijken en uw favoriete programma's kunt opnemen.
- ❑ **Windows** – Uw computer wordt geleverd met Microsoft Windows XP Professional of Home Edition\* en het Service Pack 2 besturingssysteem.
- ❑ **Communicatie** – U hebt toegang tot populaire on line diensten, kunt e-mailberichten verzenden en ontvangen, surfen op het Internet, enz.
- ❑ **Uitstekende klantenservice** – Als u problemen hebt met uw computer, kunt u terecht op de website van VAIO-Link voor mogelijke oplossingen:

[http://www.vaio-link.com](http://www.vaio-link.com/)

 $\blacktriangleright$ 

[n](#page-6-1)

<span id="page-7-1"></span>Alvorens contact op te nemen met VAIO-Link, wordt u verzocht eerst zelf te proberen het probleem op te lossen door het raadplegen van deze handleiding, de gedrukte **Probleemoplossing**, of de handleidingen en Help-bestanden bij de desbetreffende randapparatuur of software.

\* Afhankelijk van uw model. Raadpleeg het gedrukte blad **Specificaties** voor meer informatie.

## <span id="page-7-0"></span>*Documentatiepakket*

In het documentatiepakket vindt u gedrukte informatie en gebruiksaanwijzingen voor uw VAIO computer om door te lezen.

De handleidingen worden als .pdf-bestand geleverd die u gemakkelijk kunt weergeven en afdrukken.

De portal **My Info Centre** is het ideale startpunt om uw VAIO computer te verkennen: een uitgebreide verzameling met alles wat u nodig hebt om uw VAIO computer ten volle te benutten.

De gebruikershandleidingen bevinden zich allemaal in **Mijn Documentatie**, die u als volgt kunt afbeelden:

- **1**Ga naar **Start** en klik op het pictogram **My Info Centre**\* .
- **2**Klik bij de beelden bovenaan het venster op **Mijn Documentatie** .
- **3**Kies in de vervolgkeuzelijst uw taal.
- **4**Kies de gids die u wilt lezen.

\* Het pictogram **My Info Centre** is alleen zichtbaar als u de instelprocedure **De VAIO voorbereiden** hebt uitgevoerd. Het pictogram **My Info Centre** is ook te vinden onder **Start/Alle Programma**'**s** en kan worden gebruikt voordat u de instelling **De VAIO voorbereiden** hebt uitgevoerd.

#### ✍

 U kunt de gebruikershandleidingen vinden door handmatig te navigeren naar **Deze computer** > **VAIO (C:)** (uw C-schijf) > **Mijn Documentatie** > **Documentatie** en vervolgens de map van uw taal te openen.

Het kan zijn dat u een afzonderlijke schijf gebruikt voor de documentatie van gebundelde accessoires.

# <span id="page-8-0"></span> $\bigwedge$ 10

## *Gedrukte documentatie*

- ❑ Een blad **Specificaties** met een tabel met systeemspecificaties, een lijst van de meegeleverde software, een overzicht van alle connectors, en op de achterkant een gids voor het instellen van uw VAIO computer.
- ❑De **Probleemoplossing**, waarin u oplossingen kunt vinden voor veel voorkomende problemen.
- ❑**Gids systeemherstel**, met instructies voor het herstellen van uw computersysteem als dat nodig is.
- ❑**Garantiebepalingen en Softwarelicentie-overeenkomst voor eindgebruikers**
- ❑**Voorschriftenboekje**
- ❑**Gids met voorschriften voor draadloze systemen**

## *Niet-gedrukte documentatie*

**Mijn Documentatie** bevat de volgende VAIO-gebruikershandleidingen:

- ❑ De **Gebruikershandleiding** (deze gids) beschrijft de functies van uw VAIO computer in detail, hoe u de functies betrouwbaar en veilig kunt gebruiken, hoe u randapparaten aansluit, een upgrade voor uw computer initieert, en nog veel meer.
- ❑ In de gids **VAIO Zone** worden de waardevolle functies van het VAIO-multimediaportal uitgelegd. Wanneer uw computer als TVtuner kan worden gebruikt, vindt u hier informatie over het kijken/opnemen van TV op uw VAIO computer.

#### Via **Mijn Documentatie** vindt u bovendien:

- ❑Helpbestanden met informatie over het lezen van de handleidingen.
- $\Box$ Belangrijke informatie over uw computer, in de vorm van kennisgevingen en aankondigingen.

# <span id="page-9-0"></span> $\bigwedge$ IO

Via **My Info Centre** vindt u bovendien:

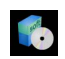

### **Mijn software**

Een creatieve bui? Klik op dit pictogram voor een overzicht van uw software en de beschikbare upgrade-opties.

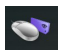

#### **Mijn VAIO accessoires**

Wilt u de functies van uw VAIO computer uitbreiden? Klik op dit pictogram en maak kennis met de beschikbare accessoires.

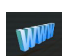

#### **Mijn websites**

Met behulp van dit pictogram kunt u onze populairste websites verkennen.

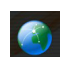

#### **Mijn ISP**

Klik op dit pictogram als u meer wilt weten over de aanbiedingen van onze partners om de wereld van het internet te leren kennen.

## *Andere bronnen*

- **1**Ga naar **Start** <sup>&</sup>gt;**Help en Ondersteuning** voor zowel ondersteuningsinformatie als tips en trucks voor uw VAIO.
- **2** Raadpleeg de **Online Help** van de gebruikte software voor gedetailleerde informatie over de functies en het oplossen van problemen.
- **3**Surf naar [www.club-vaio.com](http://www.club-vaio.com/) voor on line interactieve handleidingen over uw favoriete VAIO-software.

# <span id="page-10-1"></span>**AIO**

*Welkom*

# <span id="page-10-0"></span>*Ergonomische overwegingen*

U zult uw computer waarschijnlijk op verschillende plaatsen gebruiken. Indien mogelijk moet u rekening houden met de volgende ergonomische overwegingen die zowel betrekking hebben op gewone als draagbare computers:

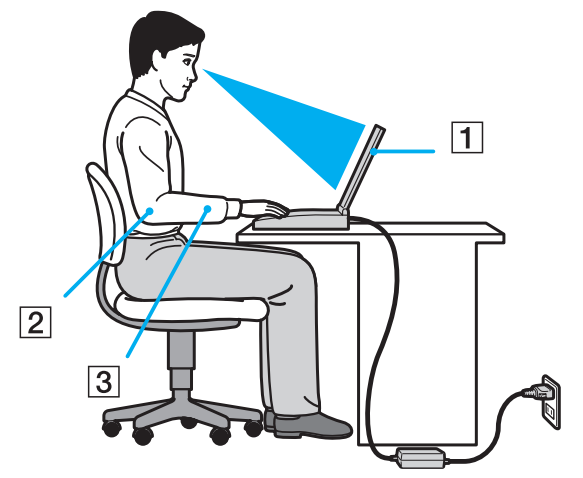

- ❑ **Positie van de computer** – Plaats de computer direct voor u (1). Houd uw onderarmen horizontaal (2), met uw polsen in een neutrale, comfortabele positie (3) als u het toetsenbord, het touchpad of de muis gebruikt. Houd uw bovenarmen ontspannen naast uw bovenlichaam. Las af en toe een pauze in tijdens het gebruik van de computer. Als u te veel met de computer werkt, kunt u uw spieren of pezen overbelasten.
- ❑ **Meubilair en houding** – Gebruik een stoel met een goede rugsteun. Stel de hoogte van de stoel zo in dat uw voeten plat op de grond staan. Gebruik een voetbankje als u daar comfortabeler mee zit. Neem een ontspannen houding aan, houd uw rug recht en neig niet te ver naar voor (ronde rug) of naar achter.
- ❑ **Gezichtshoek t.o.v. het scherm** – Kantel het scherm tot u de optimale gezichtshoek vindt. Dit is minder belastend voor uw ogen en spieren. Stel ook de helderheid van het scherm optimaal in.

# <span id="page-11-0"></span> $\bigwedge$ 10

*Welkom*

- ❑ **Verlichting** Zorg ervoor dat het zonlicht of kunstlicht niet direct invalt op het scherm om reflectie en schittering te vermijden. Werk met indirecte verlichting om lichtvlekken op het scherm te vermijden. U kunt ook een schermfilter kopen om de schittering te reduceren. Met de juiste verlichting werkt u niet alleen comfortabeler, maar ook efficiënter.
- ❑ **Opstelling van een externe monitor** Als u een externe monitor gebruikt, plaatst u deze op een comfortabele gezichtsafstand. Plaats het scherm op ooghoogte of iets lager als u vlak voor de monitor zit.

# <span id="page-12-1"></span> $\bigwedge$ IO

# <span id="page-12-0"></span>*Uw VAIO computer gebruiken*

Nadat u de informatie in het blad gedrukte **Specificaties** hebt gelezen en opgevolgd, kunt u de computer veilig en zonder problemen in gebruik nemen.

Lees hieronder verder voor informatie over de manier waarop u optimaal gebruik kunt maken van alle mogelijkheden van uw VAIO computer.

- ❑**Een stroombron aansluiten [\(pagina 15\)](#page-14-0)**
- ❑**Het wachtwoord instellen [\(pagina 22\)](#page-21-0)**
- ❑**Uw computer instellen met VAIO Control Center [\(pagina 26\)](#page-25-0)**
- ❑**De computer veilig uitschakelen [\(pagina 28\)](#page-27-0)**
- ❑**Het toetsenbord gebruiken [\(pagina 29\)](#page-28-0)**
- ❑**Het touchpad gebruiken [\(pagina 37\)](#page-36-0)**
- ❑**De TV-functie gebruiken [\(pagina 38\)](#page-37-0)**
- ❑**De muis gebruiken [\(pagina 39\)](#page-38-0)**
- ❑**Speciale knoppen gebruiken [\(pagina 43\)](#page-42-0)**
- ❑**Het optische station gebruiken [\(pagina 46\)](#page-45-0)**
- $\Box$ **De A/V-poortreplicator gebruiken [\(pagina 53\)](#page-52-0)**

# <span id="page-13-0"></span>**AIO**

- ❑**De externe luidsprekers gebruiken [\(pagina 60\)](#page-59-0)**
- ❑**De afstandsbediening gebruiken [\(pagina 62\)](#page-61-0)**
- ❑**PC Cards gebruiken [\(pagina 65\)](#page-64-0)**
- ❑**Gebruik van de Memory Stick [\(pagina 69\)](#page-68-0)**
- ❑**De modem gebruiken [\(pagina 72\)](#page-71-0)**
- ❑**De Bluetooth-functie gebruiken [\(pagina 75\)](#page-74-0)**
- ❑**Draadloze LAN (WLAN) gebruiken [\(pagina 85\)](#page-84-0)**
- ❑**Energiebesparende modi gebruiken [\(pagina 98\)](#page-97-0)**
- ❑**Energiebeheer met VAIO Power Management [\(pagina 101\)](#page-100-0)**

# <span id="page-14-1"></span><span id="page-14-0"></span>*Een stroombron aansluiten*

De computer kan werken op netstroom (via een netadapter) of op een oplaadbare batterij.

## *De netadapter gebruiken*

Om de netadapter te gebruiken, gaat u als volgt te werk:

- **1**Steek het éne uiteinde van het netsnoer (1) in de netadapter.
- **2**Steek het andere uiteinde van het netsnoer in een stopcontact (2).
- **3**Steek de stekker van de netadapter (3) in de netadapterconnector (4) van de computer.

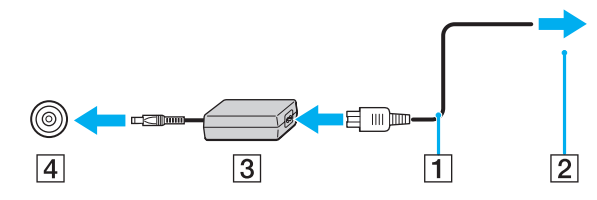

**!**De vorm van de netadapterconnector kan variëren, afhankelijk van de netadapter.

## ✍

Gebruik uw computer alleen met de bijgeleverde netadapter.

Als u de netstroom naar de computer volledig wilt verbreken, trekt u de netadapter uit.

Zorg ervoor dat het stopcontact gemakkelijk toegankelijk is.

Als u de netadapter gedurende een lange tijd niet gaat gebruiken, zet u uw computer in de **Slaap**-modus. Deze stroombesparende stand bespaart u de tijd nodig om de computer op de normale manier af te sluiten.

# <span id="page-15-1"></span>**NIO**

# <span id="page-15-0"></span>*De batterij gebruiken*

Uw computer wordt geleverd met een batterij die niet volledig is opgeladen.

## *De batterij plaatsen*

## **VGN-A-serie**

Om de batterij te plaatsen gaat u als volgt te werk:

- **1**Schakel de computer uit en sluit het LCD-scherm.
- **2**Schuif het vergrendelingslipje (1) aan de onderzijde van de computer naar de positie **UNLOCK**.
- **3**Schuif het ontgrendelingslipje (2) aan de onderzijde van de computer naar de positie **RELEASE**.

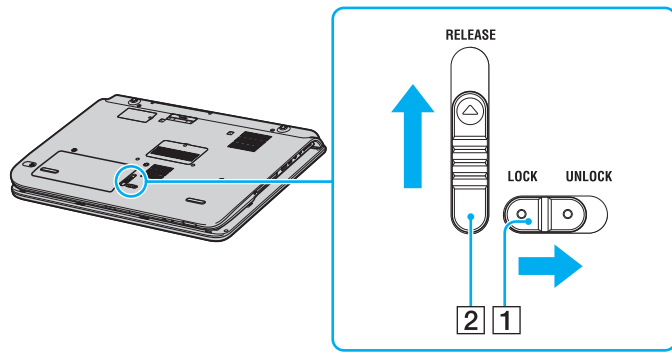

- **4**Verwijder het kapje van het batterijcompartiment.
- **5**Schuif de batterij in het kapje van het batterijcompartiment.

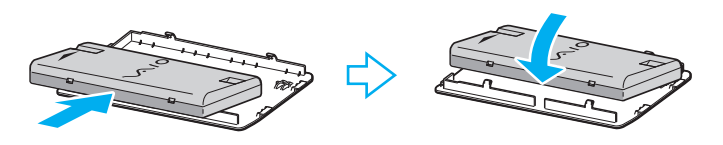

# <span id="page-16-0"></span>**AIO**

- **6**Draai de batterij om terwijl deze aan het kapje van het batterijcompartiment vastzit.
- **7** Steek het lipje op het kapje van het batterijcompartiment in de inkeping en druk de batterij omlaag in het compartiment totdat deze vastklikt.
- **8**Schuif het vergrendelingslipje naar de positie **LOCK** om de batterij in de computer vast te zetten.

### **PCG-K serie**

Om de batterij te plaatsen gaat u als volgt te werk:

- **1**Schakel de computer uit en sluit het LCD-scherm.
- **2**Open de klep van het batterijcompartiment.

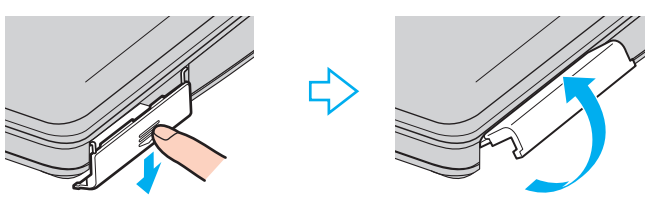

- **3**Plaats de batterij met het label naar boven gericht in het batterijcompartiment van de computer.
- **4**Duw de klep van het batterijcompartiment vast tot de klep vastklikt.

## ✍

Wanneer de computer rechtstreeks op netspanning is aangesloten en er een batterij is geplaatst, wordt netspanning gebruikt.

<span id="page-17-0"></span>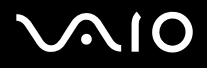

## *De batterij opladen*

Om de batterij op te laden, gaat u als volgt te werk:

- **1**Plaats de batterij.
- **2** Sluit de netadapter aan op de computer. De computer laadt de batterij automatisch op (het batterijlampje knippert telkens twee keer kort na elkaar terwijl de batterij wordt opgeladen).

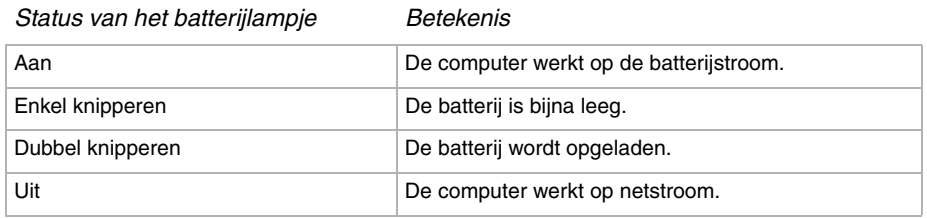

<span id="page-18-0"></span>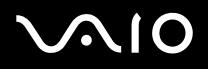

#### $\mathbb{Z}_n$

Als de batterij bijna leeg is, knippert zowel het batterij- als het stroomlampje.

Laat de batterij in de computer zitten als deze rechtstreeks op de netspanning is aangesloten. De batterij wordt verder opgeladen terwijl u de computer gebruikt.

Als de batterijlading minder dan 10% bedraagt, moet u de netadapter aansluiten zodat de batterij weer kan worden opgeladen, of uw computer uitschakelen en een volledig opgeladen batterij plaatsen.

Uw computer wordt geleverd met een oplaadbare lithium-ionbatterij. Het opladen van een gedeeltelijk ontladen batterij heeft geen invloed op de levensduur van de batterij.

Het batterijlampje brandt als de computer op batterijstroom werkt. Als de batterij bijna leeg is, beginnen het batterijlampje en stroomlampje allebei te knipperen.

Bij sommige toepassingen en randapparaten is het mogelijk dat uw computer niet overschakelt op de **Slaap**-modus, zelfs niet als de batterij bijna leeg is. Om te vermijden dat u gegevens verliest als uw computer op batterijstroom werkt, moet u uw gegevens geregeld opslaan en handmatig een energiebeheermodus activeren, bijvoorbeeld **Standby** of **Slaap**. Als de batterij leeg raakt wanneer u computer in de **Standby**-modus staat, verliest uw gegevens die nog niet zijn opgeslagen. Het is niet mogelijk terug te keren naar de voorgaande werksituatie. Om te vermijden dat u gegevens verliest, moet u uw gegevens geregeld opslaan.

Wanneer de computer rechtstreeks op netspanning is aangesloten en er een batterij is geplaatst, wordt netspanning gebruikt.

## <span id="page-19-0"></span>*De batterij verwijderen*

## **VGN-A-serie**

Om de batterij te verwijderen, gaat u als volgt te werk:

- **1**Schakel de computer uit en sluit het LCD-scherm.
- **2**Schuif het vergrendelingslipje (1) aan de onderzijde van de computer naar de positie **UNLOCK**.
- **3** Schuif het ontgrendelingslipje (2) aan de onderzijde van de computer naar de positie **RELEASE**. Het kapje van het batterijcompartiment wordt aan de rechterkant omhoog gedrukt.

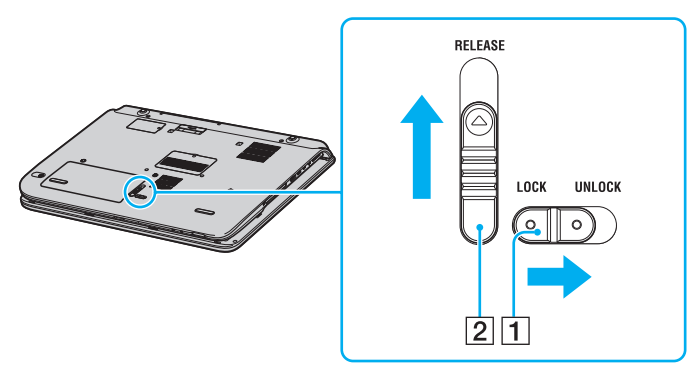

- **4**Til het kapje aan de rand op om het van het batterijcompartiment te halen.
- **5** Open de lipjes op het kapje van het batterijcompartiment om de batterij los te maken en van het kapje van het batterijcompartiment te halen.
- **6** Steek de twee lipjes op het kapje van het batterijcompartiment diagonaal in de inkepingen en druk het kapje in het compartiment totdat het vastklikt.

<span id="page-20-0"></span>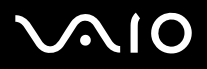

#### **PCG-K serie**

Om de batterij te verwijderen, gaat u als volgt te werk:

- **1**Schakel de computer uit en sluit het LCD-scherm.
- **2**Open de klep van het batterijcompartiment.
- **3**Verwijder de batterij uit het compartiment.
- **4**Sluit de klep van het batterijcompartiment.

#### ✍

 U kunt gegevens verliezen als u de batterij verwijdert als de computer is ingeschakeld en niet op de netspanning is aangesloten, of wanneer u de batterij verwijdert wanneer de computer in de **Standby**-modus staat.

# <span id="page-21-1"></span><span id="page-21-0"></span>*Het wachtwoord instellen*

Stel het wachtwoord in met een van de BIOS-functies.

Wanneer u het wachtwoord hebt ingesteld, moet u dit invoeren nadat het VAIO-logo is verschenen. Op deze manier kunt u voorkomen dat onbevoegden toegang krijgen tot uw computer.

**!** U kunt uw computer niet starten zonder een wachtwoord in te voeren. Zorg dat u het wachtwoord niet vergeet.

Wanneer u het wachtwoord bent vergeten en hulp nodig hebt om het wachtwoord te annuleren, worden annuleringskosten berekend.

## *Het wachtwoord toevoegen*

## *VGN-A-serie*

Ga als volgt te werk om het wachtwoord toe te voegen:

- **1**Zet uw computer aan.
- **2** Druk op **F2** wanneer het **VAIO-logo** verschijnt. Het scherm BIOS setup verschijnt. Druk wanneer dit scherm niet verschijnt enkele malen op **F2**.
- **3**Selecteer met  $\leftarrow$  of  $\rightarrow$  de optie **Security** en druk op **Enter**. Er verschijnt een scherm waarin u het wachtwoord kunt invoeren.
- **4** Voer **tweemaal** het wachtwoord in en druk op **Enter**. Het wachtwoord moet **maximaal 7 alfanumerieke tekens** lang zijn.
- **5**Wanneer **Password installed** verschijnt, drukt u op **Enter**.

### ✍

 Hieronder vindt u de instructies om uw computer zo te configureren dat om een wachtwoord wordt gevraagd als u uw computer inschakelt of het scherm BIOS setup wordt weergegeven.

- <span id="page-22-0"></span>**6** Selecteer **Password When Power ON** onder **Security**. Druk op **Enter**, selecteer met **↑** of ↓ de optie **Enabled** en druk vervolgens op **Enter**.
- **7**Selecteer met  $\leftarrow$  of  $\rightarrow$  de optie **Exit** en vervolgens **Exit (Save Changes)**. Druk op **Enter**. Controleer op het scherm **Save configuration changes and exit setup?** of **OK** is geselecteerd en druk vervolgens op **Enter**.

## *PCG-K serie*

Ga als volgt te werk om het wachtwoord toe te voegen:

- **1**Zet uw computer aan.
- **2** Druk op **F2** wanneer het **VAIO-logo** verschijnt. Het scherm BIOS setup verschijnt.
- **3**Selecteer met  $\leftarrow$  of  $\rightarrow$  de optie **Security**. Er verschijnt een ander scherm. Selecteer hier **Set Machine Password** en druk vervolgens op **Enter**.
- **4** Voer op het scherm voor invoer van het wachtwoord **twee keer** het wachtwoord in en druk op **Enter**. Het wachtwoord moet **maximaal 7 alfanumerieke tekens** lang zijn.

### ✍

 Hieronder vindt u de instructies om uw computer zo te configureren dat om een wachtwoord wordt gevraagd als u uw computer inschakelt of het scherm BIOS setup wordt weergegeven.

- **5** Selecteer **Password When Power ON** onder **Security**. Druk op de spatiebalk om de instelling van **Disabled** in **Enabled** te veranderen.
- **6**Selecteer met  $\leftarrow$  of  $\rightarrow$  de optie Exit en vervolgens Exit (Save Changes). Druk op Enter. Controleer of op het scherm **Setup Confirmation Yes** is geselecteerd en druk vervolgens op **Enter**.

# <span id="page-23-0"></span> $\bigwedge$ io

*24*[n](#page-22-0)

 $\blacktriangleright$ 

## *Het wachtwoord wijzigen/verwijderen*

### *VGN-A-serie*

Ga als volgt te werk om het wachtwoord te wijzigen of te verwijderen:

- **1**Zet uw computer aan.
- **2** Druk op **F2** wanneer het **VAIO-logo** verschijnt. Het scherm BIOS setup verschijnt. Druk wanneer dit scherm niet verschijnt enkele malen op **F2**.
- **3**Voer bij **Enter CURRENT Password** het huidige wachtwoord in:
- **4**4 Selecteer met ← of → de optie **Security**. Er verschijnt een ander scherm. Selecteer hier **Set Machine Password** en druk vervolgens op **Enter**.

Er verschijnt een scherm waarin u het wachtwoord kunt invoeren.

- **5** Voer **tweemaal** het nieuwe wachtwoord in en druk op **Enter**. Voer zowel bij **Enter New Password** als bij **Confirm New Password** een nieuw wachtwoord in. Wanneer **Password installed** verschijnt, drukt u op **Enter**. Als u het wachtwoord wilt verwijderen, laat u **Enter New Password** leeg en drukt u op **Enter**.
- **66** Selecteer met ← of → de optie Exit en vervolgens Exit (Save Changes). Druk op Enter. Controleer op het scherm **Save configuration changes and exit setup?** of **OK** is geselecteerd en druk vervolgens op **Enter**.

<span id="page-24-0"></span>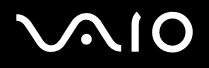

## *PCG-K serie*

Ga als volgt te werk om het wachtwoord te wijzigen of te verwijderen:

- **1**Zet uw computer aan.
- **2** Druk op **F2** wanneer het **VAIO-logo** verschijnt. Het scherm BIOS setup verschijnt.
- **3**Voer bij **Enter Password** het huidige wachtwoord in:
- **4**Selecteer met  $\blacktriangleleft$  of  $\blacktriangleright$  de optie Security. Er verschijnt een ander scherm. Selecteer hier Set Machine Password en druk vervolgens op **Enter**.
- **5** Voer op het scherm voor invoer van het wachtwoord **eenmaal het huidige wachtwoord in** en vervolgens **tweemaal een nieuw wachtwoord**. Druk op **Enter**.

Laat als u het wachtwoord wilt verwijderen **Enter New Password** en **Confirm New Password** leeg en druk op **Enter**.

**6**Selecteer met  $\leftarrow$  of  $\rightarrow$  de optie **Exit** en vervolgens **Exit (Save Changes)**. Druk op **Enter**. Controleer of op het scherm **Setup Confirmation Yes** is geselecteerd en druk vervolgens op **Enter**.

### *Uw VAIO computer gebruiken*

# <span id="page-25-1"></span><span id="page-25-0"></span>*Uw computer instellen met VAIO Control Center*

Het hulpprogramma **VAIO Control Center** kunt u systeeminformatie controleren en voorkeuren m.b.t. de werking van het systeem instellen.

Om VAIO Control Center te gebruiken, gaat u als volgt te werk:

- **1**Klik op de knop **Start** op de taakbalk van **Windows**.
- **2** Klik in **Alle Programma**'**s** op **VAIO Control Center**. Het venster **VAIO Control Center** verschijnt.

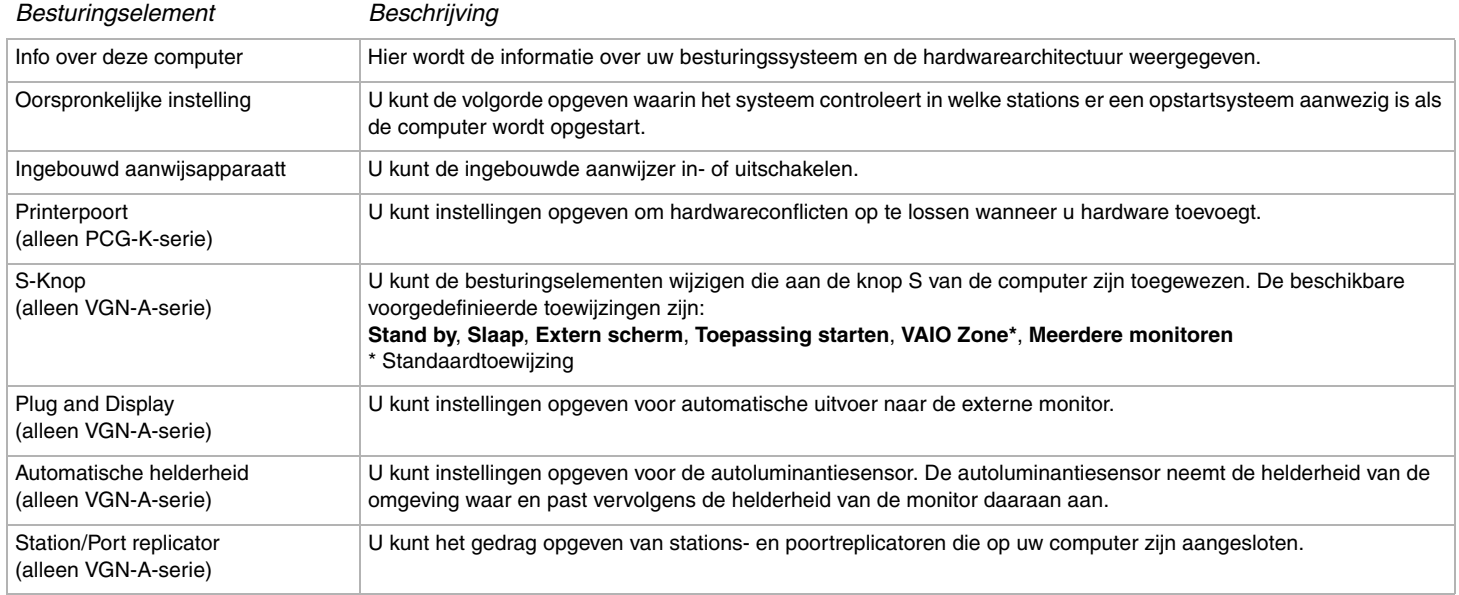

<span id="page-26-0"></span>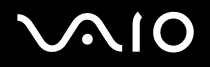

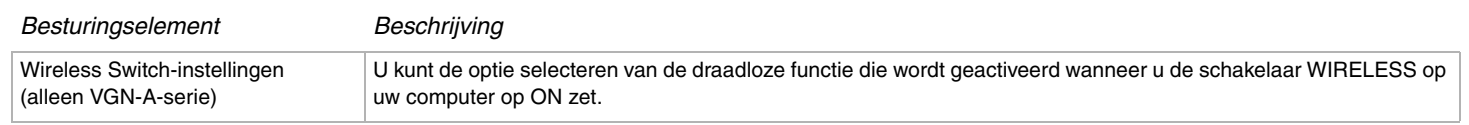

- **3**Selecteer het gewenste besturingselement.
- **4** Als u klaar bent, klikt u op **OK**. Het item is gewijzigd.

### ✍

Klik voor meer informatie over de verschillende opties op **Help** in het venster **VAIO Control Center** om het helpbestand weer te geven.

Niet alle besturingselementen zullen zichtbaar zijn als u **VAIO Control Center** als een gebruiker met beperkte toegangsrechten opent.

# <span id="page-27-1"></span> $\bigwedge$ 10

*28*[n](#page-26-0)

 $\blacktriangleright$ 

# <span id="page-27-0"></span>*De computer veilig uitschakelen*

Het is belangrijk dat u de computer op de juiste manier afsluit om te vermijden dat u niet-opgeslagen gegevens verliest.

Om de computer af te sluiten, gaat u als volgt te werk:

- **1**Schakel alle op de computer aangesloten randapparaten uit.
- **2**Klik op de knop **Start**.
- **3** Klik op **Uitschakelen**. Het dialoogvenster **Computer uitschakelen** verschijnt.
- **4**Selecteer **Uitschakelen**.
- **5** Antwoord op alle waarschuwingen om documenten op te slaan of rekening te houden met andere gebruikers en wacht tot de computer zichzelf heeft uitgeschakeld. Het stroomlampje gaat uit.

### ✍

Raadpleeg de gedrukte **Probleemoplossing** als er problemen zijn bij het afsluiten van de computer.

# <span id="page-28-1"></span> $\bigwedge$ 10

# <span id="page-28-0"></span>*Het toetsenbord gebruiken*

Uw toetsenbord lijkt erg veel op het toetsenbord van een bureaucomputer, maar is voorzien van extra toetsen waarmee u specifieke taken voor een computer kunt uitvoeren.

Voor meer informatie over de standaardtoetsen bezoekt u het Windows **Help en ondersteuning**.

De VAIO-Link website [\(www.vaio-link.com](http://www.vaio-link.com/)) bevat eveneens informatie over het gebruik van het toetsenbord.

## *Combinaties en functies met de <Fn>-toets*

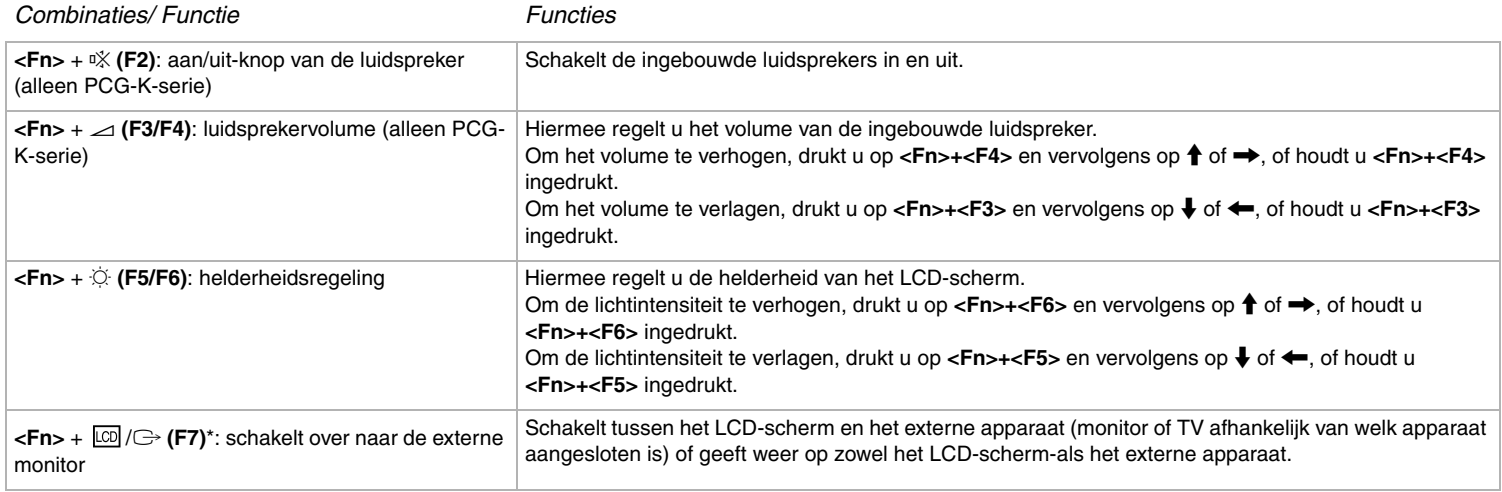

<span id="page-29-0"></span>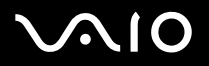

*30*[n](#page-28-1)

 $\blacktriangleright$ 

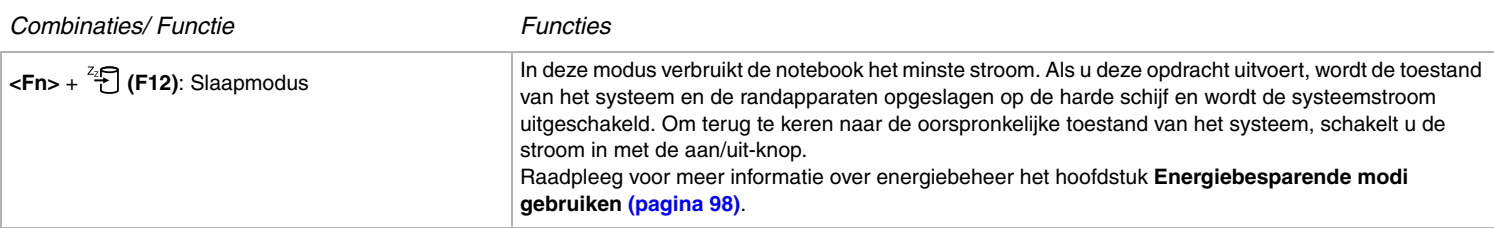

<mark>!</mark><br>\* Op de PCG-K-serie kan deze functie alleen worden gebruikt door de eerste gebruiker die zich aanmeldt. Deze functie werkt niet meer wanneer een andere gebruiker inlogt. Als een andere gebruiker wil weergeven op een externe monitor of TV, gebruik de monitorinstellingen om naar een externe monitor of TV over te schakelen.

#### ✍

Sommige functies werken pas als Windows is opgestart.

## *Lampjes*

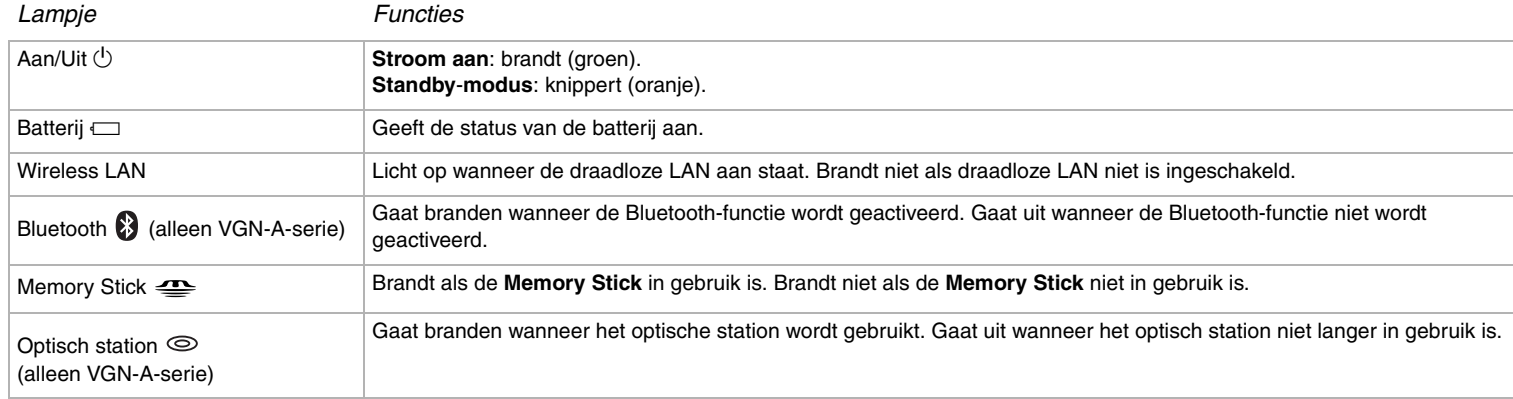

<span id="page-30-0"></span>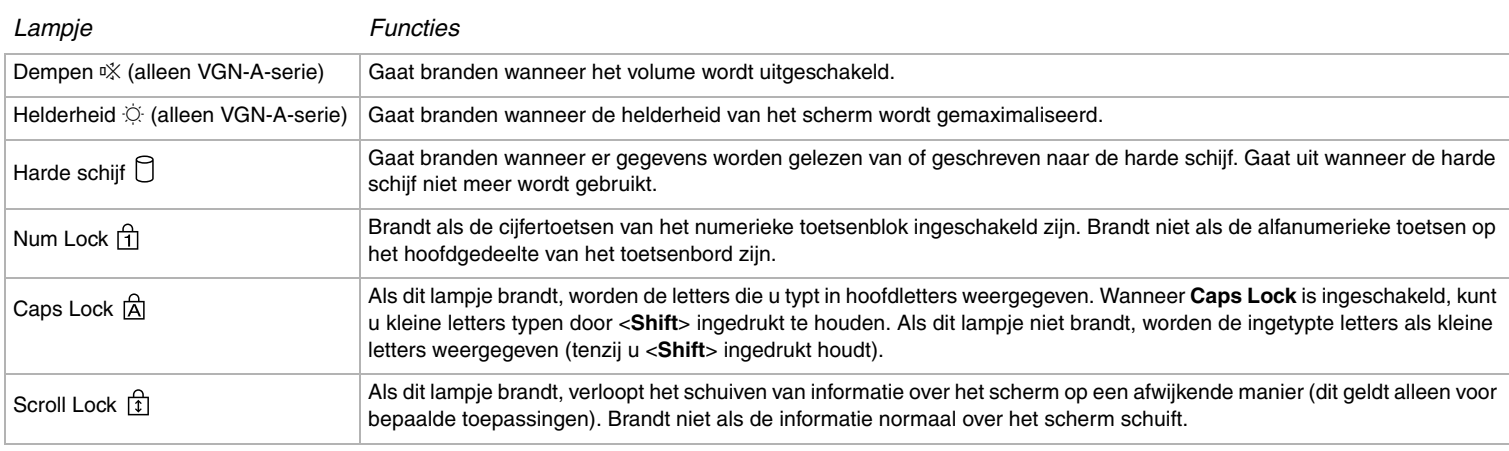

*32*[n](#page-30-0)

 $\blacktriangleright$ 

## <span id="page-31-0"></span>*Problemen met het toetsenbord oplossen*

## *Een toets van het toetsenbord is losgekomen*

❑ Wanneer een van de volgende toetsen losraakt, kunt u deze vervangen zoals hieronder wordt afgebeeld. **VGN-A-serie**: Caps Lock, Shift, Backspace, Enter of de spatiebalk **PCG-K serie**: Enter, Caps Lock, Ctrl, Tab, spatiebalk, linker-Shift-toets Als een andere toets is losgekomen, legt u deze weer op zijn plaats en drukt u deze omlaag totdat deze vastklikt.

#### **Een toets opnieuw bevestigen**

Verwijder de draad (1) van de toets en bevestig deze aan de haken (2) van de toetsschakelaar. Lijn het midden van de toets uit met de draad en druk deze omlaag (3) totdat deze vastklikt.

#### **VGN-A-serie**

❑Caps Lock-toets, Shift-toets, Backspace-toets

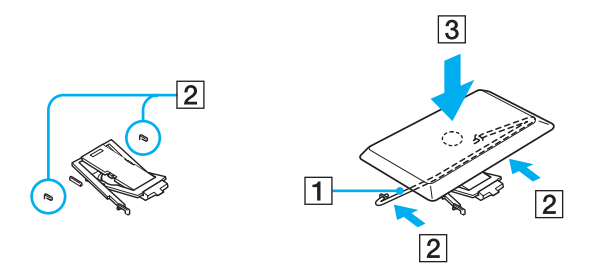

<span id="page-32-0"></span>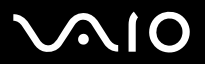

**D** Enter-toets

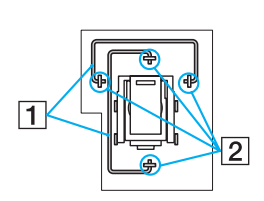

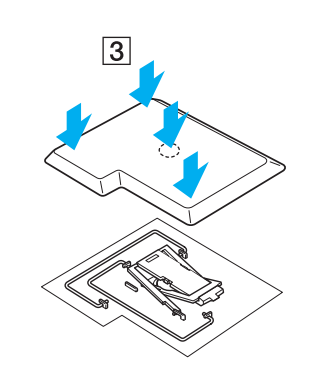

<span id="page-33-0"></span>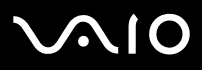

#### Uw VAIO computer gebruiken

## $\square$  Spatiebalk-toets

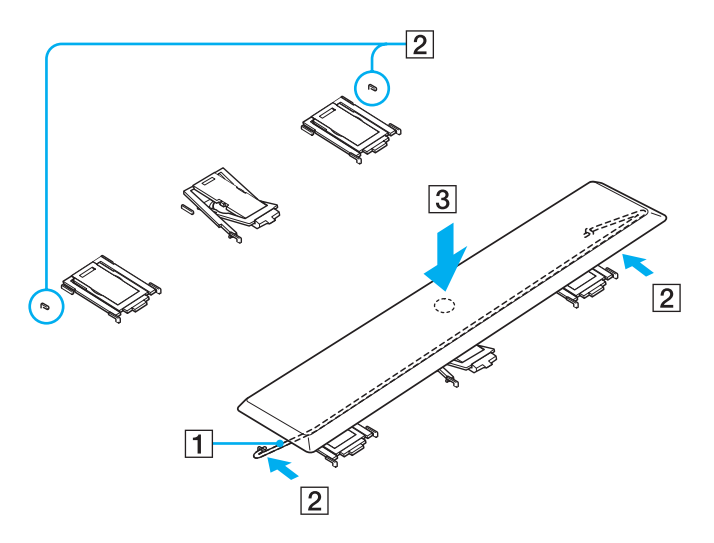

<span id="page-34-0"></span>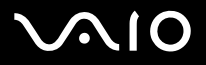

#### **PCG-K serie**

Caps Lock-toets, Ctrl-toets, Tab-toets  $\Box$ 

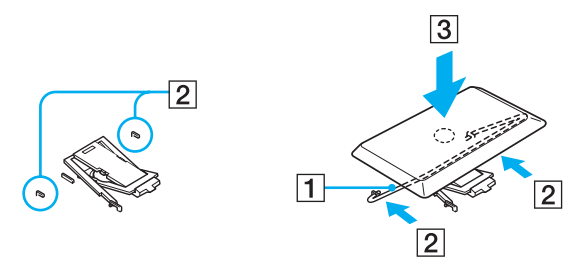

Enter-toets  $\Box$ 

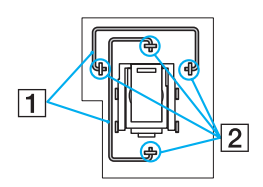

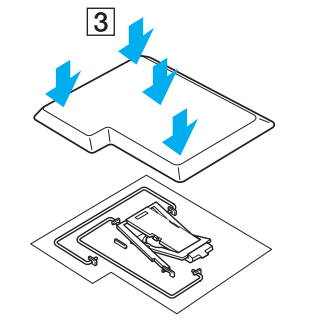

# <span id="page-35-0"></span>**210**

❑Spatiebalk, linker-Shift-toets

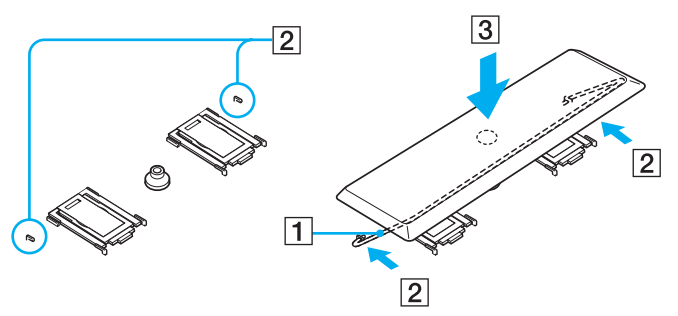

❑ Als een andere dan bovenvermelde toetsen loskomt, raadpleegt u onderstaande afbeelding om de toets op zijn plaats te bevestigen.

#### **Een toets opnieuw bevestigen**

Haak de lipjes (1) onderop de toets aan de bovenhoeken van de toetssteun (2), leg de toets op zijn plaats en druk deze omlaag (3) totdat deze vastklikt.

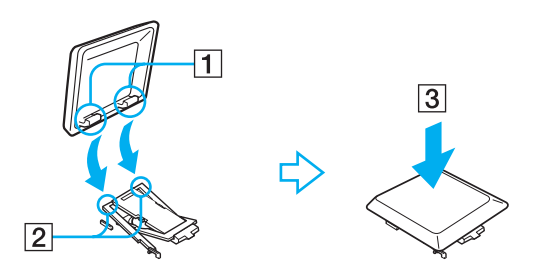
<span id="page-36-0"></span>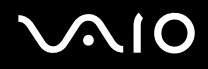

**!**Maak een toets niet opzettelijk uit het toetsenbord los, omdat hierdoor een storing kan worden veroorzaakt.

Druk bij het bevestigen van de toets, deze niet extreem hard omlaag, omdat hierdoor een storing kan worden veroorzaakt. Behandel de toetsen voorzichtig.

### *Het touchpad gebruiken*

Het toetsenbord is voorzien van een touchpad (1), waarmee u de cursor kunt verplaatsen. U kunt objecten op het scherm aanwijzen, selecteren en slepen en u kunt door een lijst van items bladeren met behulp van het ingebouwde touchpad.

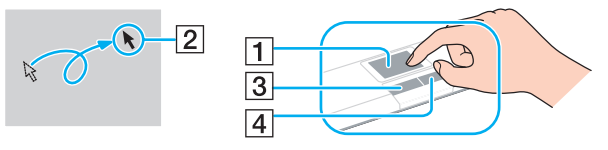

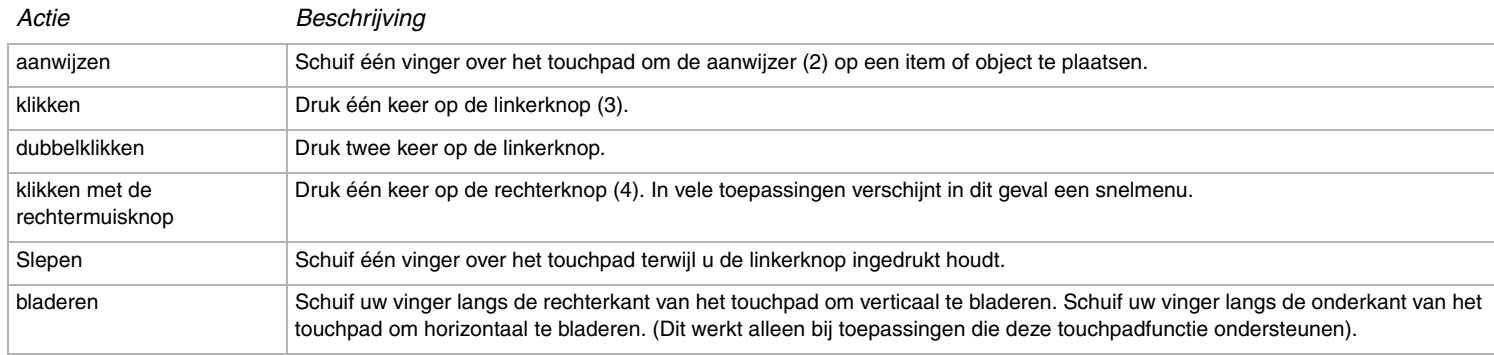

# <span id="page-37-0"></span> $\bigwedge$ IO

[n](#page-36-0)

 $\blacktriangleright$ 

## <span id="page-37-1"></span>*De TV-functie gebruiken (VGN-A-serie)*

Uw VAIO computer is voorzien van een TV-tunerkaart. De A/V-poortreplicator die bij een bepaald model\* wordt geleverd, is voorzien van een TV-tunerkaart. In combinatie met de **VAIO Zone**-software van Sony kunt u hiermee het volgende doen:

- ❑Analoge televisieprogramma's via de kabel of de antenne bekijken, opnemen en afspelen met behulp van de afstandsbediening.
- ❑Analoge video en audio met behulp van S-Video of composiet en de audio-ingang digitaliseren.
- ❑Uw video-eenheden (capsules) beheren, voorbeelden hiervan bekijken en meervoudige mappen aanmaken.
- ❑Een timer instellen om kanalen op herhaalde tijdstippen op te nemen.
- ❑Het televisie kijken uitstellen (time-shift).
- ❑Uw opgenomen televisieprogramma's via Ethernet (of een WLAN) naar andere computers verzenden (streaming).

### ✍

Sony kan het verzenden van opgenomen beeldmateriaal niet garanderen als het kwaliteitsniveau zich onder een bepaalde waarde bevindt.

Zie voor meer informatie over het gebruik van **VAIO Zone** en de afstandsbediening de speciale gebruikershandleiding. Lees ook de helpfunctie van de software-applicatie.

tvtv brengt de TV-functies van uw VAIO naar een hoger niveau. U hoeft nooit meer uw favoriete TV-programma's te missen. Neem ze via internet op met uw met TV-tuner uitgeruste VAIO. De tvtv interactieve programmagids geeft u een volledig overzicht van welke programma's wanneer worden uitgezonden en synchroniseert automatisch met de VAIO, waar u zich op dat moment ook bevindt. Raadpleeg voor meer informatie de HTML-bestanden **Welcome to TVTV** op uw computer.

\* Lees het informatieblad **Specificaties** voor meer informatie.

Ga als volgt te werk om kabel- of antenne-TV op uw computer aan te sluiten:

- **1** Sluit het ene uiteinde van uw antennekabel/kabel voor kabel-TV (niet bijgeleverd) op de antenne-uitgang (VHF/UHF) van de computer aan.
- **2**Sluit het andere uiteinde aan op het TV-muurcontact.

*39*[n](#page-37-0)

 $\blacktriangleright$ 

### <span id="page-38-0"></span>*De muis gebruiken (VGN-A-serie)*

Uw VAIO computer wordt geleverd met een draadloze optische muis. Voor deze muis, die werkt met een LED-lampje in plaats van een muisbal, hoeft u geen kabels aan te sluiten. U kunt de muis overal gebruiken waar u wilt, binnen een afstand van ongeveer 80 cm\* van de hoofdeenheid. Gebruik de muis niet op een glasplaat of op ander transparant materiaal, want dit kan de soepele beweging van de muisaanwijzer over het scherm belemmeren.

\* Effectieve gebruiksafstand is afhankelijk van de omgeving.

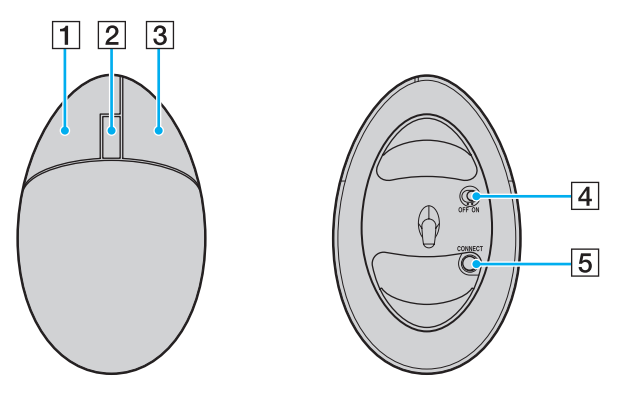

<span id="page-39-0"></span>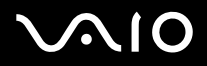

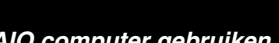

*40*[n](#page-38-0)

 $\blacktriangleright$ 

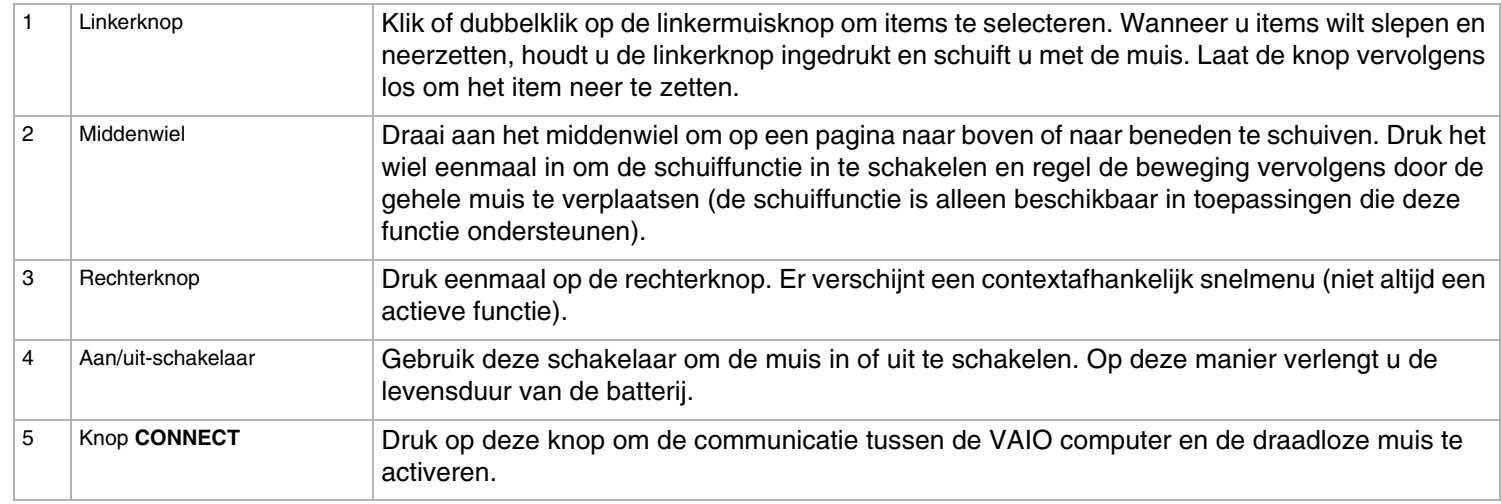

U kunt de snelheid van de muisaanwijzer en andere functies aanpassen via **Eigenschappen voor muis**. Ga als u het dialoogvenster **Eigenschappen** wilt weergeven naar het **Configuratiescherm** en selecteer vervolgens **Printers en overige hardware** en **Muis**.

*41*[n](#page-39-0)

 $\blacktriangleright$ 

### <span id="page-40-0"></span>*Voordat u de muis gebruikt*

Voordat u de draadloze muis probeert te gebruiken, activeert u de communicatie tussen de computer en de muis.

Bij uw computer worden twee AA-batterijen geleverd die specifiek zijn bedoeld voor gebruik in de draadloze muis. Op de verpakking van deze batterijen is een sticker aangebracht met de tekst "For mouse", die aangeeft dat de batterijen voor de muis bestemd zijn.

U kunt de draadloze muis als volgt aansluiten:

**1**Plaats de twee speciale AA-batterijen in de draadloze muis, zoals aangegeven.

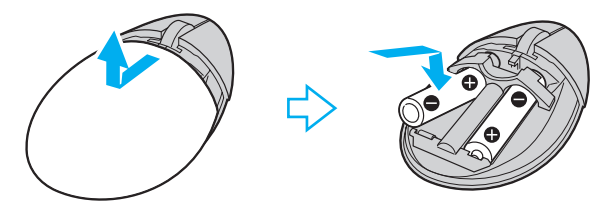

- **2**Zet de computer aan.
- **3**Druk op de computer op de knop **CONNECT** (1).

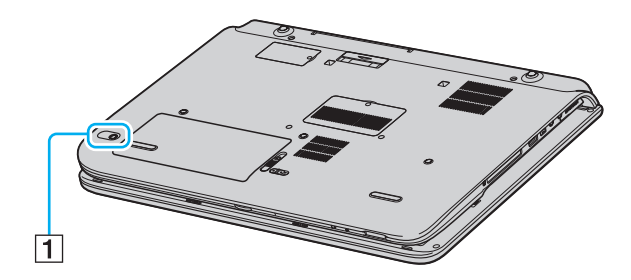

<span id="page-41-0"></span>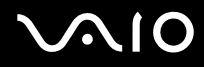

**4** Leg de draadloze muis ondersteboven, zet de aan/uit-schakelaar in de **ON**-positie en druk op de knop **CONNECT**. De communicatie tussen de draadloze muis en de computer is nu geactiveerd.

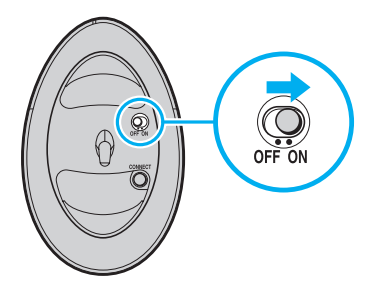

#### ✍

Tussen de stappen 3 en 4 mogen maximaal 10 seconden verstrijken.

Als de draadloze muis niet goed functioneert, is het mogelijk dat de batterijen moeten worden vervangen. Wanneer u de draadloze muis lange tijd niet gebruikt, verwijdert u de batterijen om schade door lekkage van de batterijen te voorkomen.

### *Het instellen van de muis voor linkshandige gebruikers*

Ga als volgt te werk om de muis voor linkshandige gebruikers in te stellen:

- **1**Ga naar **Start**, selecteer **Configuratiescherm** en klik vervolgens op de optie **Printers en overige hardware**.
- **2** Klik op het muispictogram. Het dialoogvenster **Eigenschappen voor muis** verschijnt.
- **3**Selecteer op het tabblad **Knoppen** de optieknop naast **Primaire en secondaire knoppen omwisselen**.
- **4**Klik op **OK**.

De nieuwe muisinstellingen zijn nu geactiveerd.

### <span id="page-42-0"></span>*Speciale knoppen gebruiken (VGN-A-serie)*

Uw VAIO computer is uitgerust met speciale knoppen die u helpen uw computer te gebruiken.

 $\Box$ De knop **Dempen**  $\left(\begin{matrix} \sqrt{100} & 0 \\ 0 & \sqrt{100} & 0 \\ 0 & 0 & \sqrt{100} & 0 \\ 0 & 0 & 0 & \sqrt{100} & 0 \\ 0 & 0 & 0 & 0 & \sqrt{100} & 0 \\ 0 & 0 & 0 & 0 & \sqrt{100} & 0 \\ 0 & 0 & 0 & 0 & 0 & \sqrt{100} & 0 \\ 0 & 0 & 0 & 0 & 0 & \sqrt{100} & 0 \\ 0 & 0 & 0 & 0 & 0 & 0 & \sqrt{100} & 0 \\ 0 & 0 & 0$ 

Hiermee kunt u het volume van de luidsprekers in- en uitschakelen. Het lampje gaat branden wanneer het volume is gedempt.

- ❑De Volume-knoppen (Volume hoger en Volume lager)  $\left(\begin{matrix} -1 & 0 \\ 0 & \end{matrix}\right)$  vol Hiermee kunt u het volume hoger of lager instellen.
- ❑De knop **Helderheid**  $\circledcirc$ :

Hiermee kunt u de helderheid van het scherm hoger of lager instellen. Wanneer het scherm de maximale helderheid heeft bereikt, gaat het lampje branden.

#### **Lichtsensor**:

De lichtsensor meet standaard de helderheid van de omgeving. De helderheid van het scherm wordt hieraan aangepast. Dit gebeurt alleen wanneer het scherm op automatische helderheid is ingesteld. Druk op de knop Brightness om het scherm op automatische helderheid in te stellen. U kunt het basisniveau voor de automatische helderheidsfunctie instellen in **Uw computer instellen met VAIO Control Center [\(pagina 26\)](#page-25-0)**.

#### $\Box$ De knop **Vergroten** (in- en uitzoomen)  $(\bigoplus)$ :

Hiermee verandert u de beeldresolutie in alle toepassingen, behalve in toepassingen waarbij de DVD-speler wordt gebruikt.

De standaardresolutie van de standaardweergave en de vergrote weergave zijn afhankelijk van het model, zoals hieronder wordt beschreven. Zie voor het type LCD-scherm waarmee uw computer is uitgerust **LCD-scherm** op het blad **Specificaties**.

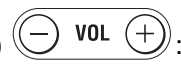

<span id="page-43-0"></span>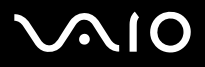

- ❑ Modellen met het LCD-scherm WUXGA **Standaardweergave**: 1.920 x 1.200 pixels **Vergrote weergave**: 1.280 x 768 pixels
- ❑ Modellen met het WXGA+ LCD-scherm**Standaardweergave**: 1.440 x 900 pixels **Vergrote weergave**: 1.024 x 600 pixels

Wanneer er een externe monitor op uw computer is aangesloten, wordt de **Vergroten** weergegeven.

De vergrote weergave is niet zo duidelijk als de standaardweergave.

Wanneer u op de knop **Vergroten** drukt, verandert u de resolutie. Het gevolg kan zijn dat software die een verandering in resolutie niet ondersteunt, niet goed loopt. Sluit dergelijke software eerst af voordat u op de knop **Vergroten** drukt.

De knop **Vergroten** werkt mogelijk niet bij afbeeldingen, omdat de schermweergave wordt vergroot als u de resolutie verandert.

De positie en de grootte van softwarevensters kunnen veranderen wanneer de schermweergave wordt vergroot of de standaardweergave wordt hersteld, omdat u de resolutie verandert als u op de knop **Vergroten** drukt.

Wanneer het LCD-scherm wordt vergroot, zal bij het overschakelen naar het externe scherm deze functie worden uitgeschakeld en de oorspronkelijke weergave worden hersteld.

[n](#page-43-0)

 $\blacktriangleright$ 

<span id="page-44-0"></span>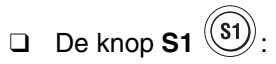

Met de knop **S1** wordt standaard **VAIO Zone** gestart. U kunt aan deze sneltoets ook andere handelingen toewijzen die u vaak uitvoert. Zie **Uw computer instellen met VAIO Control Center [\(pagina 26\)](#page-25-0)**.

*Problemen met speciale knoppen oplossen (VGN-A-serie)*

*Als u op de knop Vergroten drukt, wordt de schermresolutie niet gewijzigd*

❑ Wanneer in het venster **Eigenschappen voor beeldscherm** de standaardresolutie is gewijzigd, werkt de knop **Vergroten** mogelijk niet.

Verander de resolutie in het venster **Eigenschappen voor beeldscherm** in de standaardresolutie en gebruik dan de knop **Vergroten**.

❑ Wanneer er software wordt uitgevoerd die de processor zwaar belast, kan er een storing optreden als u op de knop **Vergroten** drukt. Het wordt sterk aanbevolen de knop **Vergroten** niet te gebruiken als dergelijke software actief is.

## <span id="page-45-0"></span>*Het optische station gebruiken*

Uw VAIO-computer is uitgerust met een optisch station.

Om een schijf te plaatsen, gaat u als volgt te werk:

- **1**Zet de computer aan.
- **2** Druk op de uitwerpknop (1) om het station te openen. De lade schuift uit het station.
- **3**Plaats een schijf met het label naar boven in het midden van de lade en duw de schijf op de lade tot ze vastklikt.

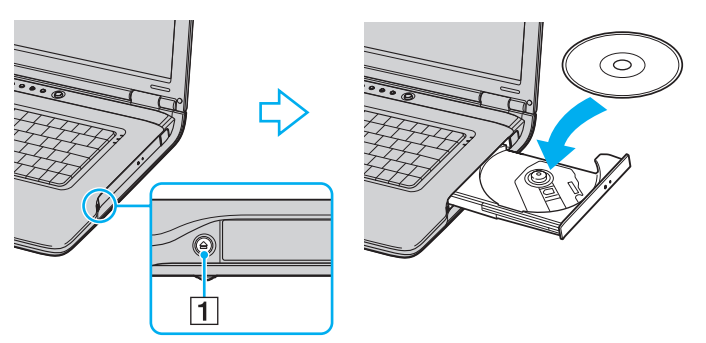

**4**Sluit de lade door deze voorzichtig in het station te duwen.

### $\mathbb{Z}$

Raadpleeg de gedrukte **Probleemoplossing** als er problemen zijn met het gebruik van schijven.

De locatie van de uitworpknop is afhankelijk van het computermodel. Zie het blad **Specificaties** voor meer informatie over uw model.

# <span id="page-46-0"></span> $\bigwedge$ 10

*47*[n](#page-45-0)

 $\blacktriangleright$ 

### *CD's en DVD's lezen en schrijven*

Voor optimale prestaties bij het schrijven van gegevens op een optische schijf, volgt u de onderstaande aanbevelingen:

- ❑ Om ervoor te zorgen dat een optisch station de gegevens op een schijf kan lezen, moet u de sessie sluiten voordat u de schijf uitwerpt. Hoe u daarbij te werk gaat, leest u in de aanwijzingen bij uw software.
- ❑ Gebruik alleen ronde schijven. Gebruik geen schijven met een andere vorm (ster, hart, kaart, ...) omdat deze het optisch station kunnen beschadigen.
- ❑De computer mag niet worden blootgesteld aan schokken tijdens het beschrijven van een schijf.
- ❑Voor een optimale schrijfsnelheid schakelt u de schermbeveiliging uit vóór u gegevens naar een schijf schrijft.
- ❑ Geheugenresidente schijfhulpprogramma's kunnen een onstabiele werking of gegevensverlies veroorzaken. Schakel deze hulpprogramma's uit vóór u gegevens naar een schijf schrijft.
- ❑ Als u een toepassing gebruikt om discs te branden, moet u alle andere toepassingen afsluiten.
- ❑ Raak nooit het oppervlak van een schijf aan. Vingerafdrukken en stof op het oppervlak van een schijf kunnen schrijffouten veroorzaken.
- ❑ Zet uw VAIO computer niet in een energiebesparende modus wanneer u de vooraf geïnstalleerde software gebruikt en wanneer u de CD schrijfsoftware gebruikt.
- ❑ Plak nooit etiketten of labels op een schijf. Hierdoor raakt de schijf onherstelbaar beschadigd.
- ❑ In zeldzame gevallen kunnen bepaalde DVD-spelers en DVD-stations van computers DVD's die met **VAIO Zone** zijn gemaakt, niet afspelen.

<span id="page-47-0"></span>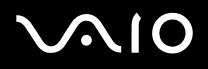

Ultraspeed CD-RW wordt op de VGN-A-serie ondersteund, maar niet op de PCG-K-serie.

Ondersteuning voor schrijven naar DVD-RW die voldoen aan DVD-RW versie 1.1 of 1.2.\*

Ondersteuning voor lezen van 8cm-schijven, maar niet voor schrijven naar 8cm-schijven.

Omdat de maximale schrijfsnelheid op DVD+R DL (Double Layer) 2,4 x is, kan het even duren voordat deze schijven zijn beschreven. Zie het blad **Specificaties** voor meer informatie over het optische station.

\* Afhankelijk van uw model. Zie het blad **Specificaties** om na te gaan of uw model is voorzien van het optische station waarmee DVD's kunnen worden beschreven.

### *DVD's afspelen*

Voor optimale prestaties bij het afspelen van DVD's, volgt u de onderstaande aanbevelingen.

- ❑ U kunt DVD's afspelen met het optische station en het programma **VAIO Zone**. Raadpleeg het Help-bestand van het programma **VAIO Zone** voor meer informatie.
- ❑Sluit alle geopende toepassingen vóór u een DVD-film afspeelt.
- ❑ Gebruik geen residente schijfhulpprogramma's of residente hulpprogramma's om de toegang tot schijven te versnellen, omdat het systeem hierdoor onstabiel kan worden.
- ❑Zorg ervoor dat de schermbeveiliging is uitgeschakeld.
- $\Box$  Op elke DVD staat een regiocode vermeld om aan te geven in welke regio en op welk type speler u de DVD kunt afspelen. Tenzij een "2" (Europa behoort tot regio "2") of "all" (dit betekent dat u de DVD overal ter wereld kunt afspelen) vermeld staat op uw DVD of op de verpakking, kunt u de DVD niet afspelen op deze speler.
- ❑ Probeer de regiocode-instellingen van het optisch DVD station niet te wijzigen. Problemen als gevolg van het wijzigen van de regiocode-instellingen van het optisch station vallen niet onder de garantie.
- $\Box$  Als uw computer over een draadloos netwerk beschikt en als dit netwerk geactiveerd is, kan het afspelen van DVD's leiden tot korte haperingen in het beeld en het geluid.

# <span id="page-48-0"></span> $\bigwedge$ 10

### *Problemen met het optisch station oplossen*

### *Ik kan niet overschakelen van LCD-scherm op TV en omgekeerd (PCG-K-serie)*

Als er een DVD aanwezig is in het optische station, verwijdert u de DVD.

### *Mijn optische station gaat niet open*

❑Zorg ervoor dat de computer is ingeschakeld en druk vervolgens op de uitwerpknop van het optische station\*.

### ✍

 Probeer op de VGN-A-serie eerst de uitwerpknop van het optische station\*. Druk als deze knop niet werkt op de reserve-uitwerpknop\* op het optische station. De uitwerpknop werkt niet als uw computer niet is gestart en u niet bent aangemeld bij Windows.

- ❑Ga naar **Start** <sup>&</sup>gt;**Deze computer**. Klik met de rechtermuisknop op het optisch station en selecteer **Schijf uitwerpen**.
- ❑Zorg ervoor dat uw computer niet in **Standby** of in **Slaap**-modus staat.
- ❑ Als de bovenstaande oplossingen niet werken, probeert u het volgende: Zorg dat de computer uit staat. Open de schijflade door een scherp, puntig voorwerp (bijvoorbeeld een paperclip) in de opening voor handmatig uitwerpen\* op het optische station te steken.

\* De locatie van de uitwerpknop en de opening zijn afhankelijk van het model van uw computer. Zie het blad **Specificaties** voor meer informatie over uw model.

### <span id="page-49-0"></span>*Ik kan een schijf niet afspelen*

- ❑ Wacht na het plaatsen van de schijf enkele seconden voordat u deze gaat gebruiken, zodat het systeem de kans krijgt de schijf te detecteren.
- ❑Zorg ervoor dat het label op de schijf naar boven is gericht.
- ❑ Als er software vereist is voor het werken met de schijf, zorg er dan voor dat de software is geïnstalleerd volgens de instructies van het programma.
- ❑Controleer het volume van de luidsprekers.
- ❑Reinig de schijf met een geschikt schoonmaakmiddel.
- ❑Zorg ervoor dat de computer uitsluitend op netstroom werkt en probeer de schijf opnieuw af te spelen.
- ❑ Mogelijk bevat het station condens. Verwijder de schijf en laat het station ongeveer één uur open staan. Verwijder de batterij terwijl u wacht tot het condensvocht verdwijnt.

### <span id="page-50-0"></span>*Ik kan geen DVD afspelen*

- ❑ Als tijdens het gebruik van de DVD-speler een waarschuwing in verband met de regiocode verschijnt, is het mogelijk dat de DVD die u probeert af te spelen incompatibel is met het optische station in uw computer. De regiocode staat op de verpakking van de DVD.
- ❑Wijzig de resolutie via **Configuratiescherm** - **Beeldscherm** naar een lagere resolutie.
- ❑ Als u wel een beeld ziet maar geen geluid hoort, controleert u alle onderstaande punten:
	- ❑Controleer of de functie van uw DVD-speler voor het dempen van het geluid uit staat.
	- ❑Controleer de **Volume** instellingen bij **Eigenschappen voor Geluiden en audioapparaten**.
	- ❑ Als u externe luidsprekers hebt aangesloten, controleert u de volume-instellingen van de luidspreker van uw computer en controleert u de aansluitingen tussen uw luidsprekers en de computer.
	- ❑ Controleer in **Apparaatbeheer** of de juiste stuurprogramma's correct zijn geeïnstalleerd. Om de **Apparaatbeheer** te openen, klikt u op **Start** en vervolgens op > **Configuratiescherm**. Ga naar **Prestaties en onderhoud**. Klik op het pictogram **Systeem** en vervolgens op de knop **Apparaatbeheer** op het tabblad **Hardware**.
- ❑ Als de computer tijdens het lezen van een schijf vastloopt, is het mogelijk dat dit wordt veroorzaakt doordat de schijf vuil of beschadigd is. Indien nodig start u de computer opnieuw op, verwijdert u de schijf en controleert u of ze niet vuil of beschadigd is.
- ❑ Controleer of het kinderslot (PG=Parental Guidance - ouderlijke begeleiding) is ingesteld in de DVD-software. Als dit is ingesteld, is het mogelijk dat u sommige DVD's niet kunt afspelen.

#### ✍

 De standaard DVD-regiocode op uw computer is 2.Wijzig deze instelling niet via de functie **Region Code Change** in Windows of via een andere softwaretoepassing. Systeemstoringen veroorzaakt doordat de gebruiker de DVD-regiocode wijzigde vallen niet onder de garantie en worden enkel gerepareerd tegen betaling.

Als u het **Beeldscherm** pictogram niet onmiddellijk te zien krijgt nadat u op **Configuratiescherm** hebt geklikt, klik dan op **Klassieke weergave** aan de linkerkant.

# <span id="page-51-0"></span> $\bigwedge$ IO

*Ik kan geen DVD afspelen wanneer ik twee schermen gebruik*

- ❑ Op de PCG-K-serie kunnen de volgende fouten zich voordoen wanneer u twee schermen tegelijkertijd gebruikt (LCD en TV/LCD en CRT):
	- ❑ Wanneer u een DVD met **Windows Media Player 10** of **VAIO Zone** afspeelt, kunt u de inhoud alleen op het hoofdscherm bekijken.
- ❑ U zult geen problemen ondervinden in de volgende situaties:
	- ❑Wanneer u gebruik maakt van een op zichzelf staand CRT- of een LCD-scherm.
	- ❑Wanneer u MPEG-bestanden afspeelt die zijn opgenomen op de harde schijf met **Windows Media Player 10** of **VAIO Zone**.

### *De leessnelheid van de CD/DVD-RW's is traag*

Over het algemeen is de leessnelheid van de CD/DVD-RW trager dan die van een -ROM of een -R. De leessnelheid kan ook afhangen van het formaattype.

### *De lade komt niet uit het station als ik op de uitwerpknop druk*

- ❑Controleer of de computer is ingeschakeld.
- ❑Misschien verhindert de software van het optisch station dat de CD wordt uitgeworpen.
- ❑Zorg ervoor dat uw computer niet in **Standby** of in **Slaap**-modus staat.

### *De lade komt eruit hoewel de lade goed wordt gesloten en vergrendeld*

- ❑Zorg ervoor dat de schijf in de lade ligt met het label naar boven gericht.
- ❑Maak de schijf en de lens van het optische station schoon met een geschikt schoonmaakmiddel.
- ❑Mogelijk is de schijf bekrast. Plaats een andere schijf om na te gaan of dit de reden is.
- ❑ Mogelijk bevat het station condens. Verwijder de schijf en laat het station ongeveer één uur open staan. Verwijder de batterij terwijl u wacht tot het condensvocht verdwijnt.

[n](#page-51-0)

 $\blacktriangleright$ 

## <span id="page-52-0"></span>*De A/V-poortreplicator gebruiken (VGN-A-serie)*

Uw VAIO-computer is voorzien van een A/V-poortreplicator. Wanneer u de A/V-poortreplicator\* aansluit, kunt u extra randapparatuur op uw computer aansluiten, zoals een printer en een extern beeldscherm.

\* Afhankelijk van uw model. Raadpleeg het gedrukte blad **Specificaties** voor meer informatie.

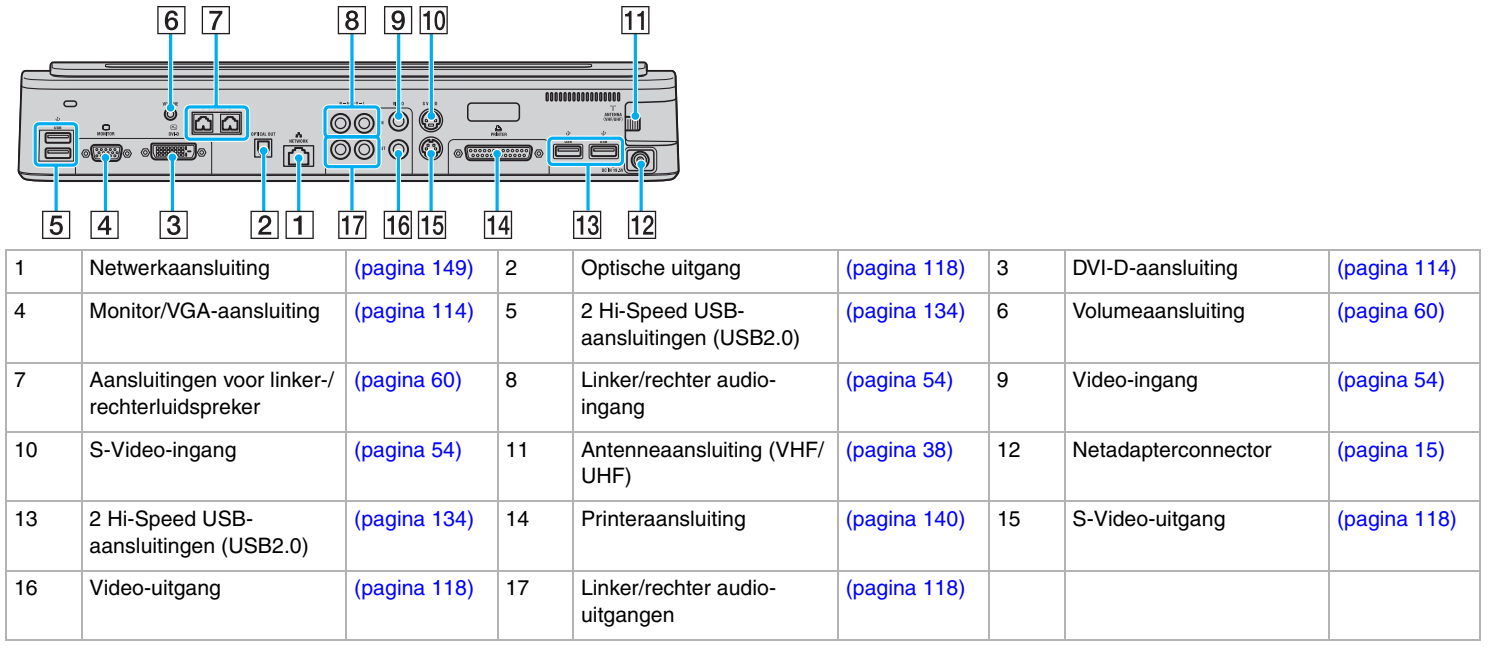

<span id="page-53-0"></span>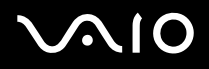

 De A/V-poortreplicator kan alleen van stroom worden voorzien met de netadapter die bij uw computer is geleverd. Ontkoppel de netadapter niet van de A/Vpoortreplicator of de uitgang voor netspanning als u de A/V-poortreplicator gebruikt. Hierdoor kunnen schade of storingen in de hardware ontstaan.

Wanneer er tegelijkertijd videokabels worden aangesloten op de S-Video-uitgang en de video-uitgang, kan alleen de S-Video-uitgang worden gebruikt.

<span id="page-53-1"></span>Wanneer u een externe video-/audiobron (zoals een videocamera, videorecorder of DVD-speler) wilt aansluiten, gaat u als volgt te werk:

- **1** Sluit de videokabel van uw video-/audioapparaat aan op de S-Video-composietingang (10) of op de video-ingang (9), afhankelijk van het type kabel dat u gebruikt\*.
- **2**Sluit de linker en rechter audiokabels aan op de rechter (8) en linker (8) audio-ingangen.

\* Mogelijk moet u specifieke kabels aanschaffen om specifieke apparatuur, bijvoorbeeld een videorecorder, een decoderkastje of een videocamera op uw computer aan te sluiten.

# <span id="page-54-0"></span>**210**

*55*[n](#page-53-0)

 $\blacktriangleright$ 

### *Uw computer op de A/V-poortreplicator aansluiten*

Ga als volgt te werk om uw computer op de A/V-poortreplicator aan te sluiten:

- **1**Ontkoppel alle randapparatuur van de computer.
- **2**Sluit het netsnoer (1) op de netadapter en op de netspanning aan.
- **3**Sluit de kabel die op de netadapter (2) is aangesloten, aan op de netadapterconnector (3) van de A/V-poortreplicator (4).

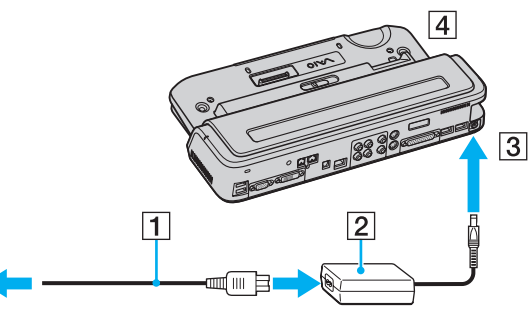

**4**Open het kapje van de A/V-poortreplicator.

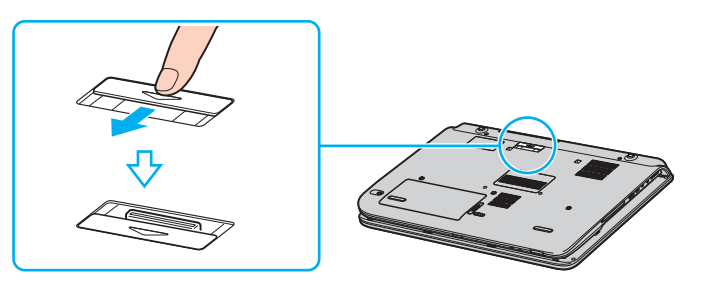

*56* [n](#page-54-0)

 $\blacktriangleright$ 

<span id="page-55-0"></span>**5** Leg de aansluiting aan de onderzijde van de computer gelijk met de aansluiting op de A/V-poortreplicator en druk deze omlaag totdat deze vastklikt.

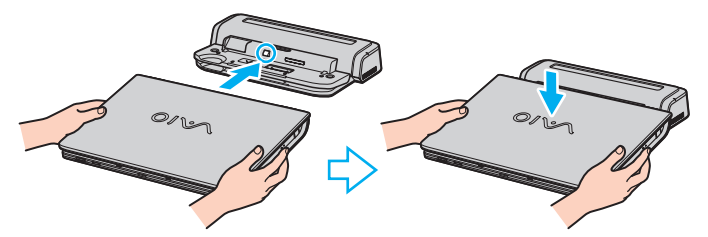

**6**Schuif het vergrendelingslipje naar de stand **LOCK**.

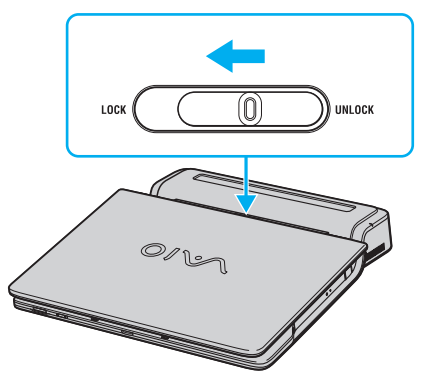

**7**Zet de computer aan.

<span id="page-56-0"></span>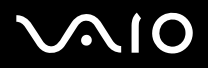

 Wanneer u de computer op de A/V-poortreplicator hebt aangesloten, mag u geen batterij plaatsen of verwijderen. Wanneer u de computer optilt of omdraait als de A/V-poortreplicator is aangesloten, kan de netspanning tijdelijk wegvallen.

Gebruik de netadapter die bij de computer is geleverd of de optionele Sony adapter.

#### **!**

 Verplaats uw computer niet als deze op de poortreplicator is aangesloten. De poortreplicator kan dan namelijk los raken, waardoor de poortreplicator en de computer beschadigd kunnen raken.

# <span id="page-57-0"></span>**210**

[n](#page-56-0)

 $\blacktriangleright$ 

### *Uw computer van de A/V-poortreplicator ontkoppelen*

**!**Schakel de computer uit voordat u deze van de poortreplicator ontkoppelt om verlies van niet-opgeslagen gegevens te voorkomen.

Ga als volgt te werk om uw computer van de A/V-poortreplicator te ontkoppelen:

- **1**Schakel de aangesloten randapparatuur uit.
- **2**Schuif het vergrendelingslipje naar **UNLOCK**.

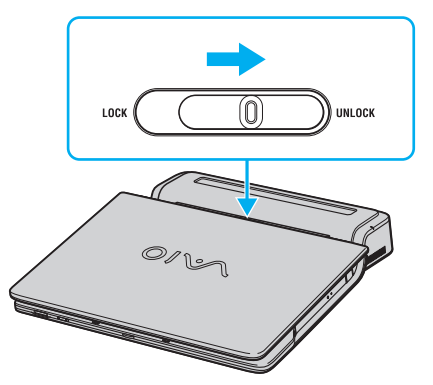

**3**Til de computer van de A/V-poortreplicator.

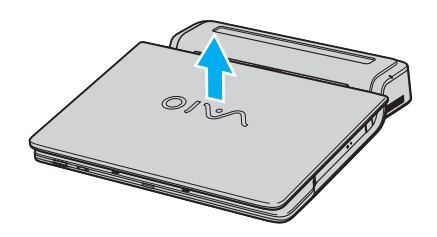

<span id="page-58-0"></span>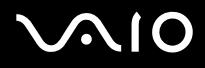

- *Uw VAIO computer gebruiken*
- **4**Sluit het kapje van de aansluiting voor de A/V-poortreplicator aan de onderkant van uw computer.

 Het is uiterst belangrijk dat u het kapje van de aansluiting van de A/V-poortreplicator sluit nadat u de computer van de A/V-poortreplicator hebt ontkoppeld. Wanneer het kapje open blijft, kan er stof binnenkomen en kan de computer beschadigd raken.

Om uw A/V-poortreplicator volledig van de netspanning te ontkoppelen, ontkoppelt u de netadapter.

### <span id="page-59-1"></span><span id="page-59-0"></span>*De externe luidsprekers gebruiken (VGN-A-serie)*

Uw VAIO computer wordt geleverd met twee externe luidsprekers\*, zodat u extra kunt genieten van de **VAIO Zone** software.

\* Afhankelijk van uw model. Raadpleeg het gedrukte blad **Specificaties** voor meer informatie.

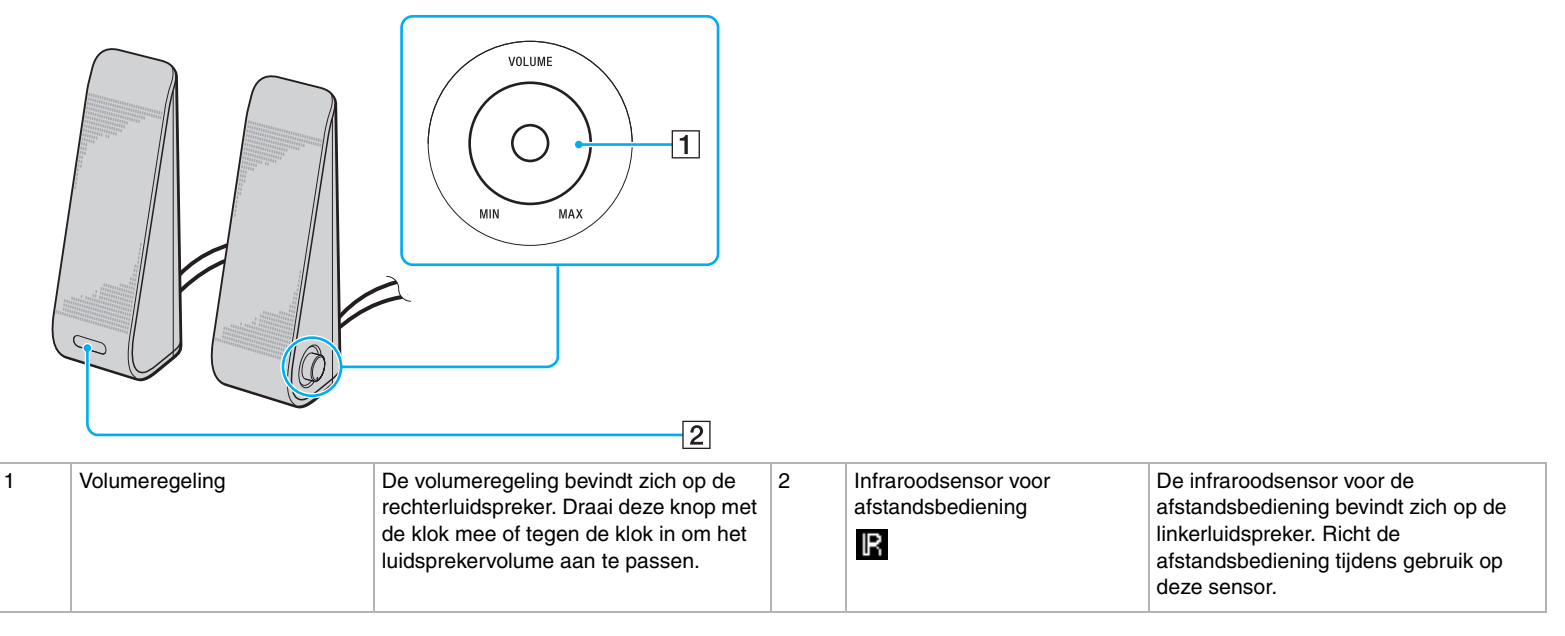

[n](#page-59-1)

 $\blacktriangleright$ 

### <span id="page-60-0"></span>*De bijgeleverde externe luidsprekers op de audiopoortreplicator aansluiten*

Sluit de bijgeleverde externe luidsprekers op de audio\*- of A/V\*-poortreplicator aan die op de computer is aangesloten.

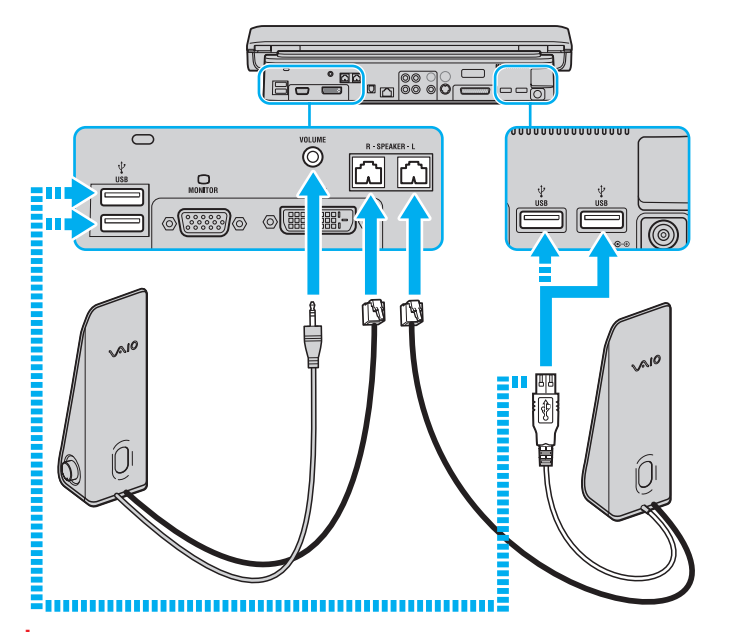

**!** Wanneer u het volume met de bijgeleverde afstandsbediening wilt regelen, moet u de USB-kabel van de linkerluidspreker op een van de USB-aansluitingen op de audio\*- of A/V\*-poortreplicator aansluiten.

Plaats de externe luidsprekers op een vlak oppervlak waarop voldoende ruimte is, om te voorkomen dat ze kunnen vallen.

Pak de luidsprekers niet vast bij de uitsparing aan de voorzijde.

\* Afhankelijk van uw model. Raadpleeg het gedrukte blad **Specificaties** voor meer informatie.

## <span id="page-61-0"></span>*De afstandsbediening gebruiken (VGN-A-serie)*

Uw VAIO computer wordt geleverd met een afstandsbediening\*, zodat u echt van de **VAIO Zone** software kunt genieten.

✍

 De infraroodsensor voor de afstandsbediening bevindt zich op de externe linkerluidspreker. Sluit de computer aan op de bijgeleverde A/V-poortreplicator en sluit de bijgeleverde luidsprekers op uw computer aan voordat u de afstandsbediening gebruikt.

<span id="page-62-0"></span>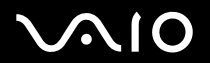

*Uw VAIO computer gebruiken*

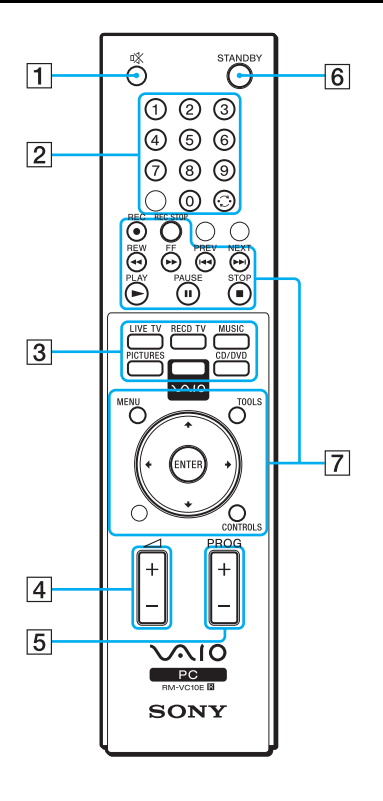

<span id="page-63-0"></span>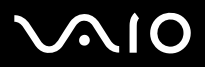

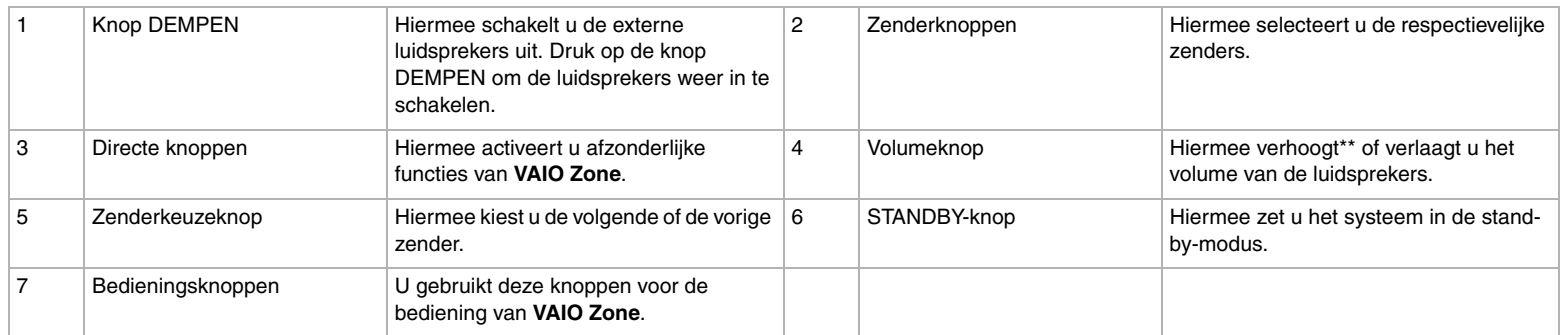

\* Afhankelijk van uw model. Raadpleeg het gedrukte blad **Specificaties** voor meer informatie.

\*\* Met de afstandsbediening kunt u het volume slechts verhogen naar het niveau dat is ingesteld met de volumeregeling op de externe luidspreker.

*64* [n](#page-62-0) $\blacktriangleright$ 

<span id="page-64-0"></span>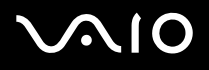

*Uw VAIO computer gebruiken*

## *PC Cards gebruiken*

Uw VAIO computer beschikt over een sleuf voor een PC Card. PC-kaarten bieden u de mogelijkheid om draagbare externe apparaten aan te sluiten.

U hoeft uw computer niet uit te schakelen vóór u een PC Card plaatst of verwijdert.

### *Een PC Card plaatsen*

Om een PC Card te plaatsen, gaat u als volgt te werk:

- **1**Steek de PC Card met het voorste label naar boven gericht in de PC Card-sleuf.
- **2** Duw de PC Card voorzichtig in de connector. De PC Card wordt automatisch gedetecteerd door het systeem. Het pictogram **Hardware veilig verwijderen** verschijnt in het systeemvak.

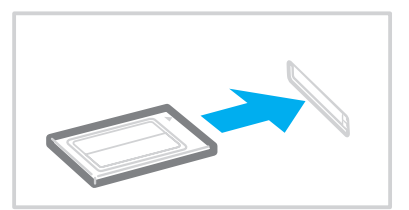

<span id="page-65-0"></span>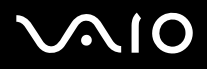

Mogelijk werken sommige apparaten niet behoorlijk als u terug naar de Normaal-modus gaat vanuit de Standby-modus of Slaap-modus.

De computer zal terugkeren naar zijn oorspronkelijke toestand als u de computer opnieuw opstart.

Gebruik het recentste softwarestuurprogramma van de fabrikant van de PC Card.

Als op het tabblad **Apparaatbeheer** in **Systeem/Eigenschappen** "!" verschijnt, verwijdert u het softwarestuurprogramma en installeert u het opnieuw.

Forceer een PC Card nooit in de sleuf. Dit zou immers de connectorpinnen kunnen beschadigen. Als u problemen hebt om een PC Card te plaatsen, controleert u of u de kaart wel met de juiste kant in de sleuf steekt. Raadpleeg de handleiding van uw PC Card voor meer informatie over het gebruik van de kaart.

Als de PC Card zich in de computer bevindt en u overschakelt van de **normale** stroommodus naar de **Standby**-modus of **Slaap**-modus (of omgekeerd), is het bij sommige PC Cards mogelijk dat een op de computer aangesloten apparaat niet wordt herkend. Start de computer opnieuw op om dit probleem op te lossen.

Draag uw computer niet terwijl de PC Card-sleuf een PC Card bevat, omdat druk en schokken de connectorpinnen kunnen beschadigen.

*67*[n](#page-65-0)

 $\blacktriangleright$ 

### <span id="page-66-0"></span>*Een PC Card verwijderen*

Volg de onderstaande stappen om de PC Card te verwijderen terwijl de computer aan staat. Als u de kaart niet juist verwijdert, zal uw systeem mogelijk niet meer behoorlijk werken. Als u een PC Card wilt verwijderen terwijl de computer uit staat, slaat u stap 1 tot en met 7 over.

Om een PC Card te verwijderen, gaat u als volgt te werk:

- **1** Dubbelklik op het pictogram **Hardware veilig verwijderen** in het systeemvak. Het dialoogvenster **Hardware veilig verwijderen** verschijnt.
- **2**Selecteer de hardware die u wilt ontkoppelen.
- **3**Klik op **Stop**.
- **4**Controleer in het dialoogvenster **Hardware stopzetten** of het apparaat veilig kan worden losgekoppeld van het systeem.
- **5** Klik op **OK**. Er verschijnt een dialoogvenster met de melding dat het apparaat veilig kan worden verwijderd.
- **6**Klik op **OK**.
- **7**Klik op **Sluiten**.
- **8**Duw de ontgrendelingsknop van de PC Card in zodat de ontgrendelingsknop uitspringt.
- **9**Duw de ontgrendelingsknop van de PC Card nogmaals in zodat de PC Card uit deze sleuf springt.
- **10**Neem de kaart voorzichtig vast en trek ze uit de sleuf.
- **11**Als de ontgrendelingsknop van de PC Card nog steeds niet ingedrukt is, drukt u deze erin.

<span id="page-67-0"></span>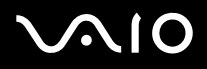

Als u de PC Card verwijdert terwijl de computer nog aan staat, kan het systeem vastlopen en kunt u niet-opgeslagen gegevens verliezen.

Vóór u de PC Card verwijdert, klikt u op het PC Card-pictogram op de taakbalk en sluit u de kaart. Sluit alle toepassingen die de PC Card gebruiken af vóór u de kaart verwijdert. Doet u dit niet, dan kunt u gegevens verliezen.

Als de kaart in de sleuf zit, mag de computer niet overschakelen op de **Slaap**-modus. De computer mag echter wel overschakelen op de **Standby**-modus. Het verdient aanbeveling de kaart te verwijderen voordat de computer overschakelt op de **Slaap**-modus via <**Fn**>+<**F12**>, en als de computer is ingesteld om automatisch over te schakelen op de **Slaap**-modus als de computer op de batterijstroom werkt.

Het is mogelijk dat bepaalde PC Cards of hun functies niet compatibel zijn met uw computer.

### *Problemen met PC Cards*

### *Mijn PC Card werkt niet*

Controleer of de PC Card compatibel is met uw versie van Windows.

*69*[n](#page-67-0)

 $\blacktriangleright$ 

### <span id="page-68-0"></span>*Gebruik van de Memory Stick*

Uw VAIO computer ondersteunt het gebruik van Memory Stick. Een Memory Stick is een compact, draagbaar en veelzijdig apparaat dat speciaal is ontworpen voor het uitwisselen en delen van digitale gegevens met compatibel producten, zoals digitale camera's en mobiele telefoons. Doordat de Memory Stick uitneembaar is, kan deze worden gebruikt voor externe gegevensopslag.

Dankzij de flashgeheugen-technologie kunt u allerlei soorten informatie downloaden, omzetten naar digitale gegevens en opslaan, zoals afbeeldingen, muziek, tekst, geluid, films en foto's. Er zijn Memory Stick met uiteenlopende capaciteit en verschillende compatibiliteit.

Raadpleeg het blad **Specificaties** voor informatie over de typen Memory Stick die compatibel zijn met uw VAIO, en eventuele beperkingen.

- ❑U kunt Memory Stick via de Sony Style website ([www.sonystyle-europe.com\)](http://www.sonystyle-europe.com/) of bij uw Sony leverancier aanschaffen.
- ❑ Informatie over de compatibiliteit tussen verschillende VAIO computers en de beschikbare typen Memory Stick vindt u hier: [www.vaio-link.com](http://www.vaio-link.com/).

### *De schrijfbeveiliging van een Memory Stick inschakelen*

**Sommige Memory Stick** zijn voorzien van een schrijfbeveiliging om te voorkomen dat waardevolle gegevens per ongeluk gewist of overschreven worden.

Verplaats de tab horizontaal of verticaal\* om de schrijfbeveiliging in of uit te schakelen. Als het wispreventienokje in de ontgrendelde stand staat, kunt u gegevens opslaan op de Memory Stick. Als het wispreventienokje in de vergrendelde stand staat, kunt u enkel gegevens aflezen van maar niet opslaan op de Memory Stick.

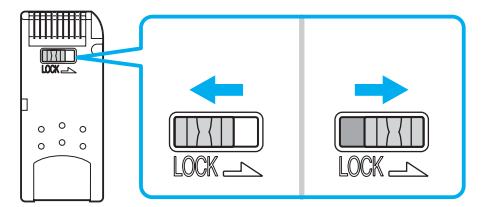

\* Sommige typen Memory Stick hebben geen wispreventienokje.

### <span id="page-69-0"></span> *Een Memory Stick plaatsen*

Er zijn twee manieren om een Memory Stick in uw computer te plaatsen:

- ❑ Via de Memory Stick-sleuf;
- ❑Een PC-kaartsleuf gebruiken. Hiervoor hebt u een optionele PC Card-adapter nodig.

U kunt slechts 1 Memory Stick tegelijk in de computer plaatsen!

Om een Memory Stick in de Memory Stick-sleuf te plaatsen, gaat u als volgt te werk:

- **1** Nadat u uw gegevens hebt opgeslagen van uw digitaal apparaat, steekt u de Memory Stick in de Memory Stick-sleuf. De pijl op de Memory Stick moet naar boven staan en in de richting van de sleuf wijzen.
- **2** Schuif de Memory Stick voorzichtig in de sleuf tot hij vastklikt. De Memory Stick wordt automatisch gedetecteerd door uw systeem en verschijnt in het venster **Mijn Computer** als een lokaal station onder de respectieve letter (afhankelijk van de configuratie van uw computer).

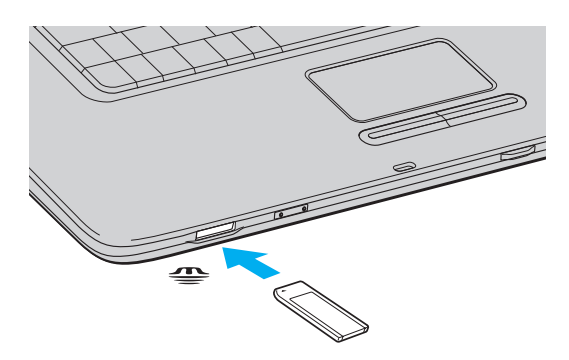

<span id="page-70-0"></span>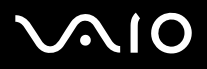

De locatie van de sleuf voor de Memory Stick is afhankelijk van het model computer. Zie het blad **Specificaties** voor informatie over uw model.

#### **!**

 Als u de Memory Stick in de sleuf steekt, moet u erop letten dat de pijl in de juiste richting wijst. Forceer de Memory Stick nooit in de sleuf om beschadiging van de computer of Memory Stick te vermijden.

#### ✍

De VGN-A-serie ondersteunt de [Memory Stick](http://www.memorystick.com/en/) Duo. Bezoek voor meer informatie over de Memory Stick Duo de <u>Memory Stick</u>-website.

#### **!**

 Plaats niet tegelijkertijd een Memory Stick en een Memory Stick Duo in de Memory Stick-sleuf van uw computer. U kunt hiermee namelijk zowel de sleuf als de Memory Stick en de Memory Stick Duo beschadigen.

### *Een Memory Stick verwijderen*

Om een Memory Stick te verwijderen uit de Memory Stick-sleuf, gaat u als volgt te werk:

- **1**Controleer of het toegangslampje van de Memory Stick uit is.
- **2** Duw de Memory Stick in de sleuf. De Memory Stick wordt uitgeworpen.
- **3**Trek de Memory Stick uit de sleuf.

#### ✍

Verwijder de Memory Stick altijd voorzichtig om te vermijden dat deze onverwachts uit de sleuf springt.

Verwijder de Memory Stick niet terwijl het toegangslampje van de Memory Stick brandt. Als u dit doet, kunnen gegevens verloren gaan. Het laden van grote bestanden, bijvoorbeeld bewegende beelden, kan enige tijd duren.

## <span id="page-71-0"></span> $\bigcirc$ 10

## *De modem gebruiken*

Uw VAIO computer is uitgerust met een interne modem.

Sluit de computer aan op een telefoonlijn om toegang te krijgen tot on line diensten en het Internet, om uw computer en software on line te registreren en om VAIO-Link te contacteren.

Om de computer aan te sluiten op een telefoonlijn, gaat u als volgt te werk:

- **1**Steek het ene uiteinde van de telefoonkabel (1) in de modemaansluiting  $\bigcap$  op de computer.
- **2**Steek het andere uiteinde van de telefoonkabel in een telefooncontactdoos (2).

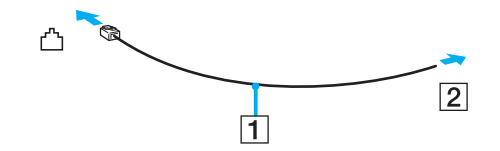
# <span id="page-72-0"></span>*Problemen met de modem oplossen*

### *Mijn modem werkt niet of kan geen verbinding maken*

- ❑Controleer of de stekker van de telefoonlijn in de computer zit.
- ❑Zorg ervoor dat de modem het enige apparaat is dat is aangesloten op uw telefoonlijn.
- ❑ Controleer of de telefoonlijn werkt. U kunt de lijn controleren door een gewone telefoon aan te sluiten op de telefoonlijn en na te gaan of u een kiestoon hoort.
- ❑ Controleer of het telefoonnummer dat het programma kiest juist is. Mogelijk is de kiesmodus van de modem niet compatibel met uw telefoonlijn.
- ❑ Mogelijk werkt de modem niet behoorlijk als u zich bevindt achter een Private Automatic Branch eXchange (PABX - automatische huistelefooncentrale).
- ❑ Controleer in het dialoogvenster **Telefoon - en modemopties** (**Configuratiescherm** / **Printers en overige hardware** / **Telefoon - en modemopties**) of uw modem vermeld staat op het tabblad **Modems** en of de locatiegegevens op het tabblad **Kiesregels** juist zijn.

Als u het pictogram **Telefoon - en modemopties** niet ziet, klik in het Configuratiescherm op **Klassieke weergave** aan de linkerkant.

- ❑ Het verdient aanbeveling de telefoonlijn met de telefoonstekker voor uw land op de wandcontactdoos aan te sluiten. Door gebruik van andere telefoonstekkers kan de kwaliteit van de verbinding teruglopen.
- ❑ U kunt uw computer niet aansluiten op een telefoontoestel dat met munten werkt. Mogelijk werkt uw computer niet met meerdere telefoonlijnen of een huistelefooncentrale (PBX). Als u de modem aansluit op een telefoonlijn waarop ook een ander apparaat is aangesloten, is het mogelijk dat de modem of het andere apparaat niet behoorlijk functioneert. Sommige van deze aansluitingen kunnen leiden tot een te hoge elektrische stroom en kunnen de interne modem beschadigen.
- ❑Alleen DTMF-signalering (Dual Tone Multi Frequency) (toonkeuze) wordt ondersteund.

<span id="page-73-0"></span>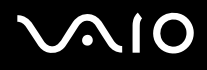

- ❑ De ingebouwde modem is bedoeld om te worden gebruikt voor data- en faxcommunicaties met behulp van DTMF (Dual Tone Multi Frequency) (toonkeuze) op de PSTN-netwerken (Public Switched Telephone Network) in de volgende landen: Oostenrijk, België, Tsjechië, Denemarken, Finland, Frankrijk, Griekenland, Duitsland, IJsland, Ierland, Italië, Luxemburg, Noorwegen, Portugal, Spanje, Zweden, Zwitserland, Nederland en het Verenigd Koninkrijk.
- ❑ Vóór u de modem gebruikt, moet u het land selecteren waarin u de modem gebruikt. De gedetailleerde procedure voor selectie van de locatie waarop u zich bevindt, wordt uitgelegd onder **Uw modem configureren [\(pagina 154\)](#page-153-0)**.
- ❑Trek, wanneer uw computer een modemaansluiting met een flexibel kapje heeft, niet te hard aan de aansluiting.

#### *Werken met de modem gaat traag*

De verbindingssnelheid van de modem wordt beïnvloed door vele factoren, zoals lijnruis of de compatibiliteit met communicatieapparaten (bv. faxtoestellen of andere modems). Als u vermoedt dat uw modem geen goede verbinding maakt met andere computermodems, faxtoestellen of uw Internet-provider, controleert u de volgende zaken:

- $\Box$ Laat uw telefoonmaatschappij controleren of uw telefoonlijn vrij is van lijnruis.
- ❑ Als het probleem te maken heeft met een fax, controleert u of er geen problemen zijn met het faxtoestel waarmee u een verbinding tracht te maken en of dit toestel compatibel is met faxmodems.
- ❑ Als u problemen hebt om een verbinding te maken met uw Internet-provider, controleert u of de Internet-provider niet kampt met technische problemen.
- $\Box$ Als u beschikt over een tweede telefoonlijn, sluit u de modem aan op die lijn en probeert u opnieuw een verbinding te maken.

# <span id="page-74-0"></span>*De Bluetooth-functie gebruiken (VGN-A-serie)*

Als uw VAIO computer is voorzien van Bluetooth-functie\*, kunt u draadloze communicatie tot stand brengen tussen uw computer en andere Bluetooth-apparaten, zoals andere computers of mobiele telefoons. U kunt zonder kabels informatie tussen deze apparaten uitwisselen tot op een afstand van 10 meter in een open ruimte.

\* Afhankelijk van uw model. Raadpleeg het gedrukte blad **Specificaties** voor meer informatie.

Ga als volgt te werk om een Bluetooth-apparaat aan te sluiten:

- **1** Zet de **Wireless** schakelaar aan. Het dialoogvenster **lnschakeler draadloze apparaten** wordt weergegeven.
- **2**Selecteer de optie **Bluetooth**.
- **3**Klik op **OK**.

### ✍

Lees de **Regulations Guide** voordat u de Bluetooth-functionaliteit gebruikt.

De 2,4 GHz-band waar Bluetooth-apparaten of draadloze LAN-apparaten mee werken, wordt door verschillende apparaten gebruikt. Bluetooth-apparaten maken gebruik van een technologie die de interferentie van andere apparaten die dezelfde golflengte gebruiken, minimaliseert. De communicatiesnelheid en de afstanden kunnen minder zijn dan de standaardwaarden. De communicatie kan ook worden onderbroken door interferentie van andere apparaten. Maak niet gelijktijdig gebruik van de Bluetooth-functie en draadloze communicatieapparaten die de 2,4 GHz-band gebruiken, zoals een PC Card van een draadloze LAN.

#### **!**

Het is mogelijk dat de Bluetooth-functies niet werken wanneer u bepaalde apparaten of softwareversies van derden gebruikt.

**!**Controleer, wanneer u een Bluetooth-apparaat aanschaft, de gebruiksvoorwaarden.

<span id="page-75-0"></span>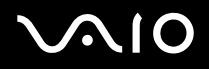

## *Bluetooth-beveiliging*

De draadloze technologie van Bluetooth beschikt over een identificatiefunctie waarmee u kunt vaststellen met wie u communiceert. Met de identificatiefunctie kunt u voorkomen dat anonieme Bluetooth-apparaten toegang kunnen krijgen tot uw computer.

De eerste keer dat twee Bluetooth-apparaten met elkaar communiceren, dient voor beide apparaten een **Passkey** (een wachtwoord dat nodig is voor de verificatie) te worden vastgesteld. Hiermee worden deze apparaten geregistreerd. Wanneer een apparaat eenmaal is geregistreerd, hoeft u deze **Passkey** niet opnieuw in te voeren.

U kunt uw instellingen wijzigen om ervoor te zorgen dat u niet wordt opgemerkt door andere Bluetooth-apparaten, of u kunt een limiet instellen.

# <span id="page-76-1"></span><span id="page-76-0"></span>*Communiceren met een ander Bluetooth-apparaat*

U kunt een draadloze verbinding tot stand brengen tussen uw computer en een Bluetooth-apparaat, zoals een andere computer of een mobiele telefoon.

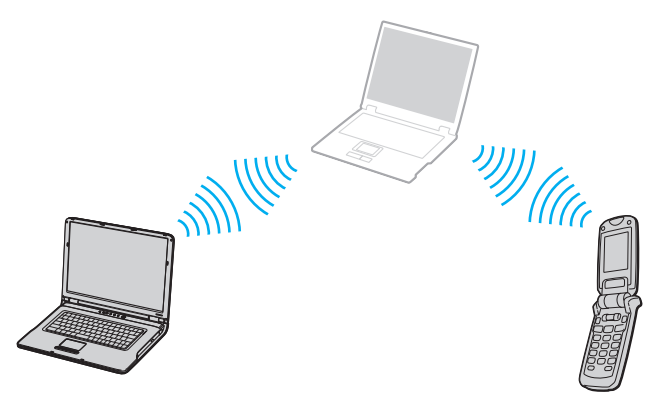

Ga als volgt te werk om met andere Bluetooth-apparaten te communiceren:

- **1**Zet de **Wireless** schakelaar aan.
- **2** Kies **Start** <sup>&</sup>gt;**Configuratiescherm** <sup>&</sup>gt;**Network- en Internetverbindingen** <sup>&</sup>gt;**Bluetooth-apparaten**. Het dialoogvenster **Bluetooth-apparaten** verschijnt.
- **3** Klik op **Toevoegen**. De wizard **Bluetooth-apparaat toevoegen** verschijnt.
- **4**Schakel het selectievakje **Mijn apparaat is ingested en kan worden gevonden** in en klik vervolgens op **Volgende**.
- **5** Selecteer het externe apparaat waarmee u verbinding wilt maken. Wanneer nodig kunt u op en neer bewegen in de **Keuzelijst Bluetooth-apparaten** om een keuze te maken. Klik vervolgens op **Volgende**.

<span id="page-77-0"></span>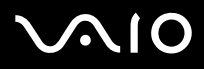

- **6** Kies een van de volgende opties:
	- ❑Als u wilt dat Windows een wachtwoord kiest, selecteert u de optie **Kies een sleutel voor mij**.
	- ❑ Als u in de documentatie bij het andere Bluetooth-apparaat een wachtwoord hebt gevonden, klikt u op **De sleutel uit de handleiding gebruiken** en voert u het wachtwoord in.
	- ❑Als u zelf een wachtwoord wilt maken, klikt u op **Ik wil zelf een sleutel kiezen** en voert u vervolgens een wachtwoord in.
	- ❑Als het apparaat geen wachtwoord gebruikt, klikt u op **Geen sleutel gebruiken**.
- **7**Klik op **Volgende** om door te gaan.
- **8**Nadat de verificatie van het externe apparaat is geslaagd, klikt u op **Voltooien**.

#### ✍

 Gebruik niet tegelijkertijd de Bluetooth-functie en apparaten voor draadloze communicatie die de 2,4 GHz-band gebruiken, zoals een PC Card van een draadloze LAN.

Het wachtwoord kan iedere keer verschillend zijn, maar moet wel aan beide zijden hetzelfde zijn.

Voor bepaalde apparaten, zoals een muis, kan geen wachtwoord worden ingevoerd.

# <span id="page-78-0"></span>*Communiceren met een ander Bluetooth-apparaat via de Bluetooth File Transfer Wizard*

U kunt gegevens, zoals bestanden of afbeeldingen, eenvoudig overbrengen naar een ander Bluetooth-apparaat.

Ga als volgt te werk om gegevens uit te wisselen met andere Bluetooth-apparaten:

- **1** Kies **Start** <sup>&</sup>gt;**Alle Programma**'**<sup>s</sup>** <sup>&</sup>gt;**Bureau-accessoires** <sup>&</sup>gt;**Communicatie** <sup>&</sup>gt;**Wizard Bestandsoverdracht via Bluetooth**. De **Wizard Bestandsoverdracht via Bluetooth** verschijnt.
- **2**Klik op **Volgende** om door te gaan.
- **3**Volg de stappen van de **Wizard Bestandsoverdracht via Bluetooth** om met een ander Bluetooth-apparaat te communiceren.

#### ✍

 Gebruik niet tegelijkertijd de Bluetooth-functionaliteit en apparaten voor draadloze communicatie die de 2,4 GHz-band gebruiken, zoals een PC Card van een draadloze LAN.

Het wachtwoord kan iedere keer verschillend zijn, maar moet wel aan beide zijden hetzelfde zijn.

Voor bepaalde apparaten, zoals een muis, kan geen wachtwoord worden ingevoerd.

# <span id="page-79-0"></span> $\bigwedge$ 10

### *Een verbinding tot stand brengen met een netwerk via een Bluetooth-apparaat*

Met Bluetooth-verbindingen kunt u een verbinding tot stand brengen met een personal area network (PAN). Dit is een netwerk op basis van een internet-protocol (IP).

- **1**Zet de **Wireless** schakelaar aan.
- **2** Kies **Start** <sup>&</sup>gt;**Configuratiescherm** <sup>&</sup>gt;**Netwerk- en Internetverbindingen** <sup>&</sup>gt;**Network Connections** <sup>&</sup>gt;**Bluetooth Network Connection**.

Het dialoogvenster **Bluetooth Personal Area Network Device** verschijnt.

- ❑ Wanneer u een verbinding tot stand wilt brengen met een Bluetooth-apparaat dat niet wordt weergegeven, klikt u op **Toevoegen**.
- ❑ Wanneer u een verbinding tot stand wilt brengen met een weergegeven Bluetooth-apparaat, selecteert u het pictogram van het apparaat en klikt u op **Verbinding maken**.
- **3**Volg de wizard om de verbinding in te stellen.

## *Het verbreken van een Bluetooth-verbinding*

Als u de Bluetooth-verbinding wilt verbreken, schakelt u de **Wireless**-schakelaar uit. Het Bluetooth-lampje gaat uit.

# <span id="page-80-0"></span> $\bigwedge$ 10

[n](#page-79-0)

 $\blacktriangleright$ 

## *Extra informatie*

- ❑ De gegevensoverdrachtsnelheid varieert, afhankelijk van de volgende omstandigheden:
	- ❑Obstakels, zoals muren, die zich tussen apparaten bevinden
	- ❑De afstand tussen de apparaten
	- ❑Het in de muren gebruikte materiaal
	- ❑De nabijheid van magnetrons en draadloze telefoons
	- ❑Radiofrequentie-interferentie en andere omgevingsfactoren
	- ❑De configuratie van de apparaten
	- ❑Het type softwaretoepassing
	- ❑Het type besturingssysteem
	- ❑Het gelijktijdig gebruik van zowel een draadloos LAN als Bluetooth-functionaliteit op de computer
	- $\Box$ De grootte van het bestand dat wordt uitgewisseld
- ❑De 2,4 GHz radiofrequentie die door Bluetooth<sup>®</sup> en draadloze LAN-apparatuur wordt gebruikt, wordt ook door andere apparatuur gebruikt. In Bluetooth-apparatuur wordt technologie gebruikt die de interferentie van andere apparaten die op dezelfde golflengte werken, beperkt. De communicatiesnelheid en de verbindingsafstand kunnen hierdoor echter teruglopen. Door interferentie van andere apparaten kan de communicatie bovendien volledig geblokkeerd raken.
- ❑ Vanwege de beperkingen van de Bluetooth-standaard kunnen grote bestanden soms tijdens de continue overdracht beschadigd raken als gevolg van elektromagnetische interferentie uit de omgeving.
- ❑ Alle Bluetooth-apparaten moeten worden gecertificeerd om ervoor te zorgen dat de geldende standaardvereisten worden aangehouden. Zelfs als aan de standaarden wordt voldaan, kunnen de prestatie, specificaties en bedieningsprocedures van afzonderlijke apparaten verschillen. Niet in alle situaties is het mogelijk gegevens uit te wisselen.

*82*[n](#page-80-0)

 $\blacktriangleright$ 

### <span id="page-81-0"></span>*Problemen met Bluetooth functie oplossen*

### *Ik kan de Bluetooth-functies niet gebruiken*

- ❑Als het Bluetooth-lampje niet brandt, zet u de **Wireless**-schakelaar aan.
- ❑ U kunt de Bluetooth-functies niet gebruiken wanneer de computer in de stand-by- of slaapstand staat. Keer terug naar de normale modus van de computer en zet vervolgens de **Wireless**-schakelaar op de computer aan.

### *Het aangesloten Bluetooth-apparaat verschijnt niet in de lijst met Bluetooth-apparaten*

Wanneer het apparaat waarmee u wilt communiceren, ook op een ander apparaat is aangesloten, is het mogelijk dat het niet wordt weergegeven op het tabblad **Apparaten** van het dialoogvenster **Bluetooth-apparaten** of dat u niet met het apparaat kunt communiceren.

#### *Ik kan het Bluetooth-apparaat waarmee ik wil communiceren niet vinden*

- ❑ Controleer of de Bluetooth-functie van het apparaat waarmee u wilt communiceren, is ingeschakeld. Raadpleeg de handleiding van het andere apparaat voor meer informatie.
- ❑ Wanneer het apparaat waarmee u wilt communiceren, al met een ander Bluetooth-apparaat communiceert, is het mogelijk dat het niet kan worden gevonden of dat het niet met uw computer kan communiceren.
- ❑ Als u wilt instellen dat andere Bluetooth-apparaten met uw computer kunnen communiceren, gaat u naar het tabblad **Opties** van het dialoogvenster **Bluetooth-apparaten** en schakelt u het selectievakje **Bluetooth-apparaten mogen verbinding maken met deze computer** in. Meer informatie over het dialoogvenster Bluetooth-apparaten vindt u onder **Communiceren met een ander Bluetooth-apparaat [\(pagina 77\)](#page-76-1)**.

# <span id="page-82-0"></span> $\bigwedge$ 10

*83*[n](#page-81-0)

 $\blacktriangleright$ 

### *De gegevensoverdracht verloopt traag*

De snelheid van de gegevensoverdracht hangt af van de obstakels en/of de afstand tussen de twee apparaten, maar ook van de kwaliteit van de radiogolven, het besturingssysteem of de gebruikte software. Verplaats de computer of zet de twee apparaten dichter bij elkaar.

### *Ik kan niet met het andere apparaat communiceren, hoewel de afstand tussen de beide apparaten minder dan 10 meter is*

- ❑ De afstand waarover gegevens kunnen worden uitgewisseld, kan minder zijn dan 10 meter, afhankelijk van de obstakels tussen de twee apparaten, de kwaliteit van de radiogolven, het besturingssysteem of de gebruikte software. Verplaats de computer of zet de twee apparaten dichter bij elkaar.
- ❑ Wanneer het apparaat waarmee u wilt communiceren, al met een ander Bluetooth-apparaat communiceert, is het mogelijk dat het niet kan worden gevonden of dat het niet met uw computer kan communiceren.
- ❑ Controleer of de Bluetooth-functie van het apparaat waarmee u wilt communiceren, is ingeschakeld. Raadpleeg de handleiding van het andere apparaat voor meer informatie.

#### *Ik kan geen bestanden verzenden en ontvangen*

Wanneer u een bestand verzendt met de **Wizard Bestandsoverdracht via Bluetooth**, moet het ontvangende apparaat van tevoren zo worden ingesteld dat binnenkomende transmissies kunnen worden ontvangen.

Ga als volgt te werk om een apparaat zo in te stellen dat binnenkomende transmissies kunnen worden ontvangen:

- **1**Start de computer en schakel het Bluetooth-apparaat in.
- **2**Kies **Start** <sup>&</sup>gt;**Alle Programma's** <sup>&</sup>gt;**Bureau-accessoires** <sup>&</sup>gt;**Communicatie** <sup>&</sup>gt;**Wizard Bestandsoverdracht via Bluetooth**.
- **3**Klik op **Volgende**, schakel het selectievakje naast **Receive files** in en klik opnieuw op **Volgende**.

## <span id="page-83-0"></span>*Het bericht "Het Bluetooth-apparaat moet worden geverifieerd" verschijnt in het berichtvenster*

Het Bluetooth-apparaat waarnaar u probeert te verzenden, vraagt om een verificatie van de verbinding. Met dit apparaat is alleen Bluetooth-communicatie mogelijk als op beide apparaten verificatie plaatsvindt.

### *Er is geen verbinding mogelijk met een service die wordt ondersteund door het Bluetooth-apparaat waarmee ik contact probeer op te nemen*

Een verbinding is alleen mogelijk voor services die ook worden ondersteund op de computer die is voorzien van de Bluetoothfunctionaliteit. Zie voor meer informatie het Help-onderwerp **Bluetooth-apparaten** in Windows XP en/of de gebruiksaanwijzing of elektronische handleiding voor het Bluetooth-apparaat waarnaar u probeert te verzenden.

### *Kan geen visitekaartjesgegevens uitwisselen met een mobiele telefoon*

De uitwisselingsfunctie van visitekaartjes wordt niet ondersteund.

*85*[n](#page-83-0)

 $\blacktriangleright$ 

# <span id="page-84-0"></span>*Draadloze LAN (WLAN) gebruiken*

Dankzij de functie draadloos LAN (WLAN of Wireless LAN) van Sony, kunnen al uw digitale apparaten met ingebouwde WLANfunctionaliteit vrij met elkaar communiceren via een krachtig netwerk. Een WLAN is een netwerk waarin een mobiele gebruiker een verbinding kan maken met een lokaal netwerk (LAN) via een draadloze (radio) verbinding. Het is dus niet langer nodig om kabels of draden te trekken door muren en plafonds.

Sony's WLAN ondersteunt alle normale Ethernet-activiteiten, maar biedt twee extra voordelen: mobiliteit en roaming. U hebt nog altijd toegang tot informatie, het internet/intranet en netwerkbronnen, zelfs in volle vergadering of terwijl u zich verplaatst.

De PCG-K-serie is voorzien van de draadloze LAN-functie die voldoet aan de IEEE 802.11b/g-standaarden en de Super Gtechnologie, ontwikkeld door Atheros Communications, Inc. voor snellere draadloze LAN-communicatie onder compatibele apparatuur.

U kunt communiceren **zonder een toegangspunt**. Dit betekent dat u een verbinding tot stand kunt brengen tussen een beperkt aantal computers (**ad hoc**), of dat u kunt communiceren via een **toegangspunt**, wat u in staat stelt een volledig infrastructuurnetwerk (**infrastructuur**) te creëren.

#### ✍

 In sommige landen is het gebruik van WLAN producten onderworpen aan lokale regelgeving (bijv. beperkt aantal kanalen). Lees daarom de **Wireless LAN Regulation** grondig door alvorens u de WLAN functie inschakelt. Kanaalselectie wordt verder in deze handleiding verklaard (zie **Wireless LAN-kanalen [\(pagina](#page-92-0)  [93\)](#page-92-0)**).

WLAN maakt gebruik van de standaard IEEE 802.11b/g, die de specificaties voor de gebruikte technologie bevat. Deze standaard bevat het volgende coderingssysteem: **Wired Equivalent Privacy** (WEP), een beveiligingsprotocol en **WiFi Protected Access** (WPA - ontstaan uit een gezamenlijk voorstel van de IEEE en de Wi-Fi Alliance. WiFi Protected Access is een specificatie van op standaarden gebaseerde, onderling uitwisselbare verbeteringen in de beveiliging waardoor de bescherming van de data en de toegangscontrole van de bestaande WiFi–netwerken worden verbeterd. WPA is ontwikkeld om voorwaarts compatibel te zijn met de specificatie IEEE 802.11i. Het maakt gebruik van het verbeterde gegevenscodeersysteem TKIP (Temporal Key Integrity Protocol) naast de gebruikersidentificatie met behulp van 802.1X en EAP (Extensible Authentication Protocol). De kwetsbare draadloze verbinding tussen de client en het Access Point wordt beveiligd door middel van codering. Daarnaast zijn er een aantal speciaal voor LAN ontwikkelde beveiligingsmechanismen voor het beschermen van de privacy zoals wachtwoordbeveiliging, end-to-end encryptie, virtual private networks en verificatie.

<span id="page-85-0"></span>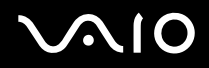

Communicatie tussen Wireless LAN-apparaten die de standaard IEEE 802.11a gebruiken en apparaten die IEEE 802.11b of IEEE 802.11g gebruiken, is niet mogelijk omdat de gebruikte frequenties verschillend zijn. Wireless LAN-apparaten op basis van de standaard IEEE 802.11g kunnen alleen communiceren met apparaten die IEEE 802.11b gebruiken, niet met apparaten op basis van IEEE 802.11a.

IEEE 802.11b: De standaardsnelheid is 11 Mbps. Dit is 30 tot 100 maal sneller dan een normale inbelverbinding.

IEEE 802.11g: de standaardsnelheid is 54 Mbps. Dit is ongeveer 5 keer zo snel als de snelheid van een Wireless LAN-apparaat dat via IEEE 802.11b communiceert. (Op de PCG-K-serie bereikt u deze snelheid alleen wanneer u uitsluitend in de modus 802.11g werkt en niet in een gecombineerde b/g-modus).

*87*[n](#page-85-0)

 $\blacktriangleright$ 

## <span id="page-86-0"></span>*Communiceren zonder toegangspunt (ad-hoc)*

Een ad hoc-netwerk is een netwerk waarin een lokaal netwerk enkel door de draadloze apparaten zelf tot stand wordt gebracht, zonder een andere centrale controller of een ander toegangspunt (Access Point). Elk apparaat communiceert rechtstreeks met andere apparaten in het netwerk. U kunt thuis gemakkelijk een ad hoc-netwerk tot stand brengen.

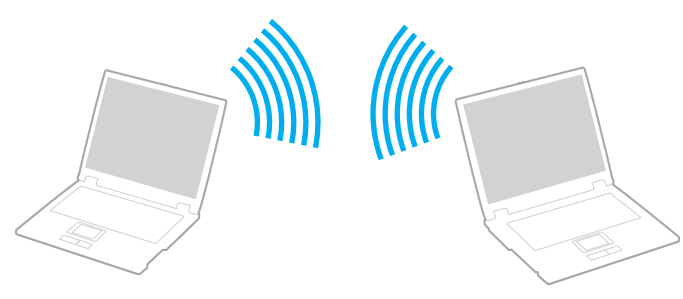

Om te communiceren zonder toegangspunt (ad hoc), gaat u als volgt te werk:

- **1** Zet de **Wireless**- (VGN-A-serie) of **Wireless LAN**-schakelaar (PCG-K-serie) aan. Op de VGN-A-serie verschijnt het dialoogvenster **Schaklaar draadloze apparaten**. Schakel het selectievakje **2,4 GHz Wireless LAN inschakelen** in en schakel het selectievakje **Bluetooth-apparaat inschakelen** uit. Klik vervolgens op **OK**.
- **2** Dubbelklik op het netwerkpictogram op de taakbalk met de tekst **Draadloze netwerkverbinding**. Het dialoogvenster **Draadloze netwerkverbinding** wordt weergegeven.
- **3** Klik op de knop **Geavanceerde instellingen wijzigen**. Het dialoogvenster **Eigenschappen voor draadloze netwerkverbinding** wordt weergegeven.
- **4**Selecteer het tabblad **Draadloze netwerken**.
- **5** Klik op de knop **Toevoegen**. Het dialoogvenster **Eigenschappen voor draadloos netwerk** wordt weergegeven.

# <span id="page-87-0"></span> $\bigwedge$ 10

*88*[n](#page-86-0)

 $\blacktriangleright$ 

- **6** Voer een **Netwerknaam (SSID)**\* in. U kunt een alfanumerieke naam kiezen van **32-tekens**.
- **7**Selecteer **Open** in de keuzelijst **Netwerkverificatie**.
- **8**Selecteer **WEP** in de keuzelijst **Gegevenscodering**.
- **9** Schakel het selectievakje van de optieknop **De sleutel wordt mij automatisch aangeleverd** uit. Er verschijnt enige informatie.
- **10** Vul de **Netwerksleutel**\* in.

De netwerksleutel moet bestaan uit **5 of 13 alfanumerieke karakters** of **10 of 26 hexadecimale\*\* karakters**. U kunt hier zelf een sleutel kiezen.

- **11** Vul ter bevestiging exact dezelfde **Netwerksleutel** opnieuw in.
- **12** Selecteer de optie **Dit is een computer-naar-computer netwerk. Er worden geen draadloze toegangspunten gebruikt** onder aan het scherm.
- **13** Klik op **OK**. Uw **netwerknaam** verschijnt in **Voorkeursnetwerken**.
- **14** Klik op **Geavanceerd**. Het dialoogvenster **Geavanceerd** wordt weergegeven.
- **15** Selecteer de optieknop **Computer-to-computer (ad hoc) networks only**.
- **16** Klik op **Sluiten**.
- **17** Klik op **OK**.

Uw computer is klaar om met een andere computer te communiceren.

<span id="page-88-0"></span>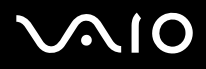

\* Als u een communicatieverbinding tussen twee of meer computers tot stand wilt brengen, moet u al deze computers op exact dezelfde wijze configureren. Dit betekent dat u op alle computers dezelfde **netwerknaam** en **netwerksleutel** moet invoeren als op de eerste computer die u hebt geconfigureerd.

\*\* **Hexadecimaal**: een nummerrepresentatie die gebruik maakt van de cijfers 0-9, in hun oorspronkelijke betekenis, plus de letters A-F (of a-f) die hexadecimale cijfers voorstellen met waarden (decimaal) van 10 tot 15.

#### ✍

Een ad hoc netwerk ondersteunt geen WPA.

De Super G-technologie op de PCG-K-serie is niet beschikbaar in de modus Ad hoc.

**!**

 In Frankrijk zijn alleen bepaalde kanalen wettelijk toegestaan wanneer WLAN buitenshuis wordt gebruikt. Raadpleeg de **Wireless LAN Regulations** voor meer informatie.

<span id="page-89-0"></span>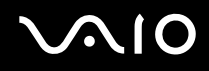

#### *Uw VAIO computer gebruiken*

# *Communiceren met een toegangspunt (infrastructuur)*

Een infrastructuurnetwerk is een netwerk dat een bestaand bedraad lokaal netwerk uitbreidt naar draadloze apparaten door middel van een toegangspunt (bv. **Sony Access Point** ). Het toegangspunt slaat een brug tussen het draadloze en bedrade LAN en fungeert als centrale controller voor het draadloze lokale netwerk. Het toegangspunt coördineert de transmissie en ontvangst van meerdere draadloze apparaten binnen een specifiek bereik.

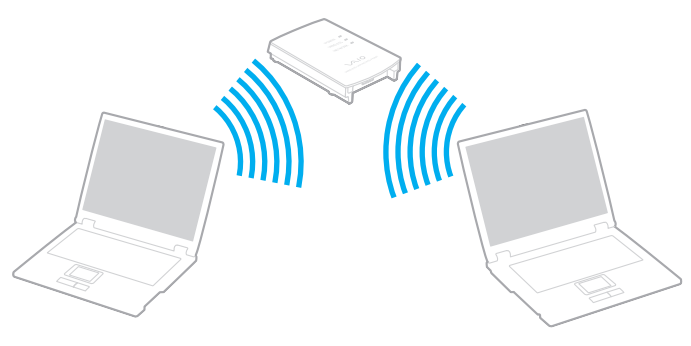

#### $\mathbb{Z}$

 Wanneer het toegangspunt op de bestemming in de draadloze LAN compatibel is met de Super G-technologie en hiervoor is geconfigureerd, wordt de Super Gtechnologie op de PCG-K-serie automatisch geactiveerd wanneer er een verbinding tot stand is gebracht met het toegangspunt in de draadloze LAN.

Om een communicatieverbinding tot stand te brengen met een toegangspunt (infrastructuur), gaat u als volgt te werk:

**1**Zet de **Wireless**- (VGN-A-serie) of **Wireless LAN**-schakelaar (PCG-K-serie) aan.

Op de VGN-A-serie verschijnt het dialoogvenster **Schaklaar draadloze apparaten**.

Schakel het selectievakje **2,4 GHz Wireless LAN inschakelen** in en schakel het selectievakje **Bluetooth-apparaat inschakelen** uit. Klik vervolgens op **OK**.

**2**Klik met de rechtermuisknop op het netwerkpictogram **op de taakbalk**, waar de knopinfo **Draadloze netwerkverbinding** verschijnt.

<span id="page-90-0"></span>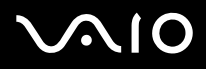

- **3** Klik op **Beschikbare draadloze netwerken weergeven**. Het dialoogvenster **Draadloze netwerkverbinding** wordt weergegeven.
- **4**Selecteer het netwerk dat u wilt gebruiken.
- **5** Voer de **Netwerksleutel** in.

Wanneer u standaard gebruik maakt van de **Sony Access Point** hoeft u geen coderingssleutel (WEP/WPA) in te voeren. Om te kunnen communiceren, dient u het vakje **Allow me to connect to the selected wireless network, even though it is not secure** te selecteren.

**6** Klik op **Verbinding maken**.

Na 30 seconden is de verbinding tot stand gebracht.

Meer informatie over een Access Point configureren vindt u in de documentatie van de **Access Point**.

✍ De WPA-sleutel moet uit minimaal 8 karakters bestaan.

# <span id="page-91-0"></span> *Het gebruik van WPA (WIFI Protected Access - met WiFi beveiligde toegang)*

WPA is een beveiligingstoepassing voor draadloze communicatie die u in staat stelt om gegevens zeer goed beveiligd uit te wisselen\*.

\* Voor meer informatie over het toegangspunt kunt u de documentatie bij het toegangspunt raadplegen.

Om WPA op uw computer te gebruiken, doet u het volgende:

- **1** Zet de **Wireless**- (VGN-A-serie) of **Wireless LAN**-schakelaar (PCG-K-serie) aan. Op de VGN-A-serie verschijnt het dialoogvenster **Schaklaar draadloze apparaten**. Schakel het selectievakje **2,4 GHz Wireless LAN inschakelen** in en schakel het selectievakje **Bluetooth-apparaat inschakelen** uit. Klik vervolgens op **OK**.
- **2**Klik met de rechtermuisknop op het netwerkpictogram op de taakbalk met de tekst **Draadloze netwerkverbinding**.
- **3** Selecteer **Beschikbare draadloze netwerken weergeven**. Het dialoogvenster **Wireless Network Properties** wordt weergegeven.
- **4**Selecteer het draadloze netwerk waarmee u verbinding wilt maken.
- **5** Vul de **netwerksleutel**\* in. De netwerksleutel moet minimaal 8 karakters lang zijn. U kunt zelf een netwerksleutel kiezen.
- **6**Vul ter bevestiging exact dezelfde **netwerksleutel** opnieuw in.
- **7**Klik op **Verbinding maken**.

De verbinding is tot stand gebracht.

### ✍

In de Ad-hoc-modus kan de WPA-beveiliging niet worden gebruikt (specificatie besloten in de standaard zelf).

#### **!**

 In Frankrijk zijn alleen bepaalde kanalen wettelijk toegestaan wanneer WLAN buitenshuis wordt gebruikt. Raadpleeg de **Wireless LAN Regulations** voor meer informatie.

# <span id="page-92-1"></span><span id="page-92-0"></span>*Wireless LAN-kanalen*

In een configuratie met 802.11b/g kunnen de kanalen 1 tot en met 13 worden gebruikt.

### *(a) Met Access Point ("infrastructuur")*

❑Het door het Access Point geselecteerde kanaal wordt gebruikt.

**!** Zie voor meer informatie over de manier waarop u het kanaal selecteert dat door het toegangspunt wordt gebruikt, de documentatie die bij uw toegangspunt werd geleverd.

### *(b) Zonder Access Point ("Ad-Hoc")*

❑Als de draadloze verbinding op initiatief van de VAIO computer tot stand komt, wordt kanaal 11 geselecteerd.

**!** In Frankrijk zijn alleen bepaalde kanalen wettelijk toegestaan wanneer WLAN buitenshuis wordt gebruikt. Raadpleeg de **Wireless LAN Regulations** voor meer informatie.

❑ Als de draadloze verbinding tot stand komt op initiatief van een ander draadloos LAN-apparaat, zal de draadloze LANcommunicatie plaatsvinden via het kanaal dat door dit apparaat is geselecteerd.

<span id="page-93-0"></span>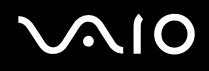

*94*[n](#page-92-1)

 $\blacktriangleright$ 

**!** De 2,4 gHz bandbreedte die wordt gebruikt door apparaten compatibel met Wireless LAN, wordt ook gebruikt door diverse andere soorten apparaten. Ondanks dat apparaten die compatibel zijn met Wireless LAN gebruik maken van technieken om storing van andere apparaten die dezelfde bandbreedte gebruiken te minimaliseren, kan dergelijke storing leiden tot een lagere communicatiesnelheid, een kleiner communicatiebereik, of een onderbroken draadloze verbinding.

De communicatiesnelheid varieert afhankelijk van de afstand tussen de communicerende apparaten, de aanwezigheid van obstakels tussen de apparaten, de configuratie van de apparaten, de zendcondities en de gebruikte software. Bovendien kunnen de communicaties worden afgesneden, afhankelijk van de zendcondities.

Het communicatiebereik varieert afhankelijk van de werkelijke afstand tussen de communicerende apparaten, de aanwezigheid van obstakels tussen de apparaten, de zendcondities, de onmiddellijke omgeving, waaronder de aanwezigheid van muren en de materialen waarvan deze gemaakt zijn, en de gebruikte software.

Als meerdere IEEE 802.11b- en IEEE 802.11g-apparaten op hetzelfde draadloze netwerk worden gebruikt, kan de communicatiesnelheid lager worden als gevolg van radiostoring. Bovendien zijn IEEE 802.11g-apparaten zodanig ontworpen dat ze de communicatiesnelheid verlagen als ze communiceren met IEEE 802.11bapparaten.

Wanneer de communicatiesnelheid lager is dan verwacht, kan door het draadloze kanaal op het Access Point te veranderen de communicatiesnelheid hoger worden.

### *Problemen met draadloze LAN oplossen*

*Ik kan de functie draadloze LAN niet gebruiken*

Controleer of de **Wireless**- (VGN-A-serie) of **Wireless LAN**-schakelaar (PCG-K-serie) is aangezet.

# <span id="page-94-0"></span> $\bigwedge$ 10

[n](#page-93-0)

 $\blacktriangleright$ 

*Het toegangspunt van de draadloze LAN en uw computer kunnen niet communiceren*

- ❑Controleer of de **Wireless**- (VGN-A-serie) of **Wireless LAN**-schakelaar (PCG-K-serie) aangezet is.
- ❑Controleer of de stroom naar het toegangspunt is ingeschakeld.
- ❑ Controleer of het toegangspunt wordt weergegeven in het venster **Beschikbare draadloze netwerken** weergeven.
	- ❑Om dit te controleren, klikt u achtereenvolgens op Start en **Configuratiescherm** .
	- ❑Klik op **Netwerk- en Internetverbinding**.
	- ❑Klik op het pictogram **Network Connections** .
	- ❑Klik met de rechtermuisknop op het pictogram **Draadloze netwerkverbinding** en selecteer **Eigenschappen**.
	- ❑Selecteer het tabblad **Draadloze netwerken**.
	- ❑Controleer of het toegangspunt wordt weergegeven onder **Beschikbare draadloze netwerken weergeven**.
	- ❑ De beschikbaarheid van de verbinding wordt beïnvloed door de afstand en door obstakels. Mogelijk moet u de computer verder weg van obstakels of dichter bij een gebruikt toegangspunt plaatsen.

# <span id="page-95-0"></span> $\bigwedge$ 10

*96*[n](#page-94-0)

 $\blacktriangleright$ 

#### *De gegevensoverdracht verloopt traag*

- ❑ De maximale communicatiesnelheid hangt niet alleen af van de obstakels of de afstand tussen de communicatieapparaten, maar ook van de kwaliteit van de radiogolven, het besturingssysteem of de gebruikte software. Verwijder het obstakel of plaats het toegangspunt en de computer dichter bij elkaar.
- ❑ Het is mogelijk dat uw toegangspunt tegelijk communiceert met een ander toegangspunt. Lees de handleiding van het toegangspunt.
- ❑ Als meerdere computers communiceren met hetzelfde toegangspunt, kan de concentratie te hoog zijn. Wacht enkele minuten en probeer opnieuw een verbinding tot stand te brengen.
- ❑ Wanneer een draadloos LAN-apparaat met ondersteuning voor de standaard IEEE 802.11g communiceert met een apparaat op basis van de standaard IEEE 802.11b, is het normaal dat de snelheid afneemt. Over het algemeen zijn apparaten die de IEEE 802.11g-standaard gebruiken 5 keer zo snel als apparaten die de IEEE 802.11b-standaard gebruiken. Dit geldt echter niet voor de PCG-K-serie.

#### *Ik kan geen toegang krijgen tot het Internet*

- ❑Controleer de instellingen van het toegangspunt. Raadpleeg de handleiding van het toegangspunt.
- ❑Controleer of uw computer en het toegangspunt communiceren.
- ❑Plaats het toegangspunt en de computer dichter bij elkaar.

# <span id="page-96-0"></span> $\bigwedge$ io

### *Ik kan geen draadloos LAN-netwerk gebruiken*

#### Controleer of de service **Wireless Zero Configuration** is ingeschakeld.

Om te controleren wat de status van de service **Wireless Zero Configuration** is, gaat u als volgt te werk:

- **1** Klik op **Start** en selecteer **Configuratiescherm**. Het venster **Configuratiescherm** verschijnt.
- **2**Klik op **Prestaties en onderhoud** .
- **3**Klik op het pictogram **Administrative Tools**.
- **4** Dubbelklik op het pictogram **Services**. Het scherm **Services** wordt weergegeven.
- **5** Controleer **Status** en **Startup Type** op **Wireless Zero Configuration**. Als **Started** en **Automatic** worden afgebeeld onder **Status** respectievelijk **Startup Type**, dan is de service **Wireless Zero Configuration** ingeschakeld.

Om de service **Wireless Zero Configuration** in te schakelen, gaat u als volgt te werk:

- **1** In het venster **Services** klikt u met de rechtermuisknop op **Wireless Zero Configuration** en vervolgens op **Properties**. Het venster **Wireless Zero Configuration Properties** verschijnt.
- **2**Selecteer **Automatic** bij **Startup type** en klik op **Apply**.
- **3**Klik op **Start** onder **Service status**.
- **4**Klik op **OK** om het venster te sluiten.

<span id="page-97-0"></span>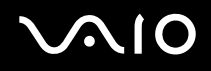

*98*[n](#page-96-0)

 $\blacktriangleright$ 

# *Energiebesparende modi gebruiken*

Als u een batterij gebruikt als stroombron voor de computer, kunt u via de instellingen voor energiebeheer ervoor zorgen dat de batterij minder snel leeg raakt. Naast de normale werkingsmodus, die u in staat stelt specifieke apparaten uit te schakelen, heeft uw computer twee andere energiebesparende modi: De **Standby**-modus en **Slaap**-modus. Als de computer werkt op batterijstroom, schakelt hij automatisch over op de **Slaap**-modus als de batterijlading erg laag wordt, ongeacht de geselecteerde instelling voor energiebeheer.

✍

 Als de batterijlading minder dan 10% bedraagt, moet u de netadapter aansluiten zodat de batterij kan worden opgeladen, of moet u de computer uitschakelen en een volle batterij plaatsen.

### *De normale modus gebruiken*

Dit is de normale toestand als de computer in gebruik is. In deze modus brandt het groene stroomlampje. Om stroom te besparen, kunt u een specifiek apparaat (bv. het LCD-scherm of de harde schijf) uitschakelen.

### *De Standby-modus gebruiken*

De Standby-stand schakelt het LCD-scherm uit en stelt de harde schijf en de CPU in op laag energieverbruik. In deze modus knippert het stroomlampje (oranje).

Om de Standby-modus te activeren, gaat u als volgt te werk:

#### Ga naar **Start**/**Uitschakelen** en klik op **Standby**.

Om terug te keren naar de **normale** modus, druk op een willekeurige toets.

<span id="page-98-0"></span>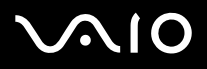

#### ✍

 Als u de aan/uit-knop langer dan vier seconden ingedrukt houdt, wordt de computer automatisch uitgeschakeld. Nog niet opgeslagen gegevens zullen verloren gaan.

Als de **Standby**-modus is geactiveerd, kunt u geen schijf plaatsen.

De computer verlaat de **Standby**-modus sneller dan de **Slaap** modus.

In de **Standby**-modus verbruikt de computer meer stroom dan in de **Slaap**-modus.

Als de batterij leeg raakt wanneer u computer in de **Standby**-modus staat, verliest u gegevens die nog niet zijn opgeslagen. Het is niet mogelijk terug te keren naar de voorgaande werksituatie. Om te vermijden dat u gegevens verliest, moet u uw gegevens geregeld opslaan.

Als de computer op het stroomnet is aangesloten en gedurende 25 minuten niet wordt gebruikt, schakelt hij over naar System Standby. Als de computer op batterijstroom werkt en gedurende 25 minuten niet wordt gebruikt, schakelt hij over naar **System Standby**. Om dit te voorkomen, kunt u de instellingen wijzigen in het scherm **Energiebeheer** (klik met de rechtermuisknop op het pictogram **Energiestatus** op de taakbalk. Selecteer **Eigenschappen van energiebeheer aanpassen** - selecteer het tabblad **Energiebeheerschema's** en wijzig de instellingen naar **Settings for VAIO optimized power scheme (Optimale energiebeheerschema's voor VAIO)**).

*Uw VAIO computer gebruiken*

# <span id="page-99-0"></span>*De Slaap-modus gebruiken*

De toestand van het systeem wordt opgeslagen op de harde schijf en de stroom wordt uitgeschakeld. Zelfs als de batterij leeg raakt, zullen geen gegevens verloren gaan. In deze modus brandt het stroomlampje niet.

Om de Slaap-modus te activeren, gaat u als volgt te werk:

Druk op <**Fn**>+<**F12**>.

Het venster **Slaapstand** verschijnt en de computer schakelt over op de **Slaap**-modus.

Of,

Klik op **Start** en selecteer **Computer uitschakelen**.

Houd in het venster **Computer uitschakelen** de <**Shift**>-toets ingedrukt en klik op **Slaapstand**.

Om terug te keren naar de normale modus, gaat u als volgt te werk:

Zet de computer aan door op de aan/uit-knop te drukken.

De computer keert terug naar zijn vorige toestand.

### ✍

Als u de aan/uit-knop langer dan vier seconden ingedrukt houdt, wordt de computer automatisch uitgeschakeld.

Als u de netadapter gedurende een lange tijd niet gaat gebruiken, zet u uw computer in de **Slaap**-modus. Deze stroombesparende stand bespaart u de tijd nodig om de computer op de normale manier af te sluiten.

Als de **Slaap-**modus is geactiveerd, kunt u geen schijf plaatsen.

Het activeren van de **Slaap-**modus duurt langer dan het activeren van de **Standby**-modus.

Het duurt langer om terug te keren naar de **normale** modus vanuit de **Slaap** modus dan vanuit de **Standby**-modus.

In de **Slaap-**modus verbruikt de computer minder stroom dan in de **Standby**-modus.

Verplaats de computer niet tot het stroomlampje uitgaat.

[n](#page-99-0)

 $\blacktriangleright$ 

### <span id="page-100-0"></span> *Problemen met energiebeheer oplossen*

### *De instelling voor energiebeheer werkt niet*

Het besturingssysteem van uw computer kan onstabiel worden als een lagere energiemodus, zoals de **Slaap**-modus wordt geactiveerd en vervolgens gewijzigd vóórdat de computer volledig is overgeschakeld op deze lagere energiemodus.

Om de normale stabiliteit van de computer te herstellen, gaat u als volgt te werk:

- **1**Sluit alle geopende toepassingen.
- **2** Druk tegelijkertijd op <**Ctrl**>+<**Alt**>+<**Delete**> en selecteer **Herstaten** in de vervolgkeuzelijst van het afsluitingsmenu. De computer start opnieuw op.
- **3**Als deze methode niet werkt, houdt u de aan/uit-knop minstens vier seconden ingedrukt om de computer af te sluiten.

# *Energiebeheer met VAIO Power Management*

Dankzij energiebeheer kunnen de energiebeheerschema's van uw computer die op het stroomnet of batterijen werken, worden ingesteld op het door u gewenste energieverbruik.

VAIO Power Management is een softwaretoepassing die exclusief voor VAIO computers werd ontwikkeld. Met deze softwaretoepassing kunt u de functies van Windows Energiebeheer gebruiken om een betere werking van uw computer en een langere levensduur van de batterijen zeker te stellen.

## *VAIO Power Management inschakelen*

Wanneer u de computer start, verschijnt het pictogram **Energiestatus** op de taakbalk. Dit pictogram geeft aan op welke stroombron het systeem op dat moment is aangesloten, bijvoorbeeld stroomnet. Als u op dit pictogram dubbelklikt, verschijnt het scherm **Energiemeter**, waarin de status van de stroom wordt weergegeven.

VAIO Power Management wordt toegevoegd aan **Energiebeheer** van Windows.

#### <span id="page-101-0"></span>**NIO**

*Uw VAIO computer gebruiken*

Als u VAIO Power Management wilt activeren, gaat u als volgt te werk:

- **1**Klik met de rechtermuisknop op het pictogram **Energiestatus** op de taakbalk.
- **2** Selecteer **Eigenschappen van energiebeheer aanpassen**. Het venster **Energiebeheer** verschijnt.
- **3**Selecteer het tabblad **VAIO Power Management**.

#### *Uw VAIO computer gebruiken*

# <span id="page-102-0"></span>*Energiebeheerschema's van VAIO Power Management inschakelen*

VAIO Power Management beschikt over een aantal vooraf ingestelde **energiebeheerschema's**. Elk energiebeheerschema bestaat uit een aantal energiebeheerinstellingen die tegemoetkomen aan specifieke energiebeheerdoelstellingen, variërend van maximaal energiebeheer tot helemaal geen energiebeheer.

Als u een VAIO Power Management-energiebeheerschema wilt activeren, gaat u als volgt te werk:

- **1**Open **Eigenschappen van energiebeheer aanpassen**.
- **2**Selecteer het tabblad **Energiebeheerschema's**.
- **3**Selecteer een energiebeheerschema van de vervolgkeuzelijst van **Energiebeheerschema's**.
- **4** Indien u nu het tabblad **VAIO Power Management** selecteert, ziet u dat het geselecteerde energiebeheerschema rechts van het **Energiebeheerschema** verschijnt.
- **5**Indien nodig kunt u de items van de lijst wijzigen, bijvoorbeeld de helderheid van het beeldscherm.
- **6**Klik op **OK**.

Het energiebeheerschema is ingeschakeld.

### ✍

Om het energiebeheerschema op te stellen, dient u als Adminisrator op uw computer geregistreerd te staan.

Zie voor meer informatie over **VAIO Power Management** en **Energieschema's** de online Help-bestanden van de software.

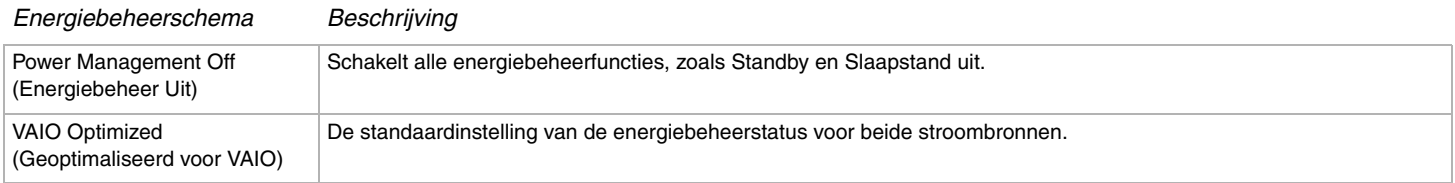

<span id="page-103-0"></span>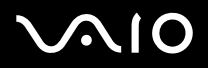

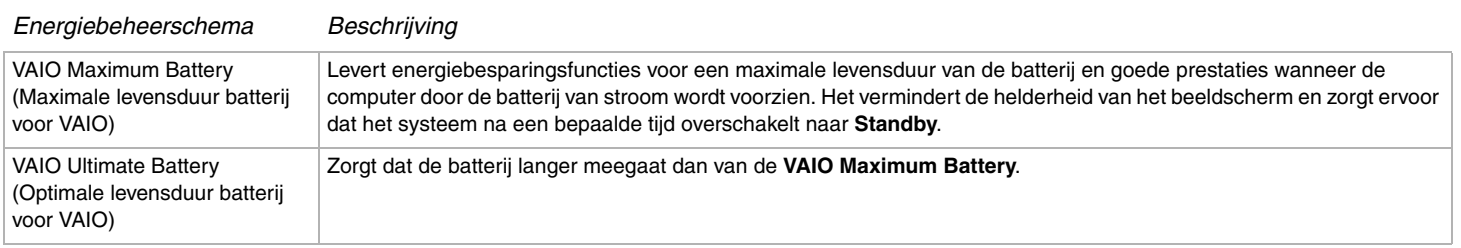

#### ✍

 Als u beschikt over een computer met een mobiele CPU (zie het blad met **Specificaties**), verschijnt op de taakbalk mogelijk een CPU-pictogram. Het CPUpictogram geeft de status aan van de CPU (Prestaties, Adaptief, Levensduur batterij, Verslechterd). Als het pictogram zich nog niet op de taakbalk bevindt, klikt u op de knop **Geavanceerd** op het tabblad **VAIO Power Management** . Schakel het selectievakje **Show CPU status icon in the taskbar (CPU-pictogram weergeven op de taakbalk)** in en klik vervolgens op **OK**.

Raadpleeg het online Help-bestand voor meer informatie over het CPU-pictogram (**Overige informatie** - **Pictogrammen in het systeemvak**).

# <span id="page-104-0"></span> $\bigwedge$ io

*Uw VAIO computer gebruiken*

# *Standaardinstellingen herstellen*

De instellingen van het energiebeheer die u op het tabblad van **VAIO Power Management** hebt gewijzigd, kunnen in de standaardinstellingen worden hersteld.

Om de standaardinstellingen te herstellen, gaat u als volgt te werk:

- **1**Selecteer het tabblad **VAIO Power Management** in het venster **Energiebeheer**.
- **2** Klik op de knop **Advanced (Geavanceerd)**. Het venster **VAIO Power Management** wordt geopend.
- **3** Klik op de knop **Reset by default (Standaardinstellingen)**. Het scherm **Confirm (Bevestigen)** wordt weergegeven.
- **4** Selecteer **Restore all power schemes to the original factory default settings (Alle energiebeheerschema's naar oorspronkelijke fabrieksinstellingen herstellen)**.
- **5**Klik op **OK**.

Het scherm **Confirm (Bevestigen)** wordt gesloten en de standaardinstellingen voor alle energiebeheeropties worden hersteld.

*106*[n](#page-104-0)

 $\blacktriangleright$ 

# <span id="page-105-0"></span>*Randapparatuur aansluiten*

U kunt de functie van uw computer uitbreiden door één of meer van deze randapparaten aan te sluiten.

- ❑**Een poortreplicator aansluiten [\(pagina 107\)](#page-106-1)**
- ❑**Een externe monitor aansluiten [\(pagina 113\)](#page-112-0)**
- ❑**Weergavemodi selecteren [\(pagina 123\)](#page-122-0)**
- ❑**De meerdere-monitorsmodus gebruiken [\(pagina 124\)](#page-123-0)**
- ❑**Externe luidsprekers aansluiten [\(pagina 129\)](#page-128-0)**
- ❑**Een externe microfoon aansluiten [\(pagina 131\)](#page-130-0)**
- ❑**Een USB-apparaat (Universal Serial Bus) aansluiten [\(pagina 134\)](#page-133-0)**
- ❑**Een printer aansluiten [\(pagina 140\)](#page-139-0)**
- $\Box$ **Een i.LINK-apparaat aansluiten [\(pagina 144\)](#page-143-0)**
- ❑**Aansluiten op een netwerk (LAN) [\(pagina 149\)](#page-148-0)**

#### ✍

Voor informatie over de locatie van de poorten op uw computer raadpleegt u het informatieblad **Specificaties**.

Verbruiksartikelen, accessoires en randapparaten voor Sony computers zijn verkrijgbaar bij uw Sony leverancier of via de Sony website: [www.sonystyle-europe.com](http://www.sonystyle-europe.com/)

Voor informatie over compatibiliteit van verbindingen bezoekt u de website VAIO-Link: [www.vaio-link.com](http://www.vaio-link.com/)

# <span id="page-106-0"></span> $\Omega$

#### *Randapparatuur aansluiten*

# <span id="page-106-1"></span>*Een poortreplicator aansluiten (VGN-A-serie)*

Uw computer ondersteunt het gebruik van een optionele poortreplicator. Door een poortreplicator aan te sluiten, kunt u extra randapparatuur op uw computer aansluiten, zoals een printer en een extern beeldscherm.

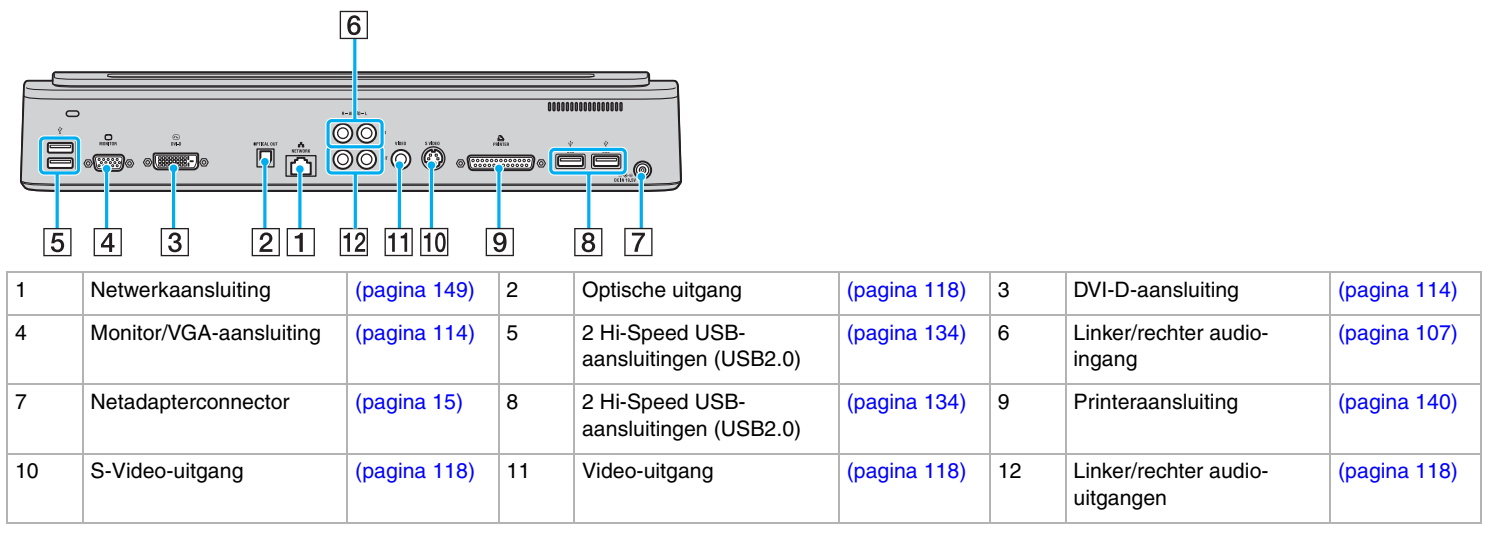

#### ✍

 De poortreplicator kan alleen op de netspanning worden aangesloten via de netadapter die bij uw computer wordt geleverd. Haal de netadapter niet van de poortreplicator of de netspanning als u de poortreplicator gebruikt. Er kunnen dan gegevens beschadigd raken of storingen aan de hardware ontstaan.

Wanneer er tegelijkertijd videokabels worden aangesloten op de S-Video-uitgang en de video-uitgang, kan alleen de S-Video-uitgang worden gebruikt.

<span id="page-106-2"></span>Ga als volgt te werk om een externe audiobron (zoals een CD-speler) aan te sluiten:

Sluit de linker- en rechter audiokabel van uw audioapparaat aan op de rechter (6) en linker (6) audio-ingangen.

# <span id="page-107-0"></span>**210**

# *Uw computer op de poortreplicator aansluiten*

Ga als volgt te werk om uw computer op de poortreplicator aan te sluiten:

- **1**Ontkoppel alle randapparatuur van de computer.
- **2**Sluit het netsnoer (1) op de netadapter en op de netspanning aan.
- **3**Sluit de kabel die op de netadapter (2) is aangesloten aan op de DC In-poort (3) op de poortreplicator (4).

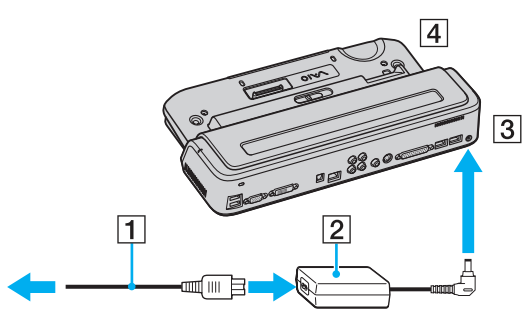

**4**Schuif het kapje van de poortreplicator aan de onderkant van uw computer open.

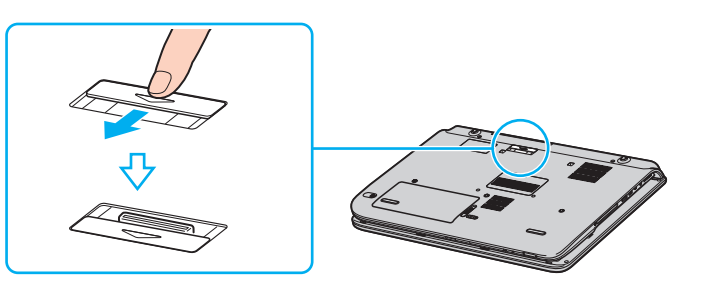
<span id="page-108-0"></span>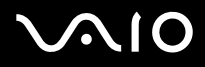

**5** Leg de aansluiting aan de onderzijde van de computer gelijk met de aansluiting op de poortreplicator en druk deze omlaag totdat deze vastklikt.

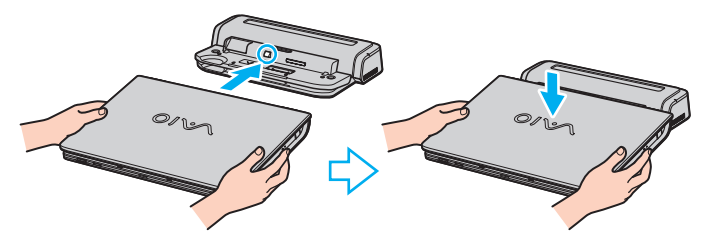

**6**Schuif het vergrendelingslipje naar de stand **LOCK**.

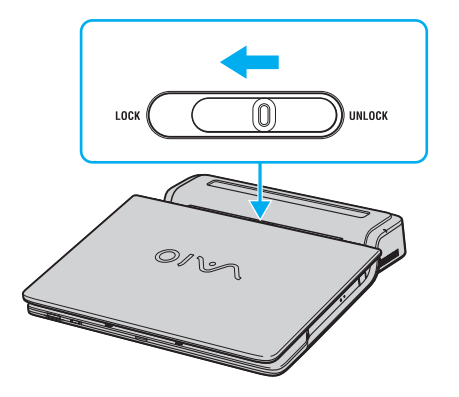

<span id="page-109-0"></span>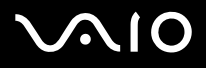

### **7**Zet de computer aan.

### ✍

 Wanneer u de computer op de poortreplicator hebt aangesloten, mag u geen batterij plaatsen of verwijderen. Wanneer u de computer optilt of omdraait als de poortreplicator is aangesloten, kan de netspanning tijdelijk wegvallen.

Gebruik de netadapter die bij de computer is geleverd of de optionele Sony adapter.

**!** Verplaats uw computer niet als deze op de poortreplicator is aangesloten. De poortreplicator kan dan namelijk los raken, waardoor de poortreplicator en de computer beschadigd kunnen raken.

### <span id="page-110-0"></span>**AIO**  $\lambda$

# *Uw computer van de poortreplicator ontkoppelen*

**!**Schakel de computer uit voordat u deze van de poortreplicator ontkoppelt om verlies van niet-opgeslagen gegevens te voorkomen.

Ga als volgt te werk om uw computer van de poortreplicator te ontkoppelen:

- **1**Schakel de computer en de aangesloten randapparatuur uit.
- **2**Schuif het vergrendelingslipje naar **UNLOCK**.

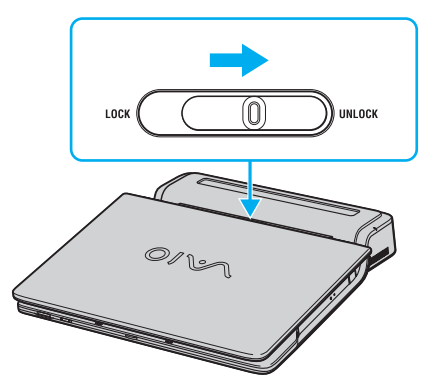

**3**Til de computer van de poortreplicator.

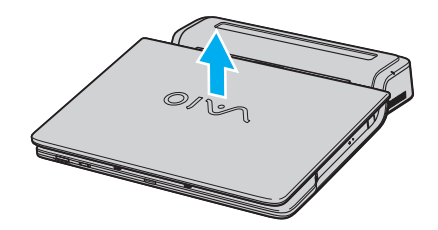

<span id="page-111-0"></span>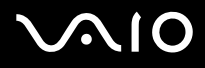

- *Randapparatuur aansluiten*
- **4**Sluit het kapje van de aansluiting voor de poortreplicator aan de onderkant van uw computer.

### ✍

 Het is uiterst belangrijk dat u het kapje van de aansluiting van de poortreplicator sluit nadat u de computer van de poortreplicator hebt ontkoppeld. Wanneer het kapje open blijft, kan er stof binnenkomen en kan de computer beschadigd raken.

Om uw poortreplicator volledig van de netspanning te ontkoppelen, ontkoppelt u de netadapter.

# <span id="page-112-0"></span>**AIO**

# *Een externe monitor aansluiten*

U kunt een extern scherm op uw VAIO computer aansluiten. U kunt uw computer bijvoorbeeld gebruiken met een computerbeeldscherm of een projector.

### ✍

Steek het netsnoer pas in nadat u alle andere kabels hebt aangesloten.

Een aangesloten externe monitor wordt gebruikt als tweede scherm.

U kunt de meerdere-monitorsmodus ook instellen op een externe monitor (enkel mogelijk op Windows).

## <span id="page-113-0"></span>*Een monitor aansluiten*

U kunt een computerscherm (monitor) rechtstreeks of via de (optionele) poortreplicator\* op uw computer aansluiten.

\* Afhankelijk van uw model. Raadpleeg het gedrukte blad **Specificaties** voor meer informatie.

## *VGN-A-serie*

Om een monitor aan te sluiten op de computer, gaat u als volgt te werk:

- **1**Indien nodig steekt u het ene uiteinde van het netsnoer (1) van de monitor in de monitor en het andere uiteinde in een stopcontact.
- **2**Wanneer u een VGA-monitor wilt aansluiten, sluit u de monitorkabel (2) (niet bijgeleverd) op de monitor/VGA-aansluiting (3)  $\Box$ op de computer of poortreplicator aan.
- **3** Wanneer u een TFT/DVI-monitor wilt aansluiten, sluit u de monitorkabel (niet bijgeleverd) op de DVI-D-aansluiting op de poortreplicator aan.

## *PCG-K serie*

Om een monitor aan te sluiten op de computer, gaat u als volgt te werk:

- **1**Indien nodig steekt u het ene uiteinde van het netsnoer (1) van de monitor in de monitor en het andere uiteinde in een stopcontact.
- **2**Steek de monitorkabel (2) (niet meegeleverd) in de monitor/VGA-connector (3)  $\Box$  van de computer.

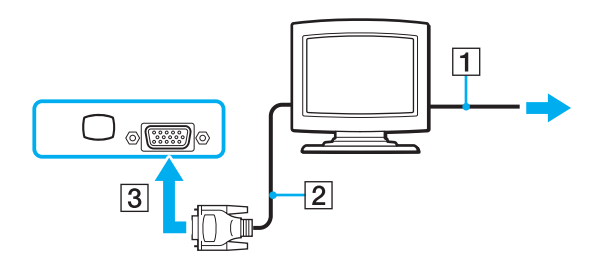

<span id="page-114-0"></span>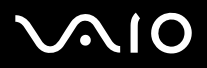

### ✍

De VGN-A-serie is voorzien van een DVI-D-aansluiting.

**DVI-D** staat voor **Digital Visual Interface - Digital**. Dit is een type DVI-aansluiting die alleen digitale videosignalen ondersteunt, geen analoge videosignalen. Het is een 24-pins aansluiting.

Een **DVI-I**-aansluiting (**Digital Visual Interface - Integrated**) ondersteunt digitale en analoge videosignalen. Het is een 29-pins aansluiting.

**!**U kunt een DVI-I-naar-VGA-kabel niet op een DVI-D-aansluiting aansluiten!

# <span id="page-115-0"></span> $\bigcirc$ 10

*Randapparatuur aansluiten*

## *Een multimediamonitor aansluiten*

U kunt de computer aansluiten op een multimediacomputerscherm met ingebouwde luidsprekers en een microfoon. U kunt dit scherm rechtstreeks of via de (optionele) poortreplicator\* op uw computer aansluiten.

\* Afhankelijk van uw model. Raadpleeg het gedrukte blad **Specificaties** voor meer informatie.

Om een multimediacomputerscherm aan te sluiten op de computer, gaat u als volgt te werk:

- **1**Steek het netsnoer van de multimediamonitor (1) in een stopcontact.
- **22** Sluit de monitorkabel (2) (niet bijgeleverd) aan op de monitor/VGA-aansluiting (3)  $\bigcirc$  op de computer of op de poortreplicator.
- **3**3 Steek de luidsprekerkabel (4) in de hoofdtelefoonconnector (5)  $\bigcap$  van de computer.
- **4**4 Steek de luidsprekerkabel (6) in de hoofdtelefoonconnector (7)  $\blacktriangle$  van de computer.

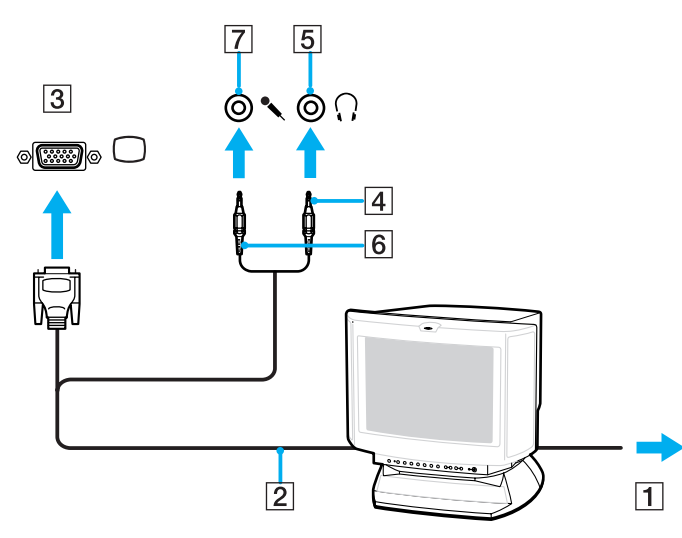

# <span id="page-116-0"></span>**AIO**

## *Een TV aansluiten*

U kunt een TV rechtstreeks of via de (optionele) poortreplicator op de computer aansluiten\*.

\* Afhankelijk van uw model. Raadpleeg het gedrukte blad **Specificaties** voor meer informatie.

Om een TV aan te sluiten op de computer, gaat u als volgt te werk:

- **1**Steek het netsnoer van de TV (1) in een stopcontact.
- **2**Sluit het ene uiteinde van de audio/videokabel (2) op de AV-uitgang (3)  $\ominus$  op de computer aan en het andere uiteinde op de TV.
- **3**Stel het ingangskanaal van de TV in op de externe ingang.
- **4**Stel het TV-configuratiesysteem in.

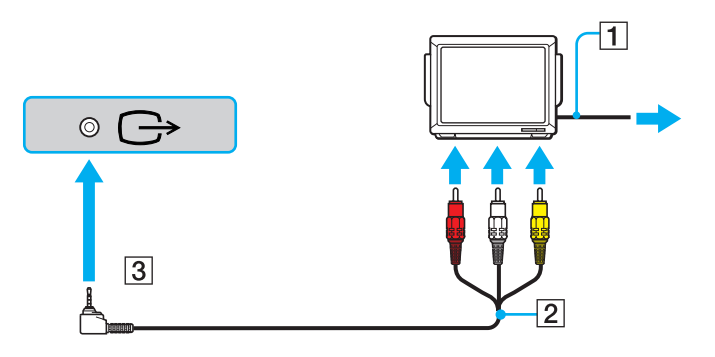

<span id="page-117-0"></span>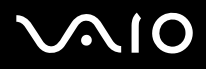

*Randapparatuur aansluiten*

### ✍

Raadpleeg de handleiding van het randapparaat voor meer informatie over het gebruik en de installatie.

Als u een DVD in het DVD-ROM-station plaatst om een video te bekijken op uw TV, is het mogelijk dat u de functie voor het schakelen tussen het LCD-scherm en TV-scherm niet kunt activeren met de toetscombinatie <**Fn**>+<**F7**>.

### **Oplossing**:

- 1. Verwijder de DVD uit het station.
- 2. Schakel vervolgens tussen het LCD-scherm en TV-scherm met de toetscombinatie <**Fn**>+<**F7**>.

Het beeld wordt nu zowel weergegeven op het LCD-scherm als op het TV-scherm. Plaats de DVD opnieuw in het station om uw DVD-software te starten.

Als de beeldschermresolutie van uw computer is ingesteld op meer dan 1024 x 768 pixels, kan een deel van het beeld niet worden weergegeven op het TV-scherm. U kunt het verborgen gebied op uw TV-scherm weergeven door de cursor te verplaatsen op uw computer. Wanneer u het volledige scherm wil weergeven dient u de beeldschermresolutie van uw computer te wijzigen in **1024 x 768** pixels of lager.

Ga als volgt te werk om een TV op de poortreplicator aan te sluiten: (VGN-A-serie)

- **1**Sluit de poortreplicator aan op uw computer.
- **2** Sluit het ene uiteinde van een audio/videokabel (1) aan op de audio-uitgang (R - L) en de video-uitgang (2) op de poortreplicator en het andere uiteinde op de audio-aansluitingen (R - L) en video-aansluitingen op de TV.
- **3** Sluit het ene uiteinde van een S-Video-kabel (3) op de S-Video-uitgang (4) van de poortreplicator aan en het andere uiteinde op de S-Video-aansluiting op de TV.
- **4**Stel het ingangskanaal van de TV in op de externe ingang.
- **5**Stel het TV-configuratiesysteem in.

<span id="page-118-0"></span>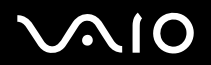

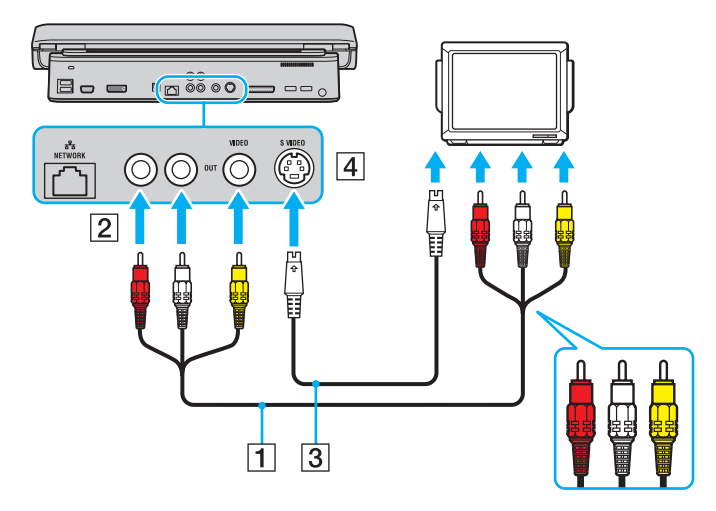

**Welke kabel kan ik gebruiken om mijn VAIO met een audio/video-poort op een televisie aan te sluiten?** Hiervoor gebruikt u een AV-kabel met aan de ene kant een mini-stekker en aan de andere kant drie RCA-connectoren. U kunt bijvoorbeeld de Sony **VMC-20FR** gebruiken (verkrijgbaar via direct sales en bij diverse detail handelaren). Niet alle televisies beschikken over RCA-ingangen. Als uw televisie niet over RCA-ingangen maar wel over een Scart-ingang beschikt, gebruikt u een RCA-naar-Scart-adapter. Als de VAIO voorzien is van een S-Video-poort, kunt u deze poort gebruiken als alternatief voor de aansluiting. Raadpleeg de **Knowledge**  Base op de website [VAIO-Link](http://www.vaio-link.com/) voor meer informatie over dit onderwerp.

# <span id="page-119-0"></span>**AIO**

## *Een projector aansluiten*

U kunt een projector (zoals de Sony LCD-projector) rechtstreeks of via de (optionele) poortreplicator op uw computer aansluiten\*.

\* Afhankelijk van uw model. Raadpleeg het gedrukte blad **Specificaties** voor meer informatie.

Om een projector aan te sluiten, gaat u als volgt te werk:

- **1**Steek het netsnoer (1) van de projector in een stopcontact.
- **2**Sluit de RGB-signaalkabel (2) op de monitor/VGA-aansluiting (3)  $\Box$  op de computer of poortreplicator aan.
- **3**Steek de audiokabel (4) (niet meegeleverd) in de oortelefoonconnector (5)  $\Omega$ .
- **4**Steek de RGB-signaalkabel en de audiokabel in de connectors van de projector (6).

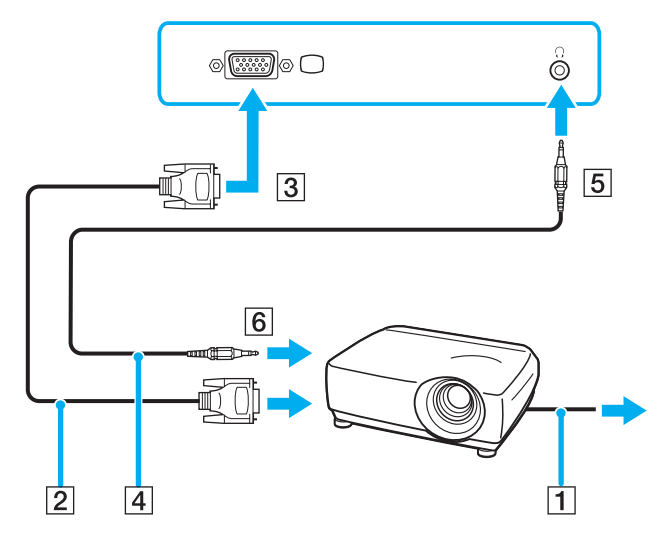

## <span id="page-120-0"></span>*Problemen met externe monitors oplossen*

## *Ik kan de functie Plug & Display niet gebruiken (VGN-A-serie)*

Afhankelijk van de externe monitor of de manier waarop deze is aangesloten, is het mogelijk dat de functie Plug & Display niet beschikbaar is.

Selecteer de bestemming voor het uitgangssignaal met de sneltoets en de toets Fn.

## *Ik kan de inhoud niet tegelijkertijd op twee of meer externe monitors afbeelden*

U kunt de inhoud niet tegelijkertijd op meerdere externe monitors afbeelden. Kies een van de externe monitors.

## *Op de externe monitor met de DVI-D-aansluiting wordt het beeld niet goed weergegeven (VGN-A-serie)*

Raadpleeg eerst de **Probleemoplossing** om uw probleem op te lossen. Ga als het probleem zich blijft voordoen als volgt te werk:

- **1** Klik op **Start** en selecteer **Configuratiescherm**. Het venster **Configuratiescherm** verschijnt.
- **2**Klik op het pictogram **Vormgeving en thema's**.
- **3** Klik op **Beeldscherm**. Het scherm **Eigenschappen voor bleedscherm** wordt weergegeven.
- **4**Klik op het tabblad **Instellingen**.
- **5** Klik op **Geavanceerd**. Het eigenschappenvenster verschijnt.
- **6**Klik op **Opties**.
- **7** Controleer of de knop voor **Alternatieve DVI-werkingsmodus** is geselecteerd. Klik als dit niet het geval is op de knop om deze optie te selecteren.

<span id="page-121-0"></span>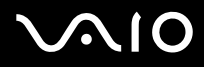

- **8** Klik op de knop om de optie **DVI-frequentie op beeldschermen met hoge resolutie verminderen** te selecteren. Het venster met een waarschuwingsbericht verschijnt.
- **9**Klik op **Ja**.
- **10** Klik opnieuw op **Ja**.

**!**Klik alleen om de bovenstaande knop in te schakelen als de externe monitor met de DVI-D-aansluiting het beeld met de standaardinstellingen niet goed weergeeft.

Op de externe monitor met de DVI-D-aansluiting wordt het opstartscherm en het scherm BIOS setup bij het opstarten niet weergegeven. Verander de BIOSinstellingen op het scherm van uw computer.

<span id="page-122-0"></span>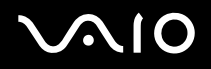

## <span id="page-122-1"></span>*Weergavemodi selecteren*

Uw VAIO computer maakt gebruik van de ATI-videocontroller. U kunt selecteren welk scherm u als primair scherm wilt gebruiken als u een externe monitor (desktopmonitor, TV enzovoort) op uw computer hebt aangesloten. Wanneer u tegelijkertijd het LCD-scherm van uw computer en de externe monitor wilt gebruiken, raadpleegt u **De meerdere-monitorsmodus gebruiken [\(pagina 124\)](#page-123-1)** voor meer informatie.

Om het primaire scherm te wijzigen, gaat u als volgt te werk:

- **1** Klik op **Start** en selecteer **Configuratiescherm**. Het **Configuratiescherm** verschijnt.
- **2**Klik op **Vormgeving en thema's**.
- **3** Klik op **Weergave**. Het dialoogvenster **Eigenschappen voor beeldscherm** verschijnt.
- **4**Klik op het tabblad **Instellingen**.
- **5**Klik op **Geavanceerd**.
- **6**Klik op de tabblad **Beeldscherm** om een monitor te kiezen.
- **7**Klik op **Toepassen** en vervolgens op **OK**.

# <span id="page-123-1"></span><span id="page-123-0"></span>*De meerdere-monitorsmodus gebruiken*

Dankzij de meerdere-monitorsmodus kunt u specifieke delen van uw bureaublad weergeven op verschillende monitoren. Wanneer u bijvoorbeeld een extern beeldscherm op de monitor/VGA-aansluiting hebt aangesloten, kunnen het LCD-scherm van uw computer en het externe beeldscherm als één desktopmonitor fungeren.

U kunt de cursor van het ene naar het andere scherm verplaatsen. Dit laat u toe objecten (bv. een toepassingsvenster of een werkbalk) van het ene scherm naar het andere te slepen.

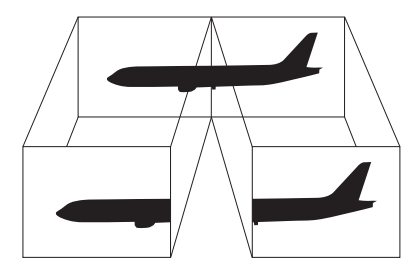

### ✍

Het is mogelijk dat uw monitor- of TV-hardware de meerdere-monitorsmodus niet ondersteunt.

Het is mogelijk dat bepaalde software niet compatibel is met de instellingen van de meerdere-monitorsmodus.

Zorg ervoor dat de computer niet in de **Standby**-modus of **Slaap**-modus kan worden geschakeld tijdens het gebruik van de meerdere-monitorsmodus, anders bestaat de kans dat uw computer niet terugkeert naar de **Normale**-modus.

Als u voor elk scherm andere kleuren instelt, mag u één venster niet verdelen over twee schermen, anders is het mogelijk dat uw software niet behoorlijk werkt.

Stel minder kleuren of een lagere resolutie in voor elk scherm.

# <span id="page-124-0"></span> $\bigwedge$ IO

## *De meerdere-monitorsmodus selecteren*

Om de meerdere-monitorsmodus te kiezen gaat u als volgt te werk:

- **1**Klik op de knop **Start** op de taakbalk van **Windows**.
- **2**Klik op **Configuratiescherm**.
- **3**Klik op **Vormgeving en thema's**.
- **4**Klik op **Beeldscherm**.
- **5**Klik op het tabblad **Instellingen**.
- **6**Klik op het schermpictogram met het teken **2**.
- **7**Schakel het selectievakje **Het Windows-bureaublad uitbreiden naar deze monitor** in.
- **8** Klik op **Toepassen** en vervolgens op **OK**. Wanneer het dialoogvenster **Beeldscherminstellingen** verschijnt, klikt u op **Ja**.

### ✍

Het is mogelijk dat uw externe beeldscherm of TV de functie Multiple Monitors niet ondersteunt.

Op de VGN-A-serie kunt u ook kiezen of u het beeld op het LCD-scherm van uw computer of op het externe beeldscherm weergeeft met de knop **S1**, als u de standaardtoewijzing van deze knop wijzigt. Zie voor meer informatie over het veranderen van de toewijzing van deze knop **Uw computer instellen met VAIO Control Center [\(pagina 26\)](#page-25-0)**.

# <span id="page-125-0"></span> $\bigwedge$ 10

## *De kleuren en de resolutie instellen voor elk scherm*

U kunt de weergavekleuren en resolutie instellen voor elke monitor die deel uitmaakt van de meerdere-monitorsmodus.

Om de weergavekleuren en resolutie in te stellen voor elk scherm, gaat u als volgt te werk:

- **1**Klik op de knop **Start** op de taakbalk van **Windows**.
- **2**Klik op **Configuratiescherm**.
- **3**Klik op **Vormgeving en thema's**.
- **4**Klik op **Beeldscherm**.
- **5**Klik op het tabblad **Instellingen**.
- **6**Klik op het scherm dat u wilt wijzigen (1 of 2).
- **7**Selecteer een optie uit de lijst **Kleurenkwaliteit** als u kleuren wilt wijzigen.
- **8**Gebruik de schuifregelaar in de **Schermresolutie** om de resolutie aan te passen.
- **9** Klik op **Toepassen** en vervolgens op **OK**. Wanneer het dialoogvenster **Beeldscherminstellingen** verschijnt, klikt u op **Ja**.

# <span id="page-126-0"></span> $\bigwedge$ 10

*Randapparatuur aansluiten*

## *De instellingen van de meerdere-monitorsmodus aan uw wensen aanpassen*

U kunt de instellingen van de meerdere-monitorsmodus aan uw wensen aanpassen door de positie te wijzigen van de beeldschermen die deel uitmaken van de meerdere-monitorsmodus.

Om de instellingen van de meerdere-monitorsmodus aan te passen, gaat u als volgt te werk:

- **1**Klik op de knop **Start** op de taakbalk van **Windows**.
- **2**Klik op **Configuratiescherm**.
- **3**Klik op **Vormgeving en thema's**.
- **4**Klik op **Beeldscherm**.
- **5**Klik op het tabblad **Instellingen**.
- **6** Sleep de monitorpictogrammen tot ze overeenkomen met de fysieke opstelling van uw beeldschermen. De twee pictogrammen van de monitors moeten worden verbonden om de meerdere-monitorsmodus te kunnen gebruiken.
- **7** Klik op **Toepassen** en vervolgens op **OK**. Wanneer het dialoogvenster **Beeldscherminstellingen** verschijnt, klikt u op **Ja**.

# <span id="page-127-0"></span> $\bigwedge$ IO

*Randapparatuur aansluiten*

## *De meerdere-monitorsmodus uitschakelen*

Om de meerdere-monitorsmodus te uitschakelen, gaat u als volgt te werk:

- **1**Klik op de knop **Start** op de taakbalk van **Windows**.
- **2**Klik op **Configuratiescherm**.
- **3**Klik op **Vormgeving en thema's**.
- **4**Klik op **Beeldscherm**.
- **5**Klik op het tabblad **Instellingen**.
- **6**Klik op het monitorpictogram **2**.
- **7**Schakel het selectievakje **Het Windows-bureaublad uitbreiden naar deze monitor** uit.
- **8** Klik op **Toepassen** en vervolgens op **OK**. Wanneer het dialoogvenster **Beeldscherminstellingen** verschijnt, klikt u op **Ja**.

### ✍

Meer informatie over het overschakelen van de primaire naar de secundaire weergave,vindt u onder **Weergavemodi selecteren [\(pagina 123\)](#page-122-1)**.

Op de VGN-A-serie kunt u ook kiezen of u het beeld op het LCD-scherm van uw computer of op het externe beeldscherm weergeeft met de knop **S1**, als u de standaardtoewijzing van deze knop wijzigt. Zie voor meer informatie over het veranderen van de toewijzing van deze knop **Uw computer instellen met VAIO Control Center [\(pagina 26\)](#page-25-0)**.

# <span id="page-128-0"></span>**AIO**

### *Randapparatuur aansluiten*

# *Externe luidsprekers aansluiten*

Als u een betere geluidskwaliteit wenst, kunt u externe luidsprekers aansluiten.

Om externe luidsprekers aan te sluiten, gaat u als volgt te werk:

- **1**1 Sluit het ene uiteinde van een luidsprekerkabel (1) aan op de hoofdtelefoonaansluiting (2)  $\Omega$  op de computer.
- **2**Sluit het andere uiteinde van de luidsprekerkabel op de externe luidsprekers (3) aan.
- **3**Verlaag het volume vóór u de luidsprekers inschakelt.

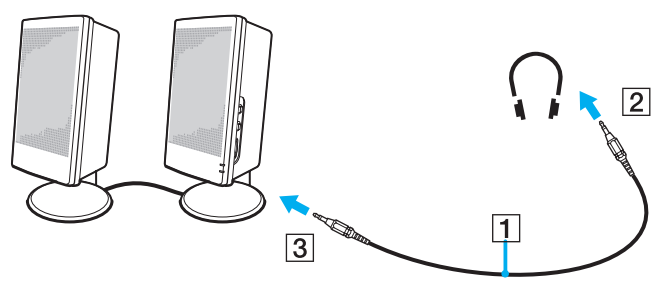

### ✍

Sluit alleen luidsprekers aan die zijn ontworpen voor gebruik met een computer.

Plaats geen diskettes op de luidsprekers; Het magnetisch veld van een luidspreker kan de gegevens op een diskette beschadigen.

# <span id="page-129-0"></span> $\bigwedge$ io

*130*[n](#page-128-0)

 $\blacktriangleright$ 

## *Problemen met geluid oplossen*

### *Mijn luidsprekers produceren geen geluid*

### ❑**VGN-A-serie**

- ❑ De ingebouwde luidsprekers mogen worden uitgeschakeld (het indicatielampje Dampen % brandt). Druk op de knop **Dampen** om de luidsprekers in te schakelen.
- ❑Mogelijk staat het luidsprekervolume op de laagste stand. Druk op de knop **Volume hoger** om het volume te verhogen.

### ❑**PCG-K-serie**

- ❑Mogelijk is de ingebouwde luidspreker uitgeschakeld. Druk op <**Fn**>+<**F2**> om de luidspreker in te schakelen.
- ❑**□** Mogelijk staat het luidsprekervolume op de laagste stand. Druk op <**Fn**>+<**F4**> en vervolgens op  $\uparrow$  of  $\to$  of druk enkele keren op <**Fn**>+<**F4**> om het volume te verhogen.
- ❑ Als u externe luidsprekers gebruikt, controleert u of de luidsprekers juist zijn aangesloten en of het volume aan staat. Als de luidsprekers zijn voorzien van een knop om het geluid te dempen, controleert u of deze knop uit staat. Als de luidsprekers werken op batterijen, controleert u of de batterijen juist zijn geplaatst en of ze zijn opgeladen.
- $\Box$ Als u een audiokabel of een hoofdtelefoon hebt aangesloten op de hoofdtelefoonconnector, trekt u de kabel uit.
- ❑Wanneer uw computer op de batterij werkt, controleert u of de batterij goed is geplaatst en is opgeladen.
- ❑Als u een toepassing met een eigen volumeregeling gebruikt, controleert u of het volume aan staat.
- ❑Controleer de volumeregelingen in Windows.

# <span id="page-130-0"></span>**210**

# *Een externe microfoon aansluiten*

Als u een geluidsinvoerapparaat nodig hebt (bv. om te chatten op het Internet), moet u een externe microfoon aansluiten.

Om een externe microfoon aan te sluiten, gaat u als volgt te werk:

Steek de luidsprekerkabel (1) in de hoofdtelefoonconnector (2)  $\blacktriangle$  van de computer.

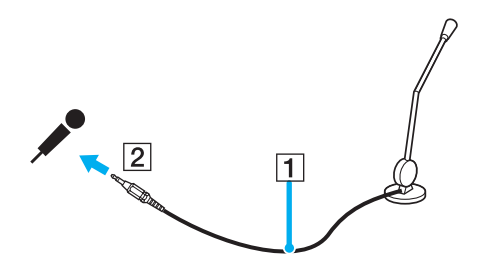

✍Sluit alleen microfoons aan die zijn ontworpen voor gebruik met een computer.

# <span id="page-131-0"></span> $\bigwedge$ 10

*132*[n](#page-130-0)

 $\blacktriangleright$ 

### *Problemen met geluid oplossen*

### *Mijn microfoon werkt niet*

Als u een externe microfoon gebruikt, controleert u of de microfoon correct is aangesloten op de microfoonconnector.

### *Het volume van de microfoon staat te hoog of te laag*

Ga als volgt te werk om het volume aan te passen.

- **1** Klik op **Start** en selecteer **Configuratiescherm**. Het venster **Configuratiescherm** verschijnt.
- **2**Klik op **Spraak, geluid en geluidsapparaten** en vervolgens op **Geluiden en audioapparaten**.
- **3**Klik op **Volume** onder **Opnemen van geluid** op het tabblad **Audio**.
- **4** Controleer of het selectievakje **Selecteren** voor **Microphone/Balans** is ingeschakeld. Schakel wanneer dit niet het geval is het selectievakje in.
- **5**Schuif de schuifregelaar omhoog of omlaag om het volume aan te passen.
- **6** Wanneer het volume nog steeds te hoog of te laag is, selecteert u **Geavanceerde volumeregelingen** in het menu **Opties**. De knop **Geavanceerd** verschijnt voor **Microphone/Balans**.
- **7** Klik op de knop **Geavanceerd** en schakel **Microphone Boost** of **+20db Gain** onder **Overige instellingen** in of uit om het volume aan te passen.

# <span id="page-132-0"></span> $\bigwedge$ IO

*Met een monomicrofoon wordt alleen het geluid van het linkerkanaal opgenomen (VGN-A-serie)*

Ga als volgt te werk om de instelling voor het audiokanaal te wijzigen.

- **1** Klik op **Start** en selecteer **Configuratiescherm**. Het venster **Configuratiescherm** verschijnt.
- **2**Klik op **Spraak, geluid en geluidsapparaten** en vervolgens op **Geluiden en audioapparaten**.
- **3**Klik op **Volume** onder **Opnemen van geluid** op het tabblad **Audio**.
- **4** Klik op **Opties** en selecteer **Geavanceerde volumeregelingen**. De knop **Geavanceerd** verschijnt voor **Microphone/Balans**.
- **5**Klik op de knop **Geavanceerd** en schakel het selectievakje **Mono Mic** onder **Overige instellingen** in.

**!** Deze instelling voor het audiokanaal wordt alleen toegepast op geluidsopnamen met microfoon.

### *Met de stereomicrofoon wordt geen stereogeluid opgenomen (VGN-A-serie)*

Ga als volgt te werk om de instelling voor het audiokanaal te wijzigen.

- **1** Klik op **Start** en selecteer **Configuratiescherm**. Het venster **Configuratiescherm** verschijnt.
- **2**Klik op **Spraak, geluid en geluidsapparaten** en vervolgens op **Geluiden en audioapparaten**.
- **3**Klik op **Volume** onder **Opnemen van geluid** op het tabblad **Audio**.
- **4** Klik op **Opties** en selecteer **Geavanceerde volumeregelingen**. De knop **Geavanceerd** verschijnt voor **Microphone/Balans**.
- **5**Klik op de knop **Geavanceerd** en schakel het selectievakje **Mono Mic** onder **Overige instellingen** uit.

*Randapparatuur aansluiten*

# <span id="page-133-0"></span>*Een USB-apparaat (Universal Serial Bus) aansluiten*

U kunt een USB-apparaat (bijvoorbeeld een muis, een diskettestation, een toetsenbord of een printer) aansluiten op uw computer.

USB-apparaten ondersteunen "Hot Plug and Play". Dit houdt in dat u de computer niet hoeft uit te schakelen voordat u een dergelijk apparaat aansluit, tenzij in de handleiding bij het apparaat anders is vermeld.

Bij sommige USB-apparaten moet u eerst software installeren voordat u het apparaat aansluit. Als u dit niet doet, werkt het apparaat mogelijk niet correct. Raadpleeg de handleiding bij het USB-apparaat voor meer informatie.

Wanneer u een DVD afspeelt (audio of video) en u een USB-apparaat, bijvoorbeeld USB-compatibele luidsprekers, wilt loskoppelen, moet u eerst stoppen met het afspelen van de DVD. Als u een USB-compatibel apparaat loskoppelt terwijl een DVD (audio of video) wordt afgespeeld, kan een storing worden veroorzaakt.

Om te voorkomen dat uw computer en/of het USB-apparaat beschadigd wordt, let u op de volgende punten:

- ❑ Als u de computer verplaatst terwijl USB-apparaten zijn aangesloten, let u erop dat de USB-connectors niet blootgesteld worden aan schokken of grote krachten.
- ❑Plaats uw computer niet in een zak of draagdoos terwijl USB-apparaten aangesloten zijn.
- ❑**Een USB-muis aansluiten [\(pagina 135\)](#page-134-1)**
- ❑**Een USB-diskettestation aansluiten [\(pagina 136\)](#page-135-0)**

# <span id="page-134-0"></span>**210**

## <span id="page-134-1"></span>*Een USB-muis aansluiten*

Om een USB-muis aan te sluiten, gaat u als volgt te werk:

- **1**Kies de USB-connector (1)  $\sqrt{\ }$  die u wilt gebruiken.
- **2** Steek de USB-muiskabel (2) in de USB-connector. Nu kunt u de USB-muis (3) gebruiken.

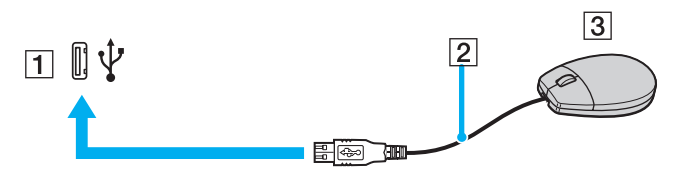

### ✍

 Het stuurprogramma voor de VAIO USB-muis is vooraf geïnstalleerd op uw computer. U hoeft alleen maar de USB-muis in de USB-connector te steken, en u kunt beginnen met werken.

## <span id="page-135-1"></span><span id="page-135-0"></span>*Een USB-diskettestation aansluiten*

U kunt een USB-diskettestation kopen en aansluiten op uw computer.

Om een USB-diskettestation aan te sluiten, gaat u als volgt te werk:

- **1**Kies de USB-connector  $\hat{\Psi}$  die u wilt gebruiken.
- **2** Steek de kabel van het USB-diskettestation in de USB-connector. Het VAIO-logo op het diskettestation moet naar boven gericht zijn.

Uw USB-diskettestation is nu klaar voor gebruik.

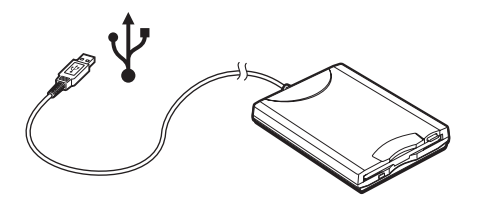

### ✍

Als u een USB-diskettestation gebruikt, let u erop dat de USB-connector niet blootgesteld wordt aan grote krachten. Hierdoor kan een storing worden veroorzaakt.

Om een USB-diskettestation los te koppelen, gaat u als volgt te werk:

- ❑ Als de computer aan staat, wacht u tot het LED-lampje van het diskettestation uitgaat, waarna u de USB-kabel uit de computer trekt. Als u het diskettestation niet juist loskoppelt, kan het systeem vastlopen en kunt u niet-opgeslagen gegevens verliezen.
- ❑Als de computer is uitgeschakeld, kunt u de USB-kabel direct uit de computer trekken.

### <span id="page-136-0"></span>**AIO**

*Randapparatuur aansluiten*

### *Een diskette plaatsen*

Om een diskette te plaatsen, gaat u als volgt te werk:

- **1**Houd de diskette (1) met het label naar boven gericht.
- **2**Duw de diskette voorzichtig in het station (2) tot de diskette vastklikt.

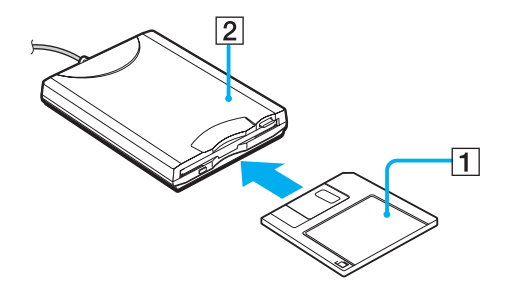

# <span id="page-137-0"></span>**AIO**

### *Randapparatuur aansluiten*

### *Een diskette verwijderen*

Om een diskette te verwijderen gaat u als volgt te werk:

Als u de diskette niet meer nodig hebt, wacht u tot het LED-lampje (1) uitgaat, waarna u op de uitwerpknop (2) drukt om de diskette te verwijderen.

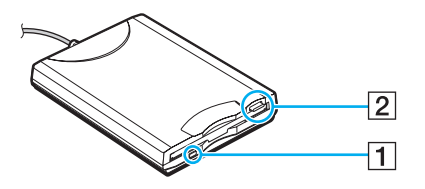

### ✍

Het LED-lampje mag niet branden op het moment dat u op de uitwerpknop drukt.

Als de diskette niet wordt uitgeworpen wanneer u op de uitwerpknop drukt, koppelt u het diskettestation los van de computer.

Druk nooit op de uitwerpknop als het LED-lampje brandt. Dit zou de diskette kunnen beschadigen.

# <span id="page-138-0"></span> $\bigwedge$ IO

### *Randapparatuur aansluiten*

## *Problemen met diskettestations oplossen*

### *Mijn USB-diskettestation kan de diskette niet beschrijven*

- ❑ De diskette is beveiligd tegen schrijven. Schuif het wispreventienokje weg of gebruik een diskette die niet tegen schrijven is beveiligd.
- ❑Controleer of de diskette juist in het diskettestation zit.
- ❑Mogelijk is uw diskette beschadigd. Probeer het nogmaals met een andere diskette.

### *Het optionele USB-diskettestation wordt niet herkend als station A.*

Ga als volgt te werk om het diskettestation op A in te stellen:

- **1**Schakel de stroom in.
- **2**Sluit het diskettestation aan.
- **3**Klik op **Start** en selecteer **Configuratiescherm**.
- **4**Klik op **Prestaties en onderhoud**.
- **5**Klik op **Systeem**.
- **6**Selecteer het tabblad **Hardware** en klik op de knop **Apparaatbeheer**.
- **7**Klik op **Universal Serial Bus controllers** en selecteer **Y-E Data USB Floppy**.
- **8**Klik op **Verwijderen** in het menu Actie.
- **9**Klik telkens op **OK** tot u een **confirmatiebericht krijgt dat het apparaat** verwijderd is.
- **10** Selecteer de optie om **hardware veranderingen te scannen** in het menu **Actie**. Het diskettestation wordt herkend als station A.

# <span id="page-139-0"></span>**NIO**

*140*[n](#page-138-0)

 $\blacktriangleright$ 

# *Een printer aansluiten*

U kunt een Windows-compatibele printer aansluiten op de computer om bestanden af te drukken.

### *Een printer met een USB-connector aansluiten*

U kunt een USB-printer die compatibel is met uw versie van Windows aansluiten op de computer.

Om een printer aan te sluiten via de USB-connector, gaat u als volgt te werk:

- **1**Steek het netsnoer van de printer in een stopcontact (1).
- **2**Kies de USB-connector (3)  $\dot{\mathbf{\Psi}}$  die u wilt gebruiken.
- **3**Sluit het ene uiteinde van een USB-printerkabel (2) aan op de USB-aansluiting en het andere uiteinde op uw printer.

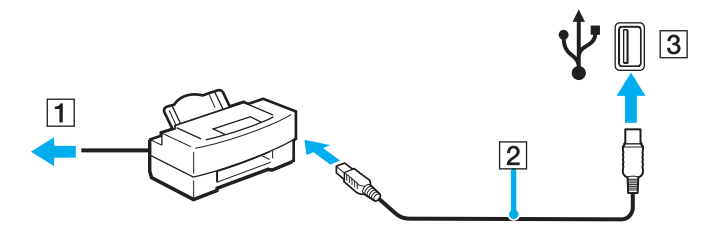

# <span id="page-140-0"></span>NIO

### *Randapparatuur aansluiten*

### *Een printer met de printerconnector aansluiten*

Om een printer aan te sluiten via de printerconnector, gaat u als volgt te werk:

- **1**Steek het netsnoer (1) van de printer in een stopcontact.
- **2**Sluit de printerkabel (2) die bij de printer werd geleverd aan op de printeraansluiting (3)  $\Box$  op de computer of op de (optionele) poortreplicator\*.
- \* Afhankelijk van uw model. Raadpleeg het gedrukte blad **Specificaties** voor meer informatie.

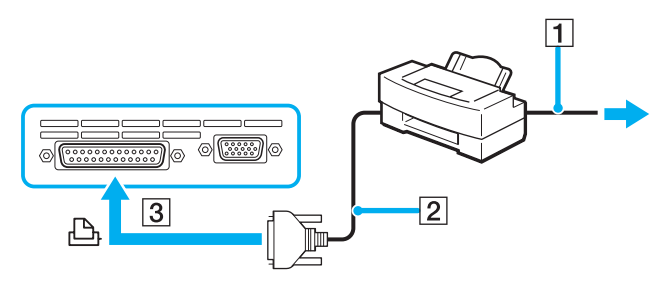

### ✍

Schakel de computer en de printer uit en trek de netadapter en het netsnoer uit vóór u de printer aansluit.

# <span id="page-141-0"></span> $\bigwedge$ io

## *Probleem met printers oplossen*

- ❑ Controleer of het stuurprogramma van de printer Windows XP ondersteunt. Vraag de fabrikant van uw printer om een stuurprogramma dat Windows XP ondersteunt.
- ❑De printeraansluiting  $\Box$  op de poortreplicator is intern op de USB-connector aangesloten. Wanneer uw printer is aangesloten op de printeraansluiting op de poortreplicator, gaat u als volgt te werk om de instellingen van de printerpoort te controleren.
	- **1**Klik op **Start** en selecteer **Configuratiescherm**.
	- **2**Klik op **Printers en overige hardware**.
	- **3**Klik op **Printers en faxapparaten**.
	- **4**Klik met de rechtermuisknop op de printer om **Eigenschappen** te selecteren.
	- **5**Klik op het tabblad **Poorten**.
	- **6** Controleer of het selectievakje voor **USB001** is ingeschakeld. Wanneer er een ander selectievakje is ingeschakeld, schakelt u het vakje voor **USB001** in.
	- **7**Klik op **OK**.

Wanneer de hierboven beschreven procedure niet werkt, klikt u met de rechtermuisknop op de printer en selecteert u "Delete" in het venster in stap 3 hierboven om de printer te verwijderen. Installeer vervolgens het printerstuurprogramma opnieuw.

<span id="page-142-0"></span>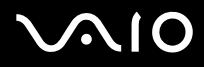

- ❑ Wanneer uw printer over de bidirectionele communicatiefuncties beschikt, kunt u mogelijk afdrukken door deze functies op uw computer uit te schakelen. Ga als volgt te werk:
	- **1**Klik op **Start** en selecteer **Configuratiescherm**.
	- **2**Klik op **Printers en overige hardware**.
	- **3**Klik op **Printers en faxapparaten**.
	- **4**Klik met de rechtermuisknop op de printer om **Eigenschappen** te selecteren.
	- **5**Klik op het tabblad **Poorten**.
	- **6**Klik op het selectievakje voor **Ondersteuning in twee richtingen inschakelen** om deze optie uit te schakelen.
	- **7**Klik op **OK**.

**!** Door deze instellingen te veranderen, schakelt u de bidirectionele communicatiefuncties van uw printer, zoals gegevensoverdracht, statuscontrole en extern bedieningspaneel, uit.

❑ Controleer de aansluitingen tussen uw computer en uw printer, de netadapter en het netsnoer, het netsnoer en de netspanning, en start vervolgens uw computer opnieuw op.

*144*[n](#page-142-0)

 $\blacktriangleright$ 

# <span id="page-143-0"></span>*Een i.LINK-apparaat aansluiten*

Uw computer is voorzien van een i.LINK-connector (IEEE1394), waarmee u een i.LINK-apparaat, bijvoorbeeld een digitale videocamera, kunt aansluiten, of twee VAIO computers op elkaar kunt aansluiten om bestanden te kopiëren, te verwijden of te bewerken.

De i.LINK-connector van uw computer levert geen stroom voor externe apparaten die normaal wel stroom ontvangen via een i.LINKconnector.

De i.LINK-connector ondersteunt transmissiesnelheden van maximum 400 Mbps. De eigenlijke transmissiesnelheid is echter afhankelijk van de transmissiesnelheid van het externe apparaat.

Welke i.LINK-functies beschikbaar zijn, is afhankelijk van de gebruikte toepassing. Voor meer informatie verwijzen we naar de documentatie die werd meegeleverd met uw software.

De i.LINK-kabels die compatibel zijn met uw VAIO-computer zijn onder meer kabels met de volgende artikelnummers:

VMC-IL4415A (een 1,5 meter lange kabel met een 4-pins connector aan elk uiteinde), VMC-IL4408-serie (een 0,8 meter lange kabel met een 4-pins connector aan elk uiteinde).

- ❑**Een digitale videocamera aansluiten [\(pagina 145\)](#page-144-1)**
- ❑**Twee VAIO computers op elkaar aansluiten [\(pagina 147\)](#page-146-0)**

### ✍

Een i.LINK-verbinding met andere compatibele apparaten is niet volledig gegarandeerd.

De i.LINK-verbinding varieert afhankelijk van de toepassing, het besturingssysteem en de i.LINK-compatibele apparaten die u gebruikt. Voor meer informatie verwijzen we naar de documentatie die werd meegeleverd met uw software.

Controleer de gebruiksvoorwaarden en de besturingssysteemcompatibiliteit van i.LINK-compatibele PC-randapparaten (harde-schijfstation, CD-RW-station, ...) vóórdat u deze aansluit op uw computer.
# <span id="page-144-0"></span>**210**

*Randapparatuur aansluiten*

### *Een digitale videocamera aansluiten*

Om een digitale videocamera aan te sluiten op de computer, gaat u als volgt te werk:

- **1** Steek het ene uiteinde van de i.LINK-kabel (1) in de i.LINK-connector (2) van de computer en het andere uiteinde in de DV In/Out connector (3) van de digitale videocamera.
- **2**Start de toepassing **DVgate Plus**.

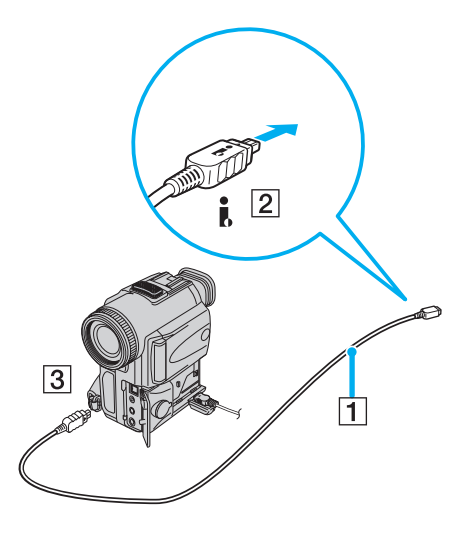

<span id="page-145-0"></span>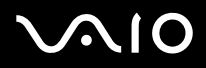

#### ✍

Bij digitale videocamera's van Sony zijn de connectors met de aanduiding **DV Out**, **DV In/Out** of **i.LINK** i.LINK-compatibel.

De digitale videocamera van Sony is maar een voorbeeld. Mogelijk moet uw digitale videocamera anders worden aangesloten.

Als uw digitale videocamera is voorzien van een Memory Stick sleuf, kunt u opgenomen beelden of videoclips kopiëren naar de computer via een Memory Stick. Om dit voor elkaar te krijgen hoeft u alleen maar afbeeldingen naar de Memory Stick te kopiëren en vervolgens een speciale PC-kaart-adapter te gebruiken om deze in de computer te plaatsen.

U kunt niet werken met afbeeldingen die op een Memory Stick bewaard zijn wanneer u een i.LINK- connectie aan het gebruiken bent.

### <span id="page-146-0"></span>*Twee VAIO computers op elkaar aansluiten*

U kunt bestanden kopiëren, bewerken of verwijderen op een andere VAIO computer die via een optionele i.LINK-kabel is aangesloten op uw computer.

U kunt ook een bestand afdrukken op een printer die is aangesloten op een andere VAIO-computer.

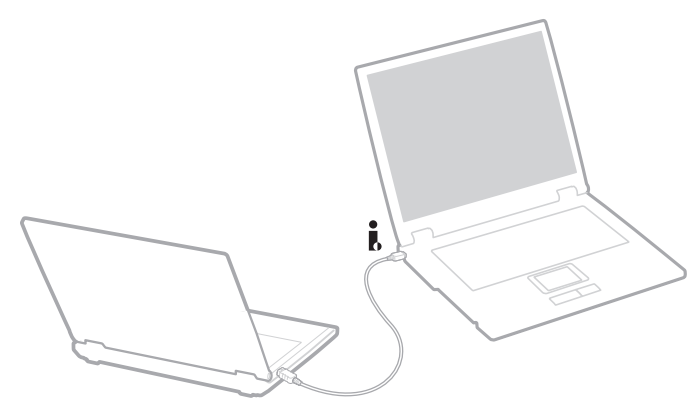

### *Problemen met i.LINK-apparaten oplossen*

### *Ik kan geen i.LINK-verbinding tot stand brengen tussen twee VAIO computers*

- ❑U kunt de verbinding alleen tot stand brengen wanneer u op uw computer als Administrator bent aangemeld.
- ❑Koppel de i.LINK-kabel los en sluit hem opnieuw aan.
- ❑Als na enige tijd nog steeds geen verbinding tot stand is gekomen, start u beide computers opnieuw op.
- ❑ Als een van de computers pas is teruggekeerd vanuit een energiebeheermodus, kan dit de verbinding beïnvloeden. Start de computers in dat geval opnieuw op vóórdat u ze met elkaar verbindt.

# <span id="page-147-0"></span> $\bigwedge$ io

*Wanneer ik met DVgate Plus beelden opneem op een digitaal videoapparaat, wordt er een foutbericht weergegeven*

- ❑ Sluit alle geopende toepassingen en start de computer opnieuw op. Deze fout wordt soms veroorzaakt door het frequent opnemen van beelden op een digitaal videoapparaat terwijl u **DVgate Plus** gebruikt.
- ❑U kunt bestanden alleen doorsturen naar het DV-apparaat als dit apparaat is voorzien van een DV-ingang/uitgang.

### *Ik kan geen digitale apparaten gebruiken*

- ❑Controleer of het DV-apparaat is ingeschakeld en of de kabels juist zijn aangesloten.
- ❑ Als u meerdere i.LINK-apparaten gebruikt, kan de combinatie van de aangesloten apparaten leiden tot instabiliteit. Als dit het geval is, schakelt u alle aangesloten apparaten uit en vervolgens ontkoppelt u de niet gebruikte apparaten. Controleer de verbinding en zet de apparaten vervolgens weer aan.
- ❑ Het verdient ten zeerste aanbeveling enkel i.LINK-kabels van Sony te gebruiken, omdat andere merken problemen kunnen veroorzaken met de i.LINK-apparaten.

## <span id="page-148-0"></span>*Aansluiten op een netwerk (LAN)*

U kunt uw computer aansluiten op netwerken van het type 10BASE-T/100BASE-TX/1000BASE-T\* via een Ethernet-netwerkkabel. Raadpleeg uw netwerkbeheerder voor de gedetailleerde instellingen en de apparaten die nodig zijn voor de aansluiting op het netwerk.

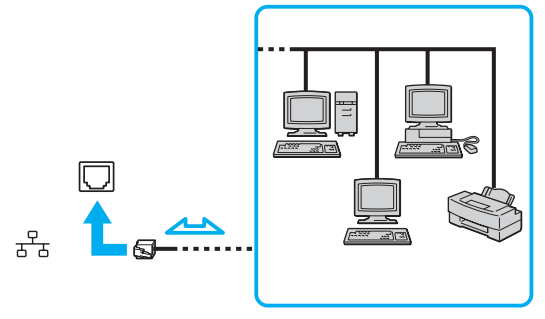

### $\mathbb{Z}$

De standaardinstellingen maken het mogelijk om uw computer aan te sluiten op het netwerk.

Wanneer de hoofdcomputer van de VGN-A-serie in de poortreplicator aanwezig is, kunt u alleen de Ethernet-netwerkaansluiting op de (optionele) poortreplicator\* gebruiken.

\* Afhankelijk van uw model. Raadpleeg het gedrukte blad **Specificaties** voor meer informatie.

**!**

 U kunt geen telefoonkabels op de netwerkaansluiting (LAN) op uw computer aansluiten. Wanneer de netwerkaansluiting (LAN) is aangesloten op de hieronder genoemde telefoonlijnen, kan door hoge elektrische stroom naar de connector schade, oververhitting of brand worden veroorzaakt.

- Telefoonlijnen voor thuisgebruik (intercom-luidsprekertelefoon) of zakelijk gebruik (bedrijfstelefoon met meerdere lijnen);
- De lijnen van het openbare telefoonnet;
- Een bedrijfstelefooncentrale (PBX, private branch exchange).

**!**Steek geen telefoonkabel in de netwerkaansluiting van uw computer.

# <span id="page-149-0"></span> $\bigcirc$ 10

# *Uw VAIO computer personaliseren*

In de volgende paragrafen wordt kort beschreven hoe u de standaardinstellingen van uw computer kunt aanpassen. U zult onder andere leren hoe u uw modem op gebruik moet voorbereiden, hoe u het uiterlijk van uw Sony software en de hulpprogramma's kunt gebruiken en aanpassen enzovoort.

- ❑**Uw taal instellen met Windows XP Professional [\(pagina 151\)](#page-150-1)**
- ❑**Uw modem configureren [\(pagina 154\)](#page-153-0)**
- ❑**Een Sony-bureaubladachtergrond instellen [\(pagina 156\)](#page-155-0)**
- ❑**Toepassingen installeren en bijwerken [\(pagina 157\)](#page-156-0)**
- ❑**Stuurprogramma's beheren [\(pagina 162\)](#page-161-0)**

## <span id="page-150-1"></span><span id="page-150-0"></span>*Uw taal instellen met Windows XP Professional*

Windows XP Professional computers zijn uitgerust met de functie **Multilingual User Interface (MUI)**. Hiermee kunt u voor het Engelse besturingssysteem, enkele softwaretoepassingen en de indeling van het toetsenbord de taal van uw keuze kiezen: **Frans**, **Duits**, **Japans**, **Nederlands**, **Italiaans**, **Spaans**, **Tsjechisch**, **Fins**, **Grieks**, **Portugees** en **Zweeds**.

Het is van belang dat u tijdens de Windows-setup de juiste toetsenbordinstellingen selecteert.

Ga als volgt te werk om tijdens de Windows-setup het toetsenbord op de juiste manier in te stellen:

- **1** Klik als u de computer voor het eerst opstart op **Next**, en vervolgens opnieuw op **Next** in het venster **Windows XP Setup Wizard**. Het dialoogvenster **Select Your System Settings** wordt weergegeven.
- **2** Geef antwoord op de drie volgende vragen:
	- ❑ I live the closest to this region.
	- ❑I type mostly in this language.
	- ❑ I use this type of keyboard.
- **3** Accepteer in de **End User License Agreement** (Licentie-overeenkomst voor eindgebruikers) de licentieovereenkomst en klik op **Next**.
- **4**Ga verder met de Windows-setup totdat deze klaar is.

Wanneer Windows opnieuw is opgestart, kunt u ook de instellingen voor het land en de taal in uw taal veranderen.

Ga als volgt te werk om de instellingen voor land en taal te wijzigen:

- **1**Klik op **Start** en selecteer **Control Panel**.
- **2** Dubbelklik in het venster **Control Panel** op het pictogram **Regional and Language Options**. Wanneer u dit pictogram niet ziet, klikt u aan de linkerkant op **Switch to Classic View**.
- **3** Op het tabblad **Regional Options** van het venster **Regional and Language Options** selecteert u in de vervolgkeuzelijst **Standards and formats** uw taal.

<span id="page-151-0"></span>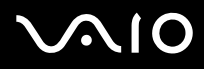

- **4** Op het tabblad **Advanced** van het venster **Regional and Language Options** selecteert u **uw taal** in de vervolgkeuzelijst **Language for non-Unicode programs**.
- **5** Wanneer u de taal van de Windows-menu's, dialoogvensters en online-Help-bestanden van Microsoft Windows wilt wijzigen, selecteert u het tabblad **Languages** in het venster **Regional and Language Options**.

#### ✍

Toepassingen die niet bij Microsoft Windows horen, blijven in het Engels, zelfs als u deze instellingen wijzigt.

- **6**Selecteer in de vervolgkeuzelijst uw taal.
- **7** Klik op **Apply** om de wijzigingen toe te passen. U wordt gevraagd zich af te melden en weer aan te melden. Pas dan worden de veranderingen naar de nieuwe taal van kracht.
- **8**Klik op **Start** en selecteer **Log Off**.
- **9** Klik op **Log Off** in het venster **Log Off Windows**. Voer eventueel uw wachtwoord in om opnieuw aan te melden. Alle menu's, Help-bestanden en pictogrammen worden vervolgens in de door u geselecteerde taal weergegeven. Mogelijk blijven sommige gedeelten echter in het Engels staan.

# <span id="page-152-0"></span> $\bigwedge$ 10

Ga als volgt te werk om de toetsenbordindeling te wijzigen:

- **1**Klik op **Start** en selecteer **Control Panel**.
- **2** Dubbelklik in het venster **Control Panel** op het pictogram **Regional and Language Options**. Wanneer u dit pictogram niet ziet, klikt u aan de linkerkant op **Switch to Classic View**.
- **3** Klik op het tabblad **Languages** van het venster **Regional and Language Options** op de knop **Details**. Het scherm **Text Services and Input Languages** wordt weergegeven.
- **4** Selecteer op het tabblad **Settings** van het venster **Text Services and Input Languages** in het vervolgmenu **Default input language** uw toetsenbord.
- **5** Klik als uw toetsenbord niet beschikbaar is op de knop **Add**. Het scherm **Add Input Language** wordt weergegeven.
- **6**Selecteer in het vervolgmenu de invoertaal en het toetsenbord.
- **7**Klik op de knop **OK** om het venster **Add Input Language** te sluiten.
- **8**Klik op de knop **OK** om het venster **Regional and Language Options** te sluiten.

<span id="page-153-1"></span>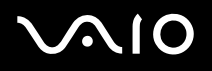

### <span id="page-153-0"></span>*Uw modem configureren*

Voordat u kunt beginnen met het gebruik van uw interne modem (niet alle modems zijn intern), en elke keer als u uw modem onderweg gebruikt, moet u controleren of het land van de actieve locatie die in het dialoogvenster **Telefoon- en modemopties** is gedefinieerd, overeenkomt met het land van waaruit u belt.

Onder de huidige modemstuurprogramma-opties staat eventueel een tabblad **Country Selector**. Omdat het tabblad **Country Selector** geen constante functie is, kunt u de landinstellingen beter niet op dit tabblad wijzigen. Alleen de volgende procedure is betrouwbaar.

Ga als volgt te werk om de landinstellingen van uw modem te wijzigen:

- **1**Klik op **Start** en selecteer **Configuratiescherm**.
- **2** Dubbelklik op **Telefoon- en modemopties**. Het dialoogvenster **Telefoon- en modemopties** wordt weergegeven. Wanneer het dialoogvenster **Telefoon- en modemopties** niet verschijnt, klikt u aan de linkerkant op **Klassieke weergave**.
- **3**Selecteer op het tabblad **Kiesregels** uw locatie.
- **4** Klik op de knop **Bewerken** om de huidige configuratie te wijzigen. Het dialoogvenster **Locatie bewerken** wordt weergegeven. OfKlik op de knop **Nieuw** om uw modem te configureren.

Het dialoogvenster **Nieuwe locatie** wordt weergegeven.

**5**Controleer de instellingen voor land/regio en zorg dat deze overeenkomen met de plaats van waaruit u belt.

#### ✍

In sommige landen en/of regio's wordt pulskeuze niet ondersteund.

- **6** Wanneer u de instellingen van uw locatie hebt gewijzigd, klikt u op **Toepassen** en vervolgens op **OK**. Het dialoogvenster **Telefoon- en modemopties** wordt weergegeven.
- **7** Controleer of op het tabblad **Modems** uw modem wordt genoemd. Klik als uw modem niet wordt genoemd op **Toevoegen** en voer de wizard uit.
- **8**Klik op **Toepassen/OK**. Uw modem wordt geconfigureerd.

<span id="page-154-0"></span>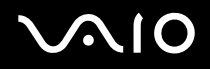

#### ✍

Controleer voordat u nieuwe landinstellingen toepast of uw telefoonlijn van uw VAIO computer is ontkoppeld.

### *Het modemstuurprogramma bijwerken*

Ga als volgt te werk als u om een bepaalde reden het modemstuurprogramma moet bijwerken:

- **1** Klik op de knop **Start** en open het **Configuratiescherm**. Het venster **Configuratiescherm** verschijnt.
- **2** Klik op **Printers en andere hardware**. Het venster **Printers en andere hardware** wordt geopend.
- **3** Klik op het pictogram **Telefoon- en modemopties**. Het dialoogvenster **Telefoon- en modemopties** wordt weergegeven.
- **4** Klik op het tabblad **Modems** en vervolgens op **Eigenschappen** om de eigenschappen van uw modem te bekijken. Het dialoogvenster **Modemeigenschappen** verschijnt.
- **5** Klik op het tabblad **Stuurprogramma** op **Stuurprogramma bijwerken**. Het scherm **Wizard Updates voor hardware** wordt weergegeven. Volg de instructies die op het scherm verschijnen. U kunt een Windows-zoekopdracht voor het stuurprogramma uitvoeren of zelf de locatie van het stuurprogramma opgeven.

## <span id="page-155-1"></span><span id="page-155-0"></span>*Een Sony-bureaubladachtergrond instellen*

Op uw Sony VAIO computer vindt u, naast vele andere functies, verschillende bureaubladachtergronden. U kunt uw bureaubladachtergrond zo vaak veranderen als u maar wilt. U kunt kiezen uit verschillende bureaubladachtergronden die specifiek zijn voor de VAIO.

Ga als volgt te werk om een andere VAIO bureaubladachtergrond in te stellen:

- **1** Ga naar **Configuratiescherm**, klik op het pictogram **Vormgeving en thema's** en vervolgens op het pictogram **Weergave**. Het dialoogvenster **Eigenschappen voor beeldscherm** verschijnt.
- **2** Klik op het tabblad **Bureaublad**. Er verschijnt een lijst met Windows en VAIO bureaubladachtergronden.
- **3** Selecteer in de lijst **Achtergrond** een bureaubladachtergrond. U ziet een voorbeeld van deze bureaubladachtergrond in de monitor boven de lijst **Achtergrond**.
- **4**Pas de positie van de bureaubladachtergrond aan met de vervolgkeuzelijst **Positie**.
- **5**Klik op **Toepassen** wanneer u de juiste bureaubladachtergrond hebt gevonden.
- **6** Klik op **OK** om het dialoogvenster **Eigenschappen voor beeldscherm** te sluiten. De bureaubladachtergrond wordt op uw computer toegepast.

#### ✍

Door een hogere schermresolutie worden de pictogrammen op uw scherm kleiner en wordt de relatieve ruimte op uw bureaublad groter.

Het is niet mogelijk de schermresolutie hoger in te stellen dan een bepaald niveau. Uw monitor- en videoadapters bepalen bijvoorbeeld in welke mate u de resolutie kunt wijzigen.

# <span id="page-156-1"></span>**AIO**

## <span id="page-156-0"></span>*Toepassingen installeren en bijwerken*

In deze paragraaf wordt uitgelegd hoe u software installeert, uitvoert of verwijdert. Bovendien komt u te weten hoe u de laatste updates van onze website kunt downloaden.

- ❑**Software installeren [\(pagina 158\)](#page-157-1)**
- ❑**Software wijzigen of verwijderen [\(pagina 159\)](#page-158-0)**
- ❑**Waarschuwing [\(pagina 160\)](#page-159-0)**
- ❑**Software downloaden [\(pagina 161\)](#page-160-0)**

### <span id="page-157-1"></span><span id="page-157-0"></span>*Software installeren*

Zie voor meer informatie over de installatie van software bij accessoires van de meegeleverde **hersteldiskette** of van uw harde schijf **Gids systeemherstel**.

Controleer voor software bij accessoires eerst de installatieprocedure van het accessoire.

Gebruik de hierna beschreven procedure om andere software te installeren.

Voor installatie van de toepassingen:

- ❑Sluit een hardwareapparaat aan en installeer dit, indien nodig (zie de paragraaf **Stuurprogramma's beheren [\(pagina 162\)](#page-161-0)**);
- ❑Sluit alle geopende toepassingen.

Ga als volgt te werk om een toepassing te installeren:

**1** Klik op **Start** en selecteer **Configuratiescherm**. Het venster **Configuratiescherm** verschijnt.

#### **2** Klik op **Software**. Het dialoogvenster **Software** verschijnt.

- **3** Klik op **Nieuwe programma's toevoegen** en vervolgens op **CD-rom of diskette**. Het venster **Programma vanaf diskette of cd-rom installeren** verschijnt.
- **4** Plaats de eerste installatiediskette of CD-ROM en klik op **Volgende**. De optie **Installatieprogramma uitvoeren** verschijnt.
- **5**Volg voor de rest van de procedure de instructies op het scherm.

#### ✍

Wanneer u **Software** gebruikt, kunt u alleen programma's installeren die voor het Windows-besturingssysteem zijn geschreven.

# <span id="page-158-1"></span> $\mathbf{\Omega}$

### <span id="page-158-0"></span>*Software wijzigen of verwijderen*

U kunt een softwareprogramma verwijderen of wijzigen wanneer u maar wilt. Sluit voordat u verder gaat de toepassing die u wilt wijzigen/verwijderen.

Ga als volgt te werk om software te wijzigen of te verwijderen:

- **1** Klik in het menu **Start** op **Configuratiescherm**. Het venster **Configuratiescherm** verschijnt.
- **2** Klik op **Software**. Het dialoogvenster **Software** verschijnt.
- **3** Selecteer de software die u wilt wijzigen of verwijderen.
	- ❑ Klik om een programma te wijzigen op **Programma's wijzigen of verwijderen** of **Wijzigen** en volg de instructies op het scherm.

❑ Klik om een programma te verwijderen op **Programma's wijzigen of verwijderen** of **Wijzigen Verwijderen**. Klik vervolgens op **Volgende** en daarna op **OK**.

Wanneer het dialoogvenster **Locked file detected** verschijnt, klikt u op **Herstarten**. De computer wordt na de verwijdering opnieuw opgestart en alle eerder gebruikte bestanden worden verwijderd.

Wanneer het dialoogvenster **Shared file detected** verschijnt, wordt het aanbevolen op **Nee** te klikken en gedeelde bestanden niet te verwijderen.

Klik op **Sluiten**.

De software wordt verwijderd.

**!** Wanneer u op **Programma's wijzigen of verwijderen** klikt, kunnen sommige programma's zonder waarschuwing worden verwijderd. **Controleer van tevoren of u het programma echt wilt verwijderen.**

#### ✍

U kunt programma's sorteren door verschillende opties te kiezen onder **Sorteren op**.

**Software** verwijdert alleen programma's die voor het Windows besturingssysteem zijn geschreven. Controleer bij andere programma's de documentatie om te zien of andere bestanden (zoals .ini-bestanden) moeten worden verwijderd.

<span id="page-159-1"></span>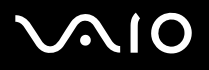

### <span id="page-159-0"></span>*Waarschuwing*

#### *Windows bestandsbeveiliging*

Wanneer u een programma installeert, kunnen gedeelde systeembestanden, zoals **dynamic-link libraries** (DLL-bestanden)\* en uitvoerbare bestanden (EXE-bestanden) worden overschreven. Wanneer systeembestanden worden overschreven, worden de prestaties van het systeem onvoorspelbaar, functioneren programma's niet goed en kan het besturingssysteem uitvallen.

Verwijder nooit bestanden met de volgende extensies: SYS, DLL, OCX, TTF, of FON.

In Windows XP voorkomt **Windows bestandsbeveiliging** dat beschermde systeembestanden als SYS-, DLL-, OCX-, TTF-, FONen EXE-bestanden worden verwijderd. De **Windows bestandsbeveiliging** wordt op de achtergrond uitgevoerd en beschermt alle bestanden die door het programma **Windows Setup** zijn geeïnstalleerd.

De **Windows bestandsbeveiliging** merkt het als andere programma's proberen een beschermd systeembestand te vervangen of verplaatsen. Ook wordt door dit programma de digitale handtekening van een bestand gecontroleerd.

\* Dit is een functie van het besturingssysteem die zorgt dat uitvoerbare routines (die meestal bedoeld zijn voor een specifieke functie of reeks functies) afzonderlijk worden opgeslagen als bestanden met de extensie DLL. Deze routines worden alleen geladen als het programma dat ze aanroept, deze nodig heeft.

#### *Verificatie bestandshandtekening*

Wanneer u een nieuwe toepassing op uw computer installeert, is het mogelijk dat u systeembestanden en apparaatstuurprogrammabestanden overschrijft met bestanden zonder handtekening of incompatibele bestanden,waardoor de stabiliteit van het systeem wordt aangetast.

De systeem- en apparaatstuurprogrammabestanden van Windows XP hebben een digitale Microsoft-handtekening, die aanduidt dat de bestanden oorspronkelijke, ongewijzigde systeembestanden zijn of dat ze door Microsoft zijn goedgekeurd voor gebruik met Windows.

<span id="page-160-1"></span>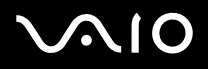

### <span id="page-160-0"></span>*Software downloaden*

Het is mogelijk de laatste upgrades van software voor uw computer van onze website te downloaden.

Ga als volgt te werk om de laatste upgrades te downloaden:

- **1**Ga naar [www.vaio-link.com](http://www.vaio-link.com) en kies uw taal.
- **2**Selecteer **Drivers en Updates** en volg de procedure.

✍ Zie voor installatie van uw software de paragraaf **Software installeren [\(pagina 158\)](#page-157-1)**.

# <span id="page-161-1"></span> $\bigwedge$ 10

### <span id="page-161-0"></span>*Stuurprogramma's beheren*

Een stuurprogramma is software waarmee u hardware-apparatuur kunt gebruiken. Om de printer te kunnen gebruiken, moet u bijvoorbeeld eerst het bijbehorende stuurprogramma installeren. Veel stuurprogramma's, zoals dat van de muis, horen bij het besturingssysteem.

In deze paragraaf wordt uitgelegd hoe u een stuurprogramma installeert, controleert, bijwerkt of verwijdert. De functie Rollback van Windows XP wordt ook uitgelegd.

Ten slotte komt u te weten hoe u de nieuwste stuurprogramma's van onze site kunt downloaden.

- ❑**Een stuurprogramma installeren [\(pagina 163\)](#page-162-1)**
- ❑**De installatie van het stuurprogramma controleren [\(pagina 165\)](#page-164-0)**
- ❑**Een stuurprogramma bijwerken [\(pagina 167\)](#page-166-0)**
- $\Box$ **Een stuurprogramma verwijderen [\(pagina 168\)](#page-167-0)**
- ❑**Een stuurprogramma terugzetten [\(pagina 170\)](#page-169-0)**
- ❑**Stuurprogramma's downloaden [\(pagina 172\)](#page-171-0)**

# <span id="page-162-0"></span> $\bigwedge$ 10

*Uw VAIO computer personaliseren*

### <span id="page-162-1"></span>*Een stuurprogramma installeren*

Zie voor meer informatie over het (opnieuw) installeren van stuurprogramma's **Gids systeemherstel**.

Ga als volgt te werk om een stuurprogramma te installeren dat op C: is opgeslagen:

- **1**Ga naar de map **C:\Drivers**.
- **2** Selecteer de juiste map. Wanneer u een modemstuurprogramma moet bijwerken, selecteert u bijvoorbeeld de map **Modem**.
- **3** Wanneer er een .exe-bestand in de map staat, dubbelklikt u op het bestand .exe en volgt u de online procedure. Wanneer er geen .exe-bestand aanwezig is, gaat u naar **Apparaatbeheer** om het stuurprogramma bij te werken (zie de tweede optie in het hoofdstuk **Een stuurprogramma bijwerken [\(pagina 167\)](#page-166-0)**).

Wanneer het stuurprogramma op een CD-ROM of een diskette bij een accessoire wordt geleverd, en er bij het stuurprogramma geen specifieke installatieprocedure wordt beschreven, gaat u voor de installatie als volgt te werk:

- **1**Plaats de installatie-CD-ROM of diskette die bij het apparaat hoort, in het optische station.
- **2** Sluit het apparaat waarvoor het stuurprogramma nodig is, op uw computer aan. Het scherm **Nieuwe hardware gevonden** wordt geopend.
- **3**Selecteer **waar u het programma wilt bewaren** en klik dan op **Volgende**.
- **4** Wanneer u een stuurprogramma installeert van de bijgeleverde CD-ROM (of diskette) via een CD-ROM-station of diskettestation op de computer, selecteert u de map **Drivers** op het optische station.
- **5** Wanneer u een stuurprogramma installeert nadat u de inhoud van de bijgeleverde CD-ROM (of diskette) naar uw harde schijf hebt gekopieerd, bladert u naar de juiste subdirectory waarin zich het stuurprogramma bevindt. De subdirectory is te vinden in de map die u vanaf de CD-ROM (of diskette) hebt gekopieerd.
- **6**Klik op **OK** om met de zoekprocedure te beginnen.
- **7** Klik op **Volgende** om het stuurprogramma te installeren. Wanneer het stuurprogramma is geïnstalleerd, verschijnt er een nieuw venster.

#### <span id="page-163-0"></span>**210**

#### **8**Klik op **Voltooien**.

U wordt mogelijk gevraagd de computer opnieuw op te starten.

**9**Klik op **Ja**.

Het stuurprogramma is geïnstalleerd.

✍ Wanneer u uw apparaatstuurprogramma wilt installeren, moet u zich bij de computer aanmelden als beheerder.

### <span id="page-164-1"></span><span id="page-164-0"></span>*De installatie van het stuurprogramma controleren*

Controleer wanneer de computer opnieuw wordt opgestart of het apparaat goed werkt.

Ga als volgt te werk om de installatie van het stuurprogramma te controleren:

- **1** Klik in het menu **Start** op **Configuratiescherm**. Het venster **Configuratiescherm** verschijnt.
- **2**Klik op **Prestaties en onderhoud**.
- **3** Klik op het pictogram **Systeem**. Het dialoogvenster **Systeem/Eigenschappen** verschijnt.
- **4**Klik op het tabblad **Hardware** en vervolgens op **Apparaatbeheer**.
- **5** Dubbelklik op de optie die overeenkomt met het apparaat dat u hebt geïnstalleerd en dubbelklik vervolgens op uw apparaat. Het dialoogvenster **Eigenschappen** verschijnt.
- **6**Controleer of het bericht **Dit apparaat werkt correct** onder **Apparaatstatus** wordt weergegeven.
- **7** Klik op **OK**. Sluit alle geopende vensters. U kunt uw apparaat gebruiken.

In de volgende gevallen werkt het apparaat niet goed:

- ❑ Uw apparaat wordt onder **Apparaatbeheer** met een geel vraagteken of met een uitroepteken weergegeven. Klik met de rechtermuisknop op uw apparaat en klik op **Installatie ongedaan maken**. Herhaal vervolgens de procedure vanaf stap 2 onder **Een stuurprogramma installeren [\(pagina 163\)](#page-162-1)**.
- ❑ Wanneer u op de categorie van uw apparaat in de lijst van apparaatbeheer klikt, wordt uw apparaat niet weergegeven. U moet uw apparaat verwijderen. Zie **Een stuurprogramma verwijderen [\(pagina 168\)](#page-167-0)** voor verwijdering van het stuurprogramma. Herhaal vervolgens de procedure vanaf stap 2 onder **Een stuurprogramma installeren [\(pagina 163\)](#page-162-1)**.
- ❑ Als u op **Andere apparaten** dubbelklikt, wordt uw apparaat weergegeven. Klik met de rechtermuisknop op uw apparaat en vervolgens op **Installatie ongedaan maken**. Herhaal de procedure vanaf stap 2 onder **Een stuurprogramma installeren [\(pagina 163\)](#page-162-1)**.

- <span id="page-165-0"></span>❑ Wanneer het bericht **Dit apparaat werkt correct** niet wordt weergegeven, werkt het apparaat niet goed. Klik op **OK** om het dialoogvenster **Eigenschappen** te sluiten en installeer het stuurprogramma vervolgens als volgt opnieuw:
	- ❑Klik met de rechtermuisknop op **Installatie ongedaan maken**.
	- ❑Klik wanneer het dialoogvenster **Verwijderen van apparaat bevestigen** verschijnt op **OK**.
	- ❑Klik op **Ja** en start de computer opnieuw op.
	- ❑ Wanneer de computer opnieuw is opgestart, herhaalt u de procedure vanaf stap 2 onder **Een stuurprogramma installeren [\(pagina 163\)](#page-162-1)**.
- ❑ Wanneer het apparaat niet wordt weergegeven in het dialoogvenster **Eigenschappen**, werkt het apparaat niet goed. Herhaal stap 1 tot en met 4 in de vorige paragrafen om de installatie van het stuurprogramma te controleren. Klik op uw apparaat en vervolgens op **Installatie ongedaan maken** om het stuurprogramma te verwijderen. Klik op **Ja** om de computer opnieuw op te starten. Wanneer de computer opnieuw is opgestart, herhaalt u de procedure vanaf stap 2 onder **Een stuurprogramma verwijderen [\(pagina 168\)](#page-167-0)**.

### <span id="page-166-1"></span><span id="page-166-0"></span>*Een stuurprogramma bijwerken*

Ga als volgt te werk om het stuurprogramma bij te werken:

- **1**Klik op **Start** op de taakbalk.
- **2**Klik op **Configuratiescherm**.
- **3** Klik op **Printers en andere hardware**. Klik vervolgens op het apparaat dat u wilt terugzetten.
- **4**Klik op het tabblad **Hardware** op **Eigenschappen**.
- **5**Klik op het tabblad **Stuurprogramma** op **Stuurprogramma bijwerken**.
- **6** Volg de instructies die op het scherm verschijnen. U kunt Windows naar een stuurprogramma laten zoeken of zelf de locatie van het stuurprogramma opgeven.
- Of:
- **1**Klik op **Start** op de taakbalk.
- **2**Klik op **Deze computer** in het menu.
- **3**Klik op **Systeeminformatie** aan de linkerkant van het venster.
- **4**Klik op het tabblad **Hardware** en vervolgens op **Een stuurprogramma bijwerken**.
- **5** Dubbelklik op de optie die overeenkomt met het apparaat dat u hebt geïnstalleerd en dubbelklik vervolgens op uw apparaat. Het dialoogvenster **Eigenschappen** verschijnt.
- **6**Klik op het tabblad **Stuurprogramma**.
- **7** Klik op **Stuurprogramma bijwerken**. Het stuurprogramma wordt bijgewerkt.

#### ✍

Wanneer u uw apparaatstuurprogramma wilt installeren, moet u zich bij de computer aanmelden als beheerder.

# <span id="page-167-1"></span>**AIO**

### <span id="page-167-0"></span>*Een stuurprogramma verwijderen*

Laat het apparaat op uw computer aangesloten terwijl u het stuurprogramma verwijdert.

Ga als volgt te werk om het stuurprogramma te verwijderen:

- **1**Klik op **Start** op de taakbalk.
- **2**Klik op **Configuratiescherm**.
- **3** Klik op **Printers en andere hardware**. Klik vervolgens op het apparaat dat u wilt terugzetten.
- **4**Klik op het tabblad **Hardware** op **Eigenschappen**.
- **5**Klik op het tabblad **Stuurprogramma** op **Installatie ongedaan maken**.
- **6**Klik wanneer het dialoogvenster **Verwijderen van apparaat bevestigen** verschijnt op **OK**.
- **7** Klik op **Ja** als u wordt gevraagd uw computer opnieuw op te starten. De knop **Installatie ongedaan maken** is niet beschikbaar als uw apparaat niet bruikbaar is als u het stuurprogramma verwijdert.

#### Of:

- **1**Klik op **Start** op de taakbalk.
- **2**Klik op **Deze computer** in het menu.
- **3**Klik op **Systeeminformatie** aan de linkerkant van het venster.
- **4**Klik op het tabblad **Hardware** en vervolgens op **Een stuurprogramma bijwerken**.
- **5** Dubbelklik op de optie die overeenkomt met het apparaat dat u hebt geïnstalleerd en dubbelklik vervolgens op uw apparaat. Het dialoogvenster **Eigenschappen** verschijnt.
- **6**Klik op het tabblad **Stuurprogramma**.
- **7**Klik op **Installatie ongedaan maken**.

<span id="page-168-0"></span>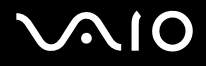

**8** Klik wanneer het dialoogvenster **Verwijderen van apparaat bevestigen** verschijnt op **OK**. Het stuurprogramma wordt verwijderd.

#### ✍

Als u een apparaatstuurprogramma wilt verwijderen, moet u als systeembeheerder bij uw computer zijn aangemeld.

# <span id="page-169-1"></span> $\bigwedge$ 10

### <span id="page-169-0"></span>*Een stuurprogramma terugzetten*

Systeemherstel is een functie van Microsoft Windows XP waarmee u uw computer in geval van een probleem naar een eerdere fase kunt terugzetten zonder persoonlijke gegevensbestanden te verliezen.

Systeemherstel houdt de veranderingen in het systeem bij en maakt automatisch gemakkelijk herkenbare herstelpunten. Via deze herstelpunten kunt u het systeem naar een eerder tijdstip terugzetten. Deze herstelpunten worden elke dag gemaakt, en als er belangrijke systeemgebeurtenissen plaatsvinden (zoals de installatie van een toepassing of stuurprogramma).

Ga als volgt te werk om terug te gaan naar het vorige stuurprogramma:

- **1** Open in **Configuratiescherm** het apparaat dat niet goed werkt. Zo opent u het apparaat:
	- ❑Klik op **Start** op de taakbalk.
	- ❑ Klik op **Configuratiescherm**. Het venster **Configuratiescherm** verschijnt.
	- ❑Klik op **Printers en andere hardware**.
	- ❑Klik vervolgens op het apparaat dat u wilt terugzetten.
- **2**Klik op het tabblad **Hardware** op **Eigenschappen**.
- **3**Klik op het tabblad **Stuurprogramma**.
- **4**Klik op het tabblad **Stuurprogramma** op **Vorig stuurprogramma**.

# <span id="page-170-0"></span>**AIO**

*Uw VAIO computer personaliseren*

Of:

- **1**Klik op **Start** op de taakbalk.
- **2**Klik op **Deze computer** in het menu.
- **3**Klik op **Systeeminformatie** aan de linkerkant van het venster.
- **4**Klik op het tabblad **Hardware** en vervolgens op **Apparaatbeheer**.
- **5** Dubbelklik op de optie die overeenkomt met het apparaat dat u hebt geïnstalleerd en dubbelklik vervolgens op uw apparaat. Het dialoogvenster **Eigenschappen** verschijnt.
- **6**Klik op het tabblad **Stuurprogramma**.
- **7** Klik op het tabblad **Stuurprogramma** op **Vorig stuurprogramma**. U hebt uw eerdere stuurprogramma weer terug.

#### ✍

U moet als systeembeheerder bij de computer zijn aangemeld om deze procedure uit te kunnen voeren.

Uw computer herstellen heeft geen invloed op uw persoonlijke gegevensbestanden.

Zie voor meer informatie over systeemherstel het Windows **Help en ondersteuning**.

# <span id="page-171-1"></span>**AIO**

### <span id="page-171-0"></span>*Stuurprogramma's downloaden*

U kunt de nieuwste versies van stuurprogramma's voor uw computer van onze website downloaden.

Ga als volgt te werk om de nieuwste stuurprogramma's te downloaden:

- **1**Ga naar [www.vaio-link.com](http://www.vaio-link.com) en kies uw taal.
- **2**Selecteer **Drivers en Updates** en volg de procedure.

Volg voor meer informatie de instructies die u bij het apparaat hebt ontvangen of raadpleeg **Gids systeemherstel**.

✍

Wanneer u stuurprogramma's downloadt of installeert die niet op VAIO-Link worden aangeboden, kunnen compatibiliteitsproblemen ontstaan.

# <span id="page-172-0"></span>*Uw VAIO computer uitbreiden*

De computer en geheugenmodules bevatten precisieonderdelen en werken op basis van een elektronische-connectortechnologie. Om te vermijden dat de garantie vervalt als gevolg van een verkeerde behandeling, volgt u de onderstaande aanbevelingen:

- ❑Contacteer uw dealer als u een nieuwe geheugenmodule wilt installeren.
- ❑Installeer geheugenmodules nooit zelf, tenzij u hiermee vertrouwd bent.
- ❑Raak de connectors niet aan en open het geheugenpaneel niet.

Neem als u hulp nodig hebt contact op met VAIO-Link.

## *Geheugen toevoegen en verwijderen\**

Het zou kunnen dat u in de toekomst geheugenmodules wilt vervangen om de capaciteit van uw computer uit te breiden. U kunt het geheugen uitbreiden door optionele geheugenmodules te installeren.

Wees voorzichtig als u het geheugen vervangt. Als u fouten maakt bij het installeren of verwijderen van een geheugenmodule, kan dit een defect veroorzaken.

Gebruik alleen geheugenmodules die compatibel zijn met uw computer. Wanneer een geheugenmodule niet door uw computer wordt waargenomen of Windows instabiel gedrag vertoont, dient u contact op te nemen met uw leverancier of de fabrikant van de geheugenmodule.

Elektrostatische ontlading kan elektronische componenten beschadigen. Zorg voordat u een geheugenmodule aanraakt voor het volgende:

- ❑Behandel de geheugenmodule voorzichtig.
- ❑ Bij de stappen die zijn beschreven in dit document wordt verondersteld dat u vertrouwd bent met algemene computerterminologie en met de veiligheidsgebruiken en wettelijke voorschriften inzake het gebruik en de aanpassing van elektronische apparatuur.
- $\Box$  Ontkoppel het systeem van de voeding (dus van de batterij of de AC-adapter) en van alle telecommunicatieverbindingen, netwerken of modems voordat u het systeem opent. Doet u dit niet, kan dit leiden tot lichamelijk letsel en/of materiële schade.

<span id="page-173-0"></span>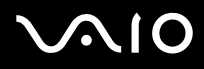

- ❑ Elektrostatische ontlading (ESO) kan geheugenmodules en andere onderdelen beschadigen. Installeer de geheugenmodule alleen op een ESO-werkstation. Als geen ESO-werkstation beschikbaar is, mag u niet werken in een ruimte met een vloertapijt en mag u geen materialen hanteren die statische elektriciteit kunnen opwekken of vasthouden (bv. cellofaanverpakking). Maak een verbinding tussen uzelf en de aarde door een ongelakt, metalen deel van de behuizing vast te houden terwijl u het werk uitvoert.
- ❑ Open de verpakking van de geheugenmodule pas op het moment dat u klaar bent om de module te installeren. De verpakking beschermt de module tegen elektrostatische ontladingen.

**!** Gebruik het speciale zakje dat wordt geleverd met de geheugenmodule of wikkel de module in aluminiumfolie om ze te beschermen tegen elektrostatische ontlading.

Het binnendringen van vloeistoffen of andere substanties of objecten in de geheugenslots of in andere interne componenten van de computer leidt tot schade aan de computer. De herstellingen vallen dan niet meer onder de garantie.

#### **!**

Leg de geheugenmodule niet op plaatsen die blootstaan aan:

- Warmtebronnen (bv. radiators of luchtkanalen),
- direct zonlicht,
- veel stof,
- mechanische trillingen of schokken,
- sterke magneten of luidsprekers die niet magnetisch zijn afgeschermd,
- omgevingstemperaturen van meer dan 35°C of minder dan 5°C,
- hoge vochtigheid.

#### **!**

 Behandel de geheugenmodule voorzichtig. Raak de randen van de componenten en printplaten in de computer niet aan om te voorkomen dat u uw handen of vingers verwondt.

\* Afhankelijk van de configuratie van uw computer kan het aantal beschikbare sleuven variëren.

# <span id="page-174-0"></span>**AIO**

### *Een geheugenmodule verwijderen en installeren*

### *VGN-A-serie*

Ga als volgt te werk om een geheugenmodule in de geheugenmodulesleuf onder in de computer te verwisselen of toe te voegen:

- **1**Sluit de computer af en koppel alle randapparaten los.
- **2**Ontkoppel de computer en verwijder de batterij.
- **3**Wacht tot de computer is afgekoeld.
- **4**Schroef de middelste schroef onder in de computer los en verwijder het kapje van het geheugenmodulecompartiment.

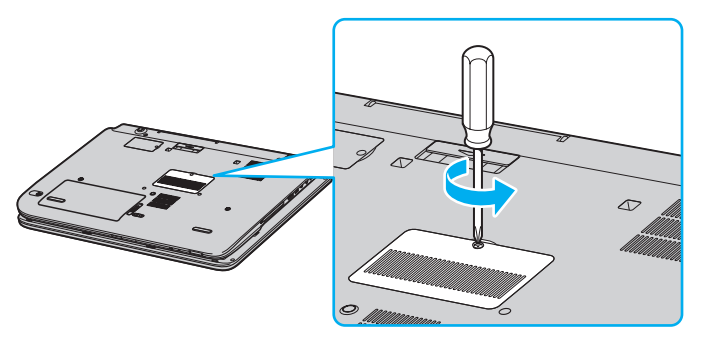

**5** Raak een metalen voorwerp aan (zoals het aansluitpaneel aan de achterzijde van de computer) om statische elektriciteit te ontladen.

# <span id="page-175-0"></span>**210**

- **6** De geheugenmodule verwijderen:
	- ❑ Trek de lipjes in de richting van de pijlen (1). De geheugenmodule is nu los.

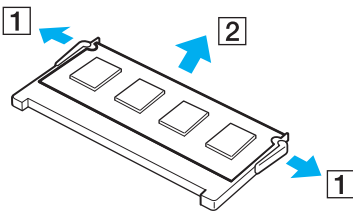

- ❑Zorg dat de geheugenmodule omhoog kantelt en trek deze in de richting van de pijl naar buiten (2).
- **7**Verwijder de nieuwe geheugenmodule uit de verpakking.
- **8** Plaats de geheugenmodule.
	- ❑Schuif de geheugenmodule in de sleuf.

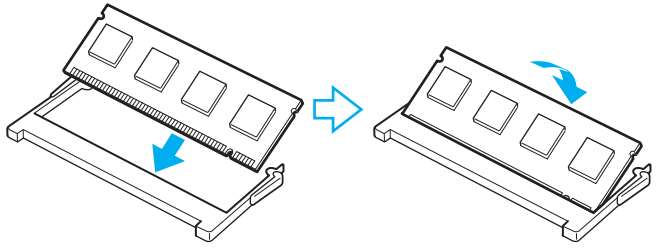

❑Druk de geheugenmodule naar binnen totdat deze op zijn plaats klikt.

Raak geen andere onderdelen van het moederbord aan.

# <span id="page-176-0"></span>**210**

- **9**Sluit het kapje van het geheugenmodulecompartiment en draai vervolgens de schroeven aan de onderkant van de computer aan.
- **10** Plaats de batterij weer terug en schakel de computer in.

Ga als volgt te werk om een geheugenmodule te verwisselen of toe te voegen aan de geheugenmodule onder het toetsenbord:

- **1**Sluit de computer af en koppel alle randapparaten los.
- **2**Ontkoppel de computer en verwijder de batterij.
- **3**Wacht tot de computer is afgekoeld.
- **4**Schroef de twee schroeven naast de geheugensleuf los.

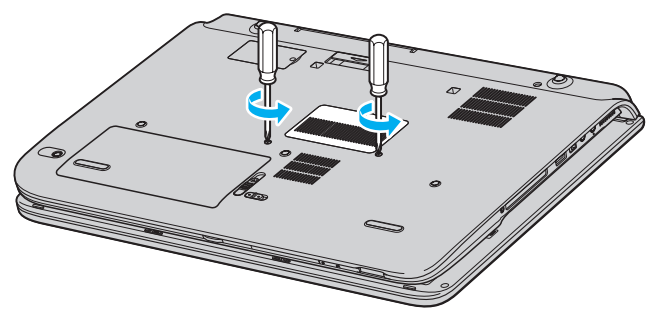

**5**Leg de computer ondersteboven en klap het LCD-scherm open.

<span id="page-177-0"></span>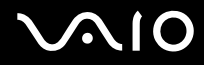

**6** Steek een scherp voorwerp (zoals een kleine schroevendraaier) tussen de toetsen die op de afbeelding (1) worden aangeduid en druk deze voorzichtig omhoog.

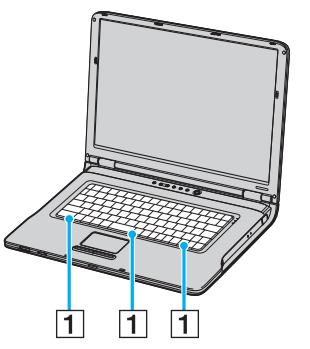

**7** Til het toetsenbord op van het touchpad, draai het over de indicatielampjes heen en zet het voorzichtig tegen het LCD-scherm aan. Zorg dat de kabel niet losraakt als u het toetsenbord optilt.

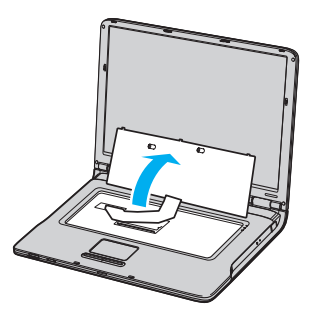

**8** Raak een metalen voorwerp aan (zoals het aansluitpaneel aan de achterzijde van de computer) om statische elektriciteit te ontladen.

# <span id="page-178-0"></span>**210**

- **9** De geheugenmodule verwijderen:
	- ❑ Trek de lipjes in de richting van de pijlen (1). De geheugenmodule is nu los.

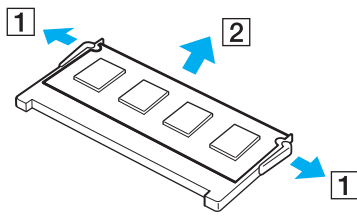

- ❑Zorg dat de geheugenmodule omhoog kantelt en trek deze in de richting van de pijl naar buiten (2).
- **10** Verwijder de nieuwe geheugenmodule uit de verpakking.

#### <span id="page-179-0"></span>**AIO**

- **11** Plaats de geheugenmodule.
	- ❑Schuif de geheugenmodule in de sleuf.

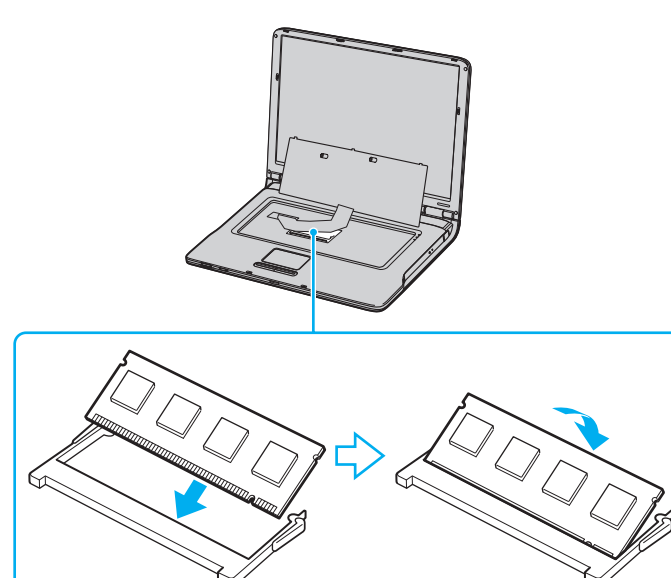

❑Druk de geheugenmodule naar binnen totdat deze op zijn plaats klikt.

**!** Raak geen andere onderdelen van het moederbord aan.
<span id="page-180-0"></span>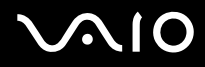

**12** Plaats het toetsenbord voorzichtig terug en druk het vast in de computer.

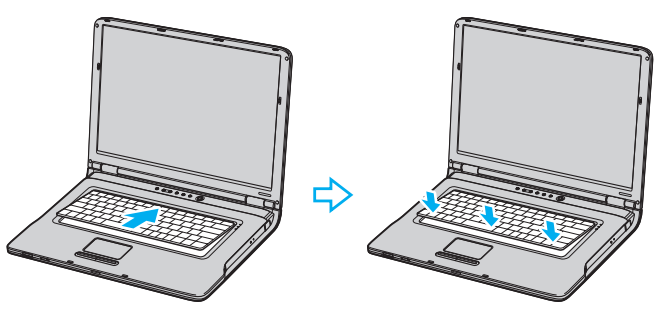

- **13** Sluit het LCD-scherm en leg de computer ondersteboven.
- **14**Sluit het kapje van het geheugenmodulecompartiment en draai vervolgens de schroeven aan de onderkant van de computer aan.
- **15** Plaats de batterij weer terug en schakel de computer in.

<span id="page-181-0"></span>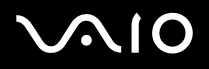

#### *PCG-K serie*

Om de geheugenmodule te wijzigen, gaat u als volgt te werk:

- **1**Sluit de computer af en koppel alle randapparaten los.
- **2**Trek de netstekker van de computer uit en verwijder de batterij.
- **3**Wacht tot de computer is afgekoeld.
- **4**Schroef de schroef onder in de computer los en verwijder het kapje van het geheugenmodulecompartiment.

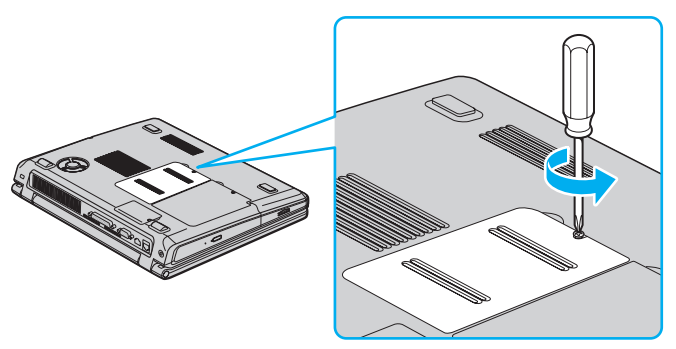

**5** Raak een metalen voorwerp aan (zoals het aansluitpaneel aan de achterzijde van de computer) om statische elektriciteit te ontladen.

### <span id="page-182-0"></span>**210**

- **6** De geheugenmodule verwijderen:
	- ❑ Trek de lipjes in de richting van de pijlen (1). De geheugenmodule is nu los.

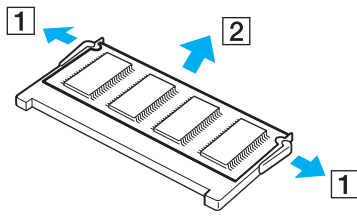

- ❑Zorg dat de geheugenmodule omhoog kantelt en trek deze in de richting van de pijl naar buiten (2).
- **7**Verwijder de nieuwe geheugenmodule uit de verpakking.

<span id="page-183-0"></span>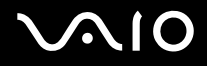

**8**Schuif de geheugenmodule in de geheugenmodulesleuf en druk deze naar binnen totdat deze vastklikt.

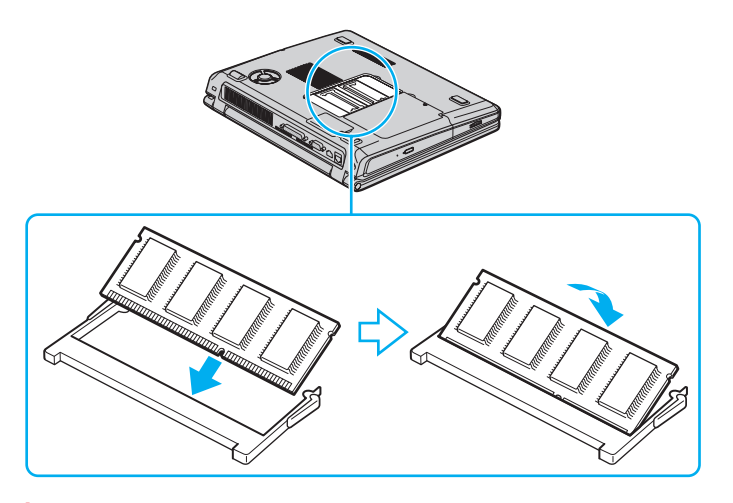

**!** Raak geen andere onderdelen van het moederbord aan.

- **9**Plaats het kapje van het geheugenmodulecompartiment weer terug.
- **10**Draai de schroef voorzichtig vast.
- **11** Plaats de batterij weer terug en schakel de computer in.

## <span id="page-184-0"></span> $\bigwedge$ 10

#### *De geheugencapaciteit controleren*

Om de hoeveelheid geheugen te controleren, gaat u als volgt te werk:

- **1**Zet de computer aan.
- **2**Ga naar **VAIO Control Center** via het menu **Start**.
- **3**Dubbelklik op de map **Info over deze computer** in het venster **VAIO Control Center**.
- **4** Dubbelklik op het pictogram **Info over deze computer** in de map **Info over deze computer**. U kunt zien hoeveel systeemgeheugen er nog over is. Als het nieuw geïnstalleerde geheugen niet verschijnt, herhaalt u de procedure en start u de computer opnieuw op.

### <span id="page-185-0"></span>*De grootte van het videogeheugen wijzigen*

Wanneer uw computer van het type PCG-K415B is, kunt u het videogeheugen wijzigen.

**!** Ontkoppel alle randapparatuur behalve de netadapter voordat u de grootte van het videogeheugen wijzigt. Wanneer de wijziging klaar is, sluit u alle randapparatuur weer aan.

Het videogeheugen deelt het algemene geheugen met het standaard-RAM. Wanneer u dus de grootte van het videogeheugen wijzigt, verandert u ook de grootte van het standaard-RAM.

Als u de grootte van het videogeheugen wijzigt, kunnen de prestaties van sommige softwareprogramma's teruglopen.

Ga als volgt te werk om het videogeheugen te wijzigen:

**1** Klik op **Start** en vervolgens op **Vitschakelen** om het venster **Computer uitschakelen** weer te geven. Klik op **Uitschakelen** om uw computer uit te schakelen.

Wanneer Windows niet goed werkt, drukt u op de aan/uit-knop en houdt u deze minimaal vier seconden ingedrukt om uw computer uit te schakelen.

- **2** Zet uw computer aan.
- **3** Druk op <**F2**> als het **VAIO**-logo op het scherm verschijnt. Nadat het bericht "Entering SETUP..." aan de onderkant van het scherm is weergegeven, verschijnt het scherm BIOS setup. Wanneer het bericht "Entering SETUP..." niet verschijnt, drukt u enkele malen op <**F2**>.
- **4**Druk op de pijl naar rechts om in het bovenste tabblad van het menu de optie **Advanced** te selecteren.
- **5**Druk op de pijl omlaag om **UMA Video Memory Size** te selecteren en druk op <**Enter**>.
- **6** Wanneer **32MB/64MB/128MB** verschijnt, drukt u op de pijl omhoog om een gewenste waarde te selecteren en vervolgens op <**Enter**>.
- **7**Druk op <**Esc**>.

<span id="page-186-0"></span>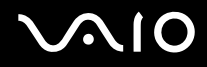

- **8** Controleer of **Exit (Save Changes)** is geselecteerd en druk vervolgens op <**Enter**>. Wanneer deze optie niet is geselecteerd, drukt u op de pijl omhoog of omlaag om de optie te selecteren.
- **9** Wanneer het bericht "Save configuration changes and exit now?" verschijnt, selecteert u **Yes** en drukt u op <**Enter**>. Uw computer wordt opnieuw opgestart.
- **10** Controleer de grootte van het videogeheugen.
	- **1** Klik op **Start**, ga naar **Alle programma**'**s** en klik vervolgens op **VAIO Control Center**. Het venster **VAIO Control Center** verschijnt.
	- **2**Klik op **Info over deze computer** om de waarde te zien die voor **videogeheugen** wordt aangeduid.

<span id="page-187-0"></span>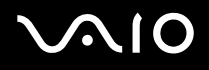

#### *Ondersteuning*

### *Ondersteuning*

Dit deel beschrijft hoe u hulp en ondersteuning kunt krijgen van Sony, en geeft tips voor het oplossen van problemen met de computer. Sony biedt verschillende ondersteuningsopties voor uw computer aan.

### *Sony-ondersteuningsopties*

Raadpleeg het **Dokumentatiepakket [\(pagina 8\)](#page-7-0)** voor verdere informatie over de online en gedrukte dokumentatie die met uw computer werd geleverd.

### *Overige informatiebronnen*

- ❑De **online helpbestanden** bij de software voor instructies voor het gebruik van de software.
- ❑ **VAIO-Link website**: Wanneer u problemen hebt met uw computer, kunt u voor oplossing daarvan terecht op de VAIO-Link website. Ga naar [http://www.vaio-link.com](http://www.vaio-link.com/).
- ❑ **e-Support**: Dit interactieve gedeelte van onze website [http://www.vaio-link.com](http://www.vaio-link.com/) laat u toe contact op te nemen met ons toegewijd support team via het internet. Via een gepersonaliseerde account, kunt u uw technische vragen met gemak melden.
- $\Box$  De **VAIO-Link website**: Alvorens contact op te nemen per telefoon met VAIO-Link, probeert u het probleem op te lossen door de online en gedrukte documentatie te lezen.
- ❑ Bezoek de andere websites van Sony:
	- $\Box$ [www.club-vaio.com](http://www.club-vaio.com/) als u meer te weten wilt komen over VAIO en deel wilt uitmaken van de groeiende VAIO-gemeenschap.
	- ❑[www.sonystyle-europe.com](http://www.sonystyle-europe.com/) voor het online aanschaffen van producten.
	- ❑[www.sony.net](http://www.sony.net/) voor overige Sony producten.

#### ✍

U kunt de hier beschreven online voorzieningen pas raadplegen nadat er een internetverbinding tot stand is gebracht.

#### *Ondersteuning*

### <span id="page-188-0"></span>*e-Support*

#### *Wat is e-Support?*

U heeft onze handleidingen doorgenomen, bent op onze website ([www.vaio-link.com\)](http://www.vaio-link.com/) geweest, maar u heeft geen antwoord gevonden op uw vraag/probleem. e-Support is de ideale oplossing voor u!

Ons e-Support webportaal is een interactieve website waarnaar u iedere technische vraag kunt sturen betreffende uw VAIO en waar een toegewijd ondersteuningsteam klaar staat om u te antwoorden.

Iedere vraag resulteert in een uniek "gevalnummer" dat voor een vlotte communicatie tussen u en het e-Support Team zorgt.

#### *Wie kan e-Support gebruiken?*

Alle geregistreerde VAIO-klanten hebben recht op een onbeperkte toegang tot het VAIO-Link e-Support webportaal.

#### *Hoe krijg ik toegang tot het e-Support-portaal?*

Wanneer u uw VAIO computer on line registreert op Club-VAIO ([www.club-vaio.com](http://www.club-vaio.com/)), zal u automatisch enkele uren later een e-mail ontvangen met de link naar het e-Support webportaal, uw klant-ID en enige basisregels.

Het enige dat u dient te doen is uw account te activeren door op de link in de e-mail te klikken.

U bent nu klaar om uw eerste vraag naar ons te sturen!

U kunt het e-Support webportaal vanaf iedere computer met een actieve internetverbinding bereiken.

Op het e-Support webportaal is een compleet helpbestand beschikbaar dat u helpt onze e-Support service te gebruiken.

#### *Kan ik vragen versturen in mijn moedertaal?*

Omdat u in contact zal zijn met ons e-Support Team via een portaal, dat u rechtstreeks verbindt met onze centrale database, zal e-Support enkel vragen ontvangen en behandelen die in het Engels worden gesteld.

#### <span id="page-189-0"></span>*Kan ik mijn vragen op ieder moment versturen?*

Ja, u kunt uw vragen 24 uur per dag, 7 dagen per week versturen. Hou er, desondanks, rekening mee dat ons e-Support Team uw vragen slechts van maandag tot vrijdag tussen 8 am en 6 pm kan beantwoorden.

#### *Wat kost mij het gebruik van e-Support?*

Helemaal niets. Dit is een gratis dienst aangeboden aan alle geregistreerde VAIO-klanten!

#### *Hoe weet ik wanneer het e-Support Team mijn vraag/geval beantwoord heeft?*

Zodra uw geval door ons e-Support Team behandeld is, ontvangt u een e-mail met de bevestiging dat uw geval bijgewerkt is.

## <span id="page-190-0"></span> $\bigwedge$ 10

*Voorzorgsmaatregelen*

### *Voorzorgsmaatregelen*

Dit deel beschrijft de veiligheidsrichtlijnen en voorzorgsmaatregelen om beschadiging van uw computer te voorkomen.

- ❑**Hoe met de harde schijf omgaan [\(pagina 192\)](#page-191-1)**
- ❑**Hoe met het LCD-scherm omgaan [\(pagina 193\)](#page-192-0)**
- ❑**Gebruik van de stroomvoorziening [\(pagina 194\)](#page-193-0)**
- ❑**Onderhoud van de computer [\(pagina 195\)](#page-194-0)**
- ❑**Hoe diskettes behandelen [\(pagina 196\)](#page-195-0)**
- ❑**Hoe schijven behandelen [\(pagina 197\)](#page-196-0)**
- ❑**Hoe de batterij gebruiken [\(pagina 198\)](#page-197-0)**
- ❑**Hoe hoofdtelefoons gebruiken [\(pagina 198\)](#page-197-1)**
- ❑**Hoe met een Memory Stick omgaan [\(pagina 199\)](#page-198-0)**
- ❑**Hoe ga ik om met de geheugenkaartadapter [\(pagina 200\)](#page-199-0)**

*Voorzorgsmaatregelen*

### <span id="page-191-1"></span><span id="page-191-0"></span>*Hoe met de harde schijf omgaan*

De harde schijf heeft een hoge opslagdichtheid en kan in hoog tempo gegevens lezen of schrijven. De vaste schijf is echter ook kwetsbaar voor mechanische trillingen, schokken en stof.

Hoewel de harde schijf is voorzien van een ingebouwde beveiliging tegen het verlies van gegevens door trillingen, schokken of stof, is het toch belangrijk dat u de computer voorzichtig behandelt.

Om beschadiging van de harde schijf te vermijden:

- ❑Stel de computer nooit bloot aan plotselinge bewegingen.
- ❑Plaats de computer nooit in de buurt van een magneet.
- ❑Plaats de computer niet op een plaats die blootstaat aan mechanische trillingen of die niet stabiel is.
- ❑Verplaats de computer niet terwijl de stroom is ingeschakeld.
- ❑Schakel de stroom niet uit of start de computer niet opnieuw op terwijl gegevens worden gelezen of geschreven.
- ❑Gebruik de computer niet op een plaats die blootstaat aan extreme temperatuurschommelingen.

#### ✍

Als de harde schijf beschadigd is, kunnen de gegevens niet worden hersteld.

## <span id="page-192-1"></span>**AIO**

### <span id="page-192-0"></span>*Hoe met het LCD-scherm omgaan*

- ❑ Stel het LCD-scherm niet bloot aan direct zonlicht omdat het scherm hierdoor kan worden beschadigd. Wees voorzichtig als u de computer gebruikt in de nabijheid van een venster.
- ❑Kras niet over het LCD-scherm en oefen er geen druk op uit. Dit kan een defect veroorzaken.
- ❑ Als u de computer gebruikt bij een lage omgevingstemperatuur, kan het beeld op het scherm wat blijven hangen. Dit is geen defect. Als de computer terug op normale temperatuur komt, doet dit probleem zich niet meer voor.
- ❑ Het beeld op het scherm kan enigszins blijven hangen als hetzelfde beeld geruime tijd wordt weergegeven. Na enige tijd verdwijnt dit "beeldrestant". U kunt een schermbeveiliging gebruiken om te vermijden dat het beeld inbrandt in het scherm.
- ❑Het scherm wordt warm tijdens het gebruik van de computer. Dit is normaal en wijst niet op een defect.
- ❑ Het LCD-scherm is geproduceerd met behulp van precisietechnologie. Het is echter mogelijk dat voortdurend heel kleine zwarte en/of heldere puntjes (rood, blauw of groen) verschijnen op het LCD-scherm. Dit is een normaal resultaat van het productieproces en wijst niet op een defect.
- $\Box$  Wrijf niet over het LCD-scherm omdat het scherm hierdoor kan worden beschadigd. Gebruik een zachte, droge doek om het LCDscherm schoon te wrijven.

### <span id="page-193-1"></span><span id="page-193-0"></span>*Gebruik van de stroomvoorziening*

- ❑Raadpleeg de gedrukte **Specificaties** voor informatie over de stroomvoorziening van de VAIO.
- ❑ Sluit op het stopcontact waarop de computer is aangesloten geen andere toestellen aan die stroom verbruiken (bv. een kopieerapparaat of papierversnipperaar).
- ❑ U kunt een contactdoos met een stroomstootbeveiliging kopen. Dit apparaat voorkomt dat uw computer wordt beschadigd door plotse stroomstoten die zich bijvoorbeeld kunnen voordoen tijdens een onweer met bliksem.
- ❑Plaats geen zware voorwerpen op het netsnoer.
- ❑Houd het netsnoer altijd vast bij de stekker als u het uit het stopcontact trekt. Trek nooit aan het snoer zelf.
- ❑ Neem de stekker van de computer uit het stopcontact wanneer u van plan bent de computer gedurende lange tijd niet te gebruiken.
- ❑Zorg ervoor dat het stopcontact gemakkelijk toegankelijk is.
- ❑Trek de netadapter uit het stopcontact als u de netadapter niet gebruikt.
- ❑ Gebruik uitsluitend de netadapter die werd geleverd met uw computer of originele Sony-producten. Gebruik geen enkele andere netadapter omdat hierdoor een storing kan worden veroorzaakt.

### <span id="page-194-1"></span><span id="page-194-0"></span>*Onderhoud van de computer*

- ❑ Reinig de behuizing met een zachte droge doek, eventueel licht bevochtigd met een milde oplossing van een schoonmaakmiddel. Gebruik nooit schuursponsjes, schuurmiddelen of oplosmiddelen zoals alcohol en benzeen, omdat deze de afwerkingslaag van de computer kunnen beschadigen.
- ❑ Als er een voorwerp of een vloeistof in de computer terechtkomt, sluit u uw computer onmiddellijk af en neemt u de stekker uit het stopcontact. Het is aan te raden de computer door een gekwalificeerde reparateur te laten nakijken voordat u de computer weer gebruikt.
- ❑Laat uw computer niet vallen en plaats geen zware voorwerpen op de computer.
- ❑ Plaats de computer niet op een plaats die blootstaat aan:
	- ❑warmtebronnen (bv. radiators of luchtkanalen),
	- ❑direct zonlicht,
	- ❑veel stof,
	- ❑vocht of regen,
	- ❑mechanische trillingen of schokken,
	- ❑sterke magneten of luidsprekers die niet magnetisch zijn afgeschermd,
	- ❑omgevingstemperaturen van meer dan 35°C of minder dan 5°C,
	- ❑hoge vochtigheid.
- ❑ Plaats geen elektronische apparatuur in de nabijheid van de computer. Het elektromagnetisch veld van de computer kan een storing veroorzaken.
- ❑ Zorg voor voldoende luchtcirculatie om te voorkomen dat de temperatuur in de computer te hoog oploopt. Plaats de computer nooit op zachte oppervlakken zoals tapijten of dekens of in de nabijheid van gordijnen, omdat hierdoor de ventilatieopeningen geblokkeerd kunnen raken.

## <span id="page-195-1"></span> $\bigwedge$ 10

- ❑ De computer gebruikt hoogfrequente radiosignalen die de radio- of tv-ontvangst kunnen storen. Als dit probleem zich voordoet, plaatst u de computer verder weg van het betreffende toestel.
- ❑Gebruik alleen de aanbevolen randapparaten en interface-kabels, anders kunnen zich problemen voordoen.
- ❑Gebruik geen beschadigde aansluitkabels.
- ❑ Wanneer de computer snel van een koude naar een warme ruimte wordt overgebracht, kan er in de computer condensatie van waterdamp optreden. Wacht in een dergelijke situatie minimaal een uur voordat u de computer inschakelt. Indien zich een probleem voordoet, schakelt u de computer uit, haalt u de stekker uit het stopcontact en neemt u contact op met VAIO-Link.
- ❑Zorg ervoor dat u altijd het netsnoer verwijdert voordat u de computer schoonmaakt.
- ❑ Aangezien er belangrijke gegevens verloren kunnen gaan wanneer er schade aan de computer zou ontstaan, is het belangrijk dat u regelmatig een reservekopie maakt van uw gegevens. U kunt de meeste oorspronkelijke programma's van de bijgeleverde CD herstellen (zie voor meer informatie **Gids systeemherstel**).

#### <span id="page-195-0"></span>*Hoe diskettes behandelen*

- ❑Open het schuifje van de diskette niet handmatig en raak het oppervlak van de diskette niet aan.
- ❑Leg diskettes nooit in de buurt van een magneet.
- ❑Leg diskettes nooit in direct zonlicht of in de nabijheid van een warmtebron.
- ❑ Leg diskettes nooit in de buurt van vloeistoffen. Zorg ervoor dat de diskettes niet nat worden. Als u een diskette niet gebruikt, moet u deze uit het diskettestation halen en in een diskettedoosje bewaren.
- ❑ Als bij de diskette een etiket werd geleverd, zorgt u ervoor dat het etiket goed is opgeplakt. Als de rand van het etiket omgekruld is, kan het etiket vastplakken aan de binnenkant van het diskettestation en een storing veroorzaken of de diskette beschadigen.

*Voorzorgsmaatregelen*

### <span id="page-196-1"></span><span id="page-196-0"></span>*Hoe schijven behandelen*

- ❑Raak het oppervlak van een schijf nooit aan.
- ❑Laat een schijf nooit vallen en buig een schijf niet.
- ❑ Vingerafdrukken en stof op het oppervlak van een schijf kunnen tot leesfouten leiden. Houd een schijf altijd vast bij de rand en het gat in het midden, zoals hier is weergegeven:

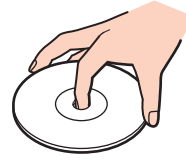

- ❑ De betrouwbaarheid van een schijf is alleen gewaarborgd wanneer u hier zorgvuldig mee omgaat. Gebruik nooit wasbenzine of andere oplosmiddelen, thinner, schoonmaakmiddelen of antistatische sprays, omdat de schijf hierdoor beschadigd kan raken.
- ❑Als u een schijf wilt reinigen, houdt u hem vast aan de rand en wrijft u hem met een zacht doekje van binnen naar buiten schoon.
- ❑ Als de schijf erg vuil is, bevochtigt u een zacht doekje met water, wringt u het goed uit en wrijft u het oppervlak van de schijf van binnen naar buiten schoon. Wrijf de schijf vervolgens goed droog met een droge, zachte doek.
- ❑Plak nooit etiketten of labels op een schijf. Hierdoor raakt de schijf onherstelbaar beschadigd.

### <span id="page-197-2"></span><span id="page-197-0"></span>*Hoe de batterij gebruiken*

- ❑ Stel de batterij nooit bloot aan een temperatuur van meer dan 60°C (bv. in direct zonlicht of in een auto die geparkeerd staat in de zon).
- ❑De batterij raakt sneller leeg bij lage temperaturen. Dit komt omdat het rendement van de batterij afneemt bij lage temperaturen.
- ❑Laad de batterijen op bij temperaturen tussen 10°C en 30°C. Bij lagere temperaturen duurt het opladen langer.
- ❑De batterij warmt op terwijl ze wordt gebruikt of ontladen. Dit is normaal en is geen reden tot bezorgdheid.
- ❑Plaats de batterij nooit in de buurt van een warmtebron.
- ❑Houd de batterij droog.
- ❑Open de batterij niet en tracht deze niet uit elkaar te halen.
- ❑Stel de batterij niet bloot aan mechanische schokken.
- ❑Als u de computer geruime tijd niet gebruikt, verwijdert u de batterij uit de computer om te vermijden dat deze wordt beschadigd.
- ❑ Als u de batterij volledig hebt opgeladen maar de batterij toch vrij snel leeg raakt, is het mogelijk dat de batterij bijna versleten is en moet worden vervangen.
- ❑U hoeft de batterij niet te ontladen vóór u deze opnieuw oplaadt.
- ❑Als u de batterij geruime tijd niet hebt gebruikt, moet u deze opnieuw opladen.

### <span id="page-197-1"></span>*Hoe hoofdtelefoons gebruiken*

- ❑ **Verkeersveiligheid** Gebruik geen hoofdtelefoon terwijl u een voertuig/rijtuig bestuurt, fietst of een gemotoriseerd voertuig bedient. Dit is niet alleen gevaarlijk, maar is in sommige landen zelfs bij wet verboden. Loop niet rond met een hoofdtelefoon met luide muziek. Dit kan gevaarlijk zijn, vooral op zebrapaden.
- ❑ **Gehoorbeschadiging voorkomen** – Zet het volume van de hoofdtelefoon niet te hoog. Oorartsen raden af voortdurend en langdurig luide muziek te beluisteren. Als uw oren beginnen te suizen, verlaagt u het volume of zet u de hoofdtelefoon af.

# <span id="page-198-1"></span>**AIO**

*Voorzorgsmaatregelen*

### <span id="page-198-0"></span>*Hoe met een Memory Stick omgaan*

- ❑Raak de connector van een Memory Stick niet aan met uw vingers of een metalen voorwerp.
- ❑Gebruik alleen het label dat werd geleverd met de Memory Stick.
- ❑Buig een Memory Stick niet, laat hem niet vallen of stel hem niet bloot aan krachtige schokken.
- ❑Haal een Memory Stick niet uit elkaar of wijzig een Memory Stick niet.
- ❑Laat een Memory Stick nooit nat worden.
- ❑ Gebruik of bewaar een Memory Stick niet op plaatsen die blootstaan aan:
	- ❑extreem hoge temperaturen (bv. in een auto die geparkeerd staat in de zon),
	- ❑direct zonlicht,
	- ❑hoge vochtigheid of,
	- ❑corrosieve stoffen.
- ❑Gebruik het opbergdoosje dat werd geleverd bij de Memory Stick.

# <span id="page-199-1"></span>**AIO**

*Voorzorgsmaatregelen*

### <span id="page-199-0"></span>*Hoe ga ik om met de geheugenkaartadapter (VGN-A-serie)*

- ❑Raak de aansluiting van de geheugenkaartadapter niet met uw handen of met metalen voorwerpen aan.
- ❑Gebruik alleen het etiket dat speciaal voor de geheugenkaartadapter is bedoeld.
- ❑Zorg dat u de geheugenkaartadapter niet buigt, laat vallen of aan ernstige schokken blootstelt.
- ❑U mag de geheugenkaartadapter niet demonteren of wijzigen.
- ❑Laat de geheugenkaartadapter niet nat worden.
- ❑ Gebruik of bewaar de geheugenkaartadapter niet op een locatie met:
	- ❑extreem hoge temperaturen (bv. in een auto die geparkeerd staat in de zon),
	- ❑direct zonlicht,
	- ❑hoge vochtigheid of,
	- ❑corrosieve stoffen.
- ❑Bewaar de geheugenkaartadapter in het bijbehorende opbergdoosje.

<span id="page-200-0"></span>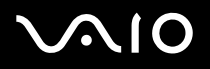

### *Handelsmerken*

Sony, Battery Checker, Click to DVD, DVgate Plus, HotKey Utility, Keyboard Utility, Memory Stick Formatter, PictureGear Studio, Prepare your VAIO, SonicStage, SonicStage Mastering Studio, VAIO Control Center, VAIO Edit Components, VAIO Launcher, VAIO Media, VAIO Power Management, VAIO System Information, VAIO Zone, Memory Stick, the Memory Stick logo, VAIO en het VAIOlogo zijn handelsmerken van Sony Corporation.

Alle ATI product- of productfunctienamen en logo's zijn handelsmerken en/of gedeponeerde handelsmerken van ATI Technologies Inc.

Microsoft, Internet Explorer, Windows Movie Maker, Windows Media Player, Windows XP Professional, Windows XP Home Edition, Microsoft Works en het Windows-logo zijn handelsmerken of gedeponeerde handelsmerken van U.S. Microsoft Corporation in de V.S. en andere landen.

i.LINK is een handelsmerk van Sony, dat enkel aanduidt dat het product een IEEE1394-aansluiting bevat.

Adobe, Adobe Acrobat Elements,Adobe Acrobat Professional, Adobe Photoshop Album, Adobe Reader, Adobe Premiere Standard en Photoshop Elements zijn handelsmerken van Adobe Systems Incorporated.

MoodLogic is een handelsmerk van MoodLogic, Inc.

Norton Internet Security 2004 en Norton Password Manager 2004 zijn handelsmerken of gedeponeerde handelsmerken van Symantec Corporation.

RecordNow! is een handelsmerk van Sonic.

- WinDVD for VAIO is een handelsmerk van InterVideo, Inc.
- Sun Java VM is een handelsmerk van Sun Microsystems, Inc.
- Google Toolbar is een handelsmerk van Google.
- Yahoo! Messenger is een handelsmerk van Yahoo.
- SafeGuard PrivateDisk is een handelsmerk van Utimaco Software.

<span id="page-201-0"></span>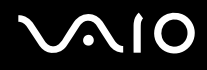

My Info Centre bevat Macromedia Flash™ Player software van Macromedia, Inc., Copyright © 1995-2003 Macromedia, Inc. Alle rechten voorbehouden. Macromedia en Flash zijn handelsmerken van Macromedia, Inc.

ATHEROS en Atheros Driven zijn handelsmerken van Atheros Communications, Inc. De logo's van Atheros en Atheros Driven zijn gedeponeerde handelsmerken van Atheros Communications, Inc.

Alle andere namen van systemen, producten en diensten zijn handelsmerken van hun respectieve eigenaars. In de handleiding zijn de handelsmerksymbolen ™ en ® weggelaten.

De specificaties kunnen zonder voorafgaande kennisgeving worden gewijzigd. Alle andere handelsmerken zijn handelsmerken van hun respectieve eigenaars.

**Zie het gedrukte blad Specificaties om te zien welke software voor uw model beschikbaar is.**